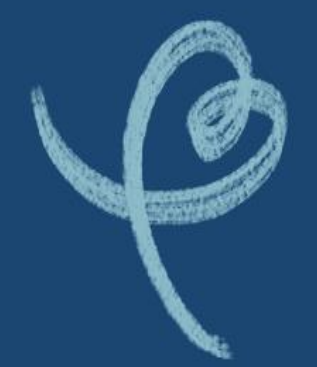

# **MANUAL COMISIONES EXAMINADORAS**

## **Proceso de Exámenes de Validación de Estudios MAYORES DE 18 AÑOS**

12 万万百万万万万万万万万

**2024**

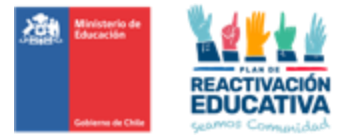

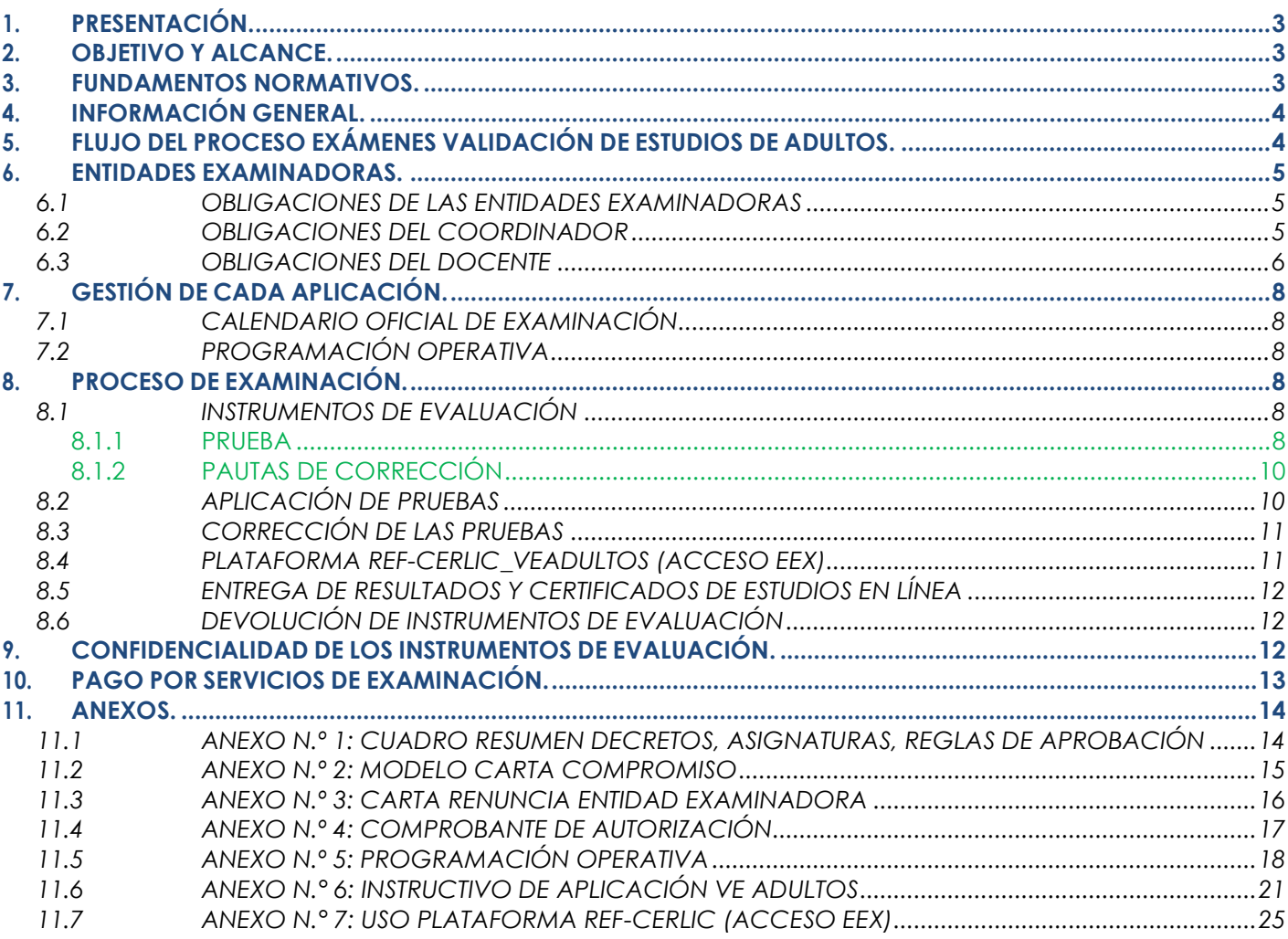

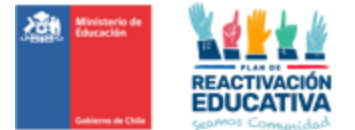

#### <span id="page-2-0"></span>**1. PRESENTACIÓN.**

El presente **Manual de Comisiones Examinadoras para los Procesos de Examinación de Validación de Estudios para Personas Jóvenes y Adultas (mayores de 18 años)** está destinado a los docentes examinadores y coordinadores que conforman las comisiones examinadoras de los procesos de examinación de Validación de Estudios.

#### <span id="page-2-1"></span>**2. OBJETIVO Y ALCANCE.**

Su propósito es clarificar, unificar criterios y procedimientos que deben seguir los docentes examinadores y coordinadores, con el fin de garantizar la equidad, eficacia y transparencia del proceso, resguardando que las condiciones en que se aplican y corrigen las pruebas sean las óptimas, ya que estas son conducentes a la certificación de estudios.

#### <span id="page-2-2"></span>**3. FUNDAMENTOS NORMATIVOS.**

El presente documento se ha desarrollado en base a diversos cuerpos legales, con el objetivo de garantizar la coherencia y conformidad con la normativa vigente:

- ➢ Decreto Exento N.° 2272 del 2007, que aprueba procedimientos para el reconocimiento de estudios de enseñanza básica y enseñanza media, humanístico-científica y técnico-profesional y de modalidad de adultos y de educación especial.
- ➢ Decreto Supremo de Educación N.° 257 de 2009 que establece objetivos fundamentales y contenidos mínimos obligatorios para la Educación de Adultos y Fija normas generales para su aplicación.
- ➢ Decreto Exento de Educación N.° 2169 de 2007, que aprueba reglamento de evaluación y promoción escolar para educación básica y media de adultos
- ➢ Decreto Supremo N.º 164 de 1991, reglamenta pago de honorarios por examen y actividades de evaluación.

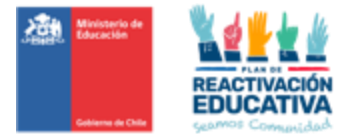

#### <span id="page-3-0"></span>**4. INFORMACIÓN GENERAL.**

Los procesos de exámenes de validación de estudios para personas jóvenes y adultas es un proceso que permite la certificación de estudios básicos y/o medios, a través de la rendición de pruebas elaboradas con este fin.

Para ello, se utilizan instrumentos de evaluación y materiales alineados con la educación regular formal, asegurando la certificación de los conocimientos de acuerdo con los objetivos, contenidos de los cursos, niveles o ciclos educativos establecidos (**Ver Anexo N° 1**).

#### <span id="page-3-1"></span>**5. FLUJO DEL PROCESO EXÁMENES VALIDACIÓN DE ESTUDIOS DE ADULTOS.**

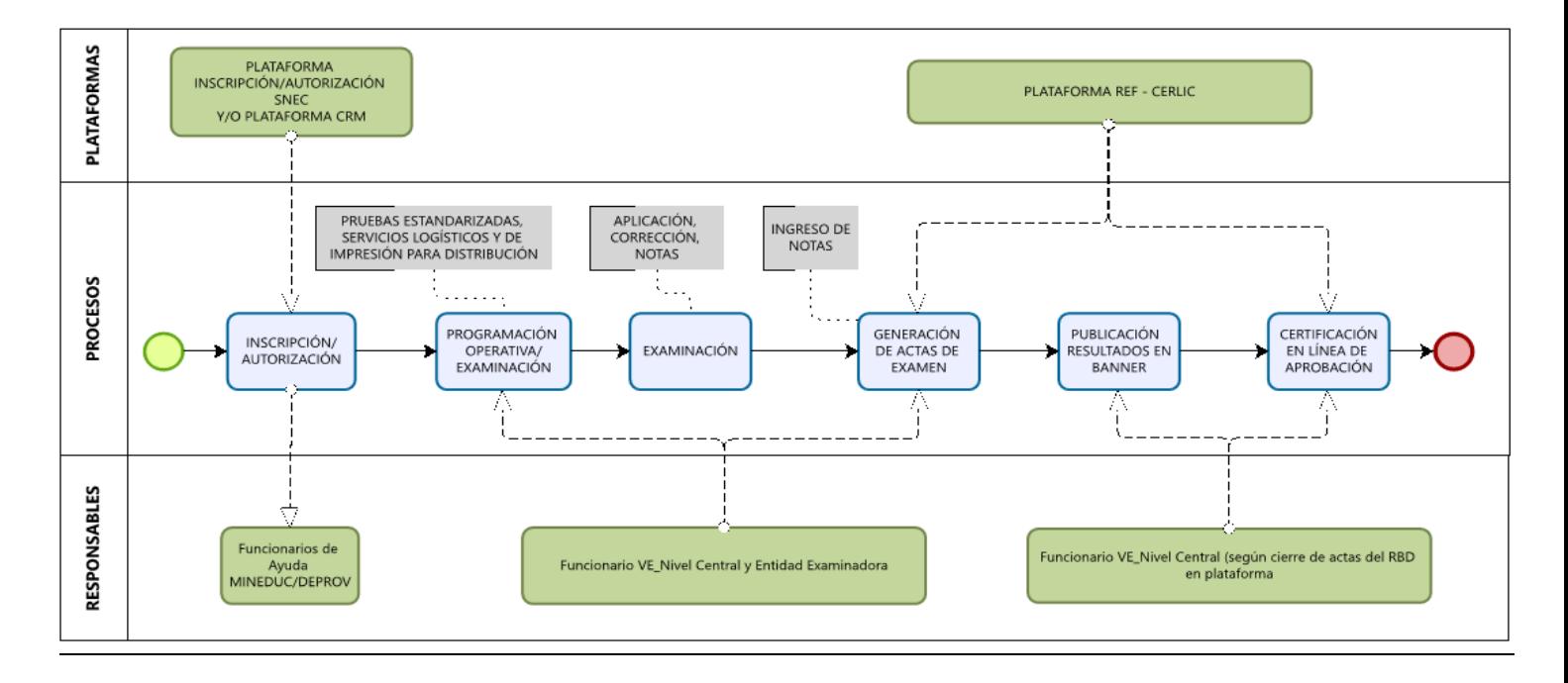

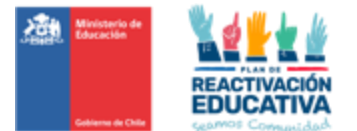

#### <span id="page-4-0"></span>**6. ENTIDADES EXAMINADORAS.**

Los establecimientos educacionales serán designados por la SECREDUC en base al cumplimiento de los requisitos establecidos. Una vez aceptada la designación por parte de la Entidad Examinadora (**Ver**  Anexo Nº 2), la SECREDUC gestionará la contratación de cada miembro de la comisión examinadora (coordinadores y docentes), a través de contratos individuales o colectivos.

En caso de renunciar o desistir al compromiso adquirido, la Entidad Examinadora deberá informar por escrito a la SECREDUC en un plazo de 10 días hábiles a contar de la fecha en que fue notificada la designación oficial. (**Ver Anexo N° 3**).

#### <span id="page-4-1"></span>6.1 OBLIGACIONES DE LAS ENTIDADES EXAMINADORAS

Las entidades examinadoras deberán cumplir las siguientes obligaciones:

- ➢ Contar con establecimiento de fácil acceso y que cuente con infraestructura en buen estado y vías de escape señalizadas.
- ➢ Disponer salas que permitan atender a los usuarios inscritos/autorizados de acuerdo con el calendario nacional de examinación (Se considera un promedio de 30 examinandos por sala)
- ➢ Disponer de personal auxiliar que apoye las tareas de portería y limpieza de los espacios utilizados, habiendo un número adecuado de baños, que sea proporcional a la cantidad de personas que se espera recibir.
- ➢ Enviar obligatoriamente a EPJA NR la información de contacto (teléfonos y correo institucional) que serán utilizados como medio de comunicación con los usuarios.
- ➢ Aplicar y corregir los instrumentos de evaluación para efectos de certificación del nivel o ciclo educativo rendido.
- ➢ Resguardar la confidencialidad de los instrumentos de evaluación en lugares seguros.
- ➢ Dar estricto cumplimiento a los plazos y condiciones establecidas para los procesos asignados a nivel nacional, de acuerdo con lo señalado en el Calendario Nacional de Examinación y su respectiva programación operativa.
- ➢ Coordinar día y hora de aplicación de las pruebas con los usuarios autorizados para rendir la validación de estudios, en consonancia con el calendario nacional de examinación, e informar oportunamente a EPJA NR.
- ➢ Recepcionar desde EPJA NR el "Listado de personas autorizadas para el proceso de examinación" que contienen información de los usuarios inscritos y autorizados, nivel educativo a validar y RDB del establecimiento designado.
- ➢ Cumplir con el procedimiento de ingreso de información en la plataforma REF-CERLIC.
- ➢ Gestionar la corrección del "Acta de registro de calificaciones y de promoción" en caso de ser necesario, **previo a la firma del director(a) que da cierre al el/las acta(s) de examen en el sistema o después en caso de reapertura de acta(s) de examen.**
- ➢ Para fines administrativos asociados al pago de los servicios de examinación, debe imprimir desde REF CERLIC las actas de registros de calificaciones y de promoción para ser entregadas a EPJA NR, con firma del Director, el timbre del establecimiento educacional y con la firma de cada uno de los docentes que se encuentran con convenio vigente y que conforman la comisión examinadora, según corresponda, en los plazos establecidos en la programación operativa.

#### <span id="page-4-2"></span>6.2 OBLIGACIONES DEL COORDINADOR

El Coordinador de la comisión examinadora es el responsable del funcionamiento de la comisión examinadora en todas las etapas del proceso. En este sentido, le corresponden, entre otras obligaciones, las siguientes:

➢ Dar cumplimiento estricto a los plazos, procedimientos establecidos para el proceso de

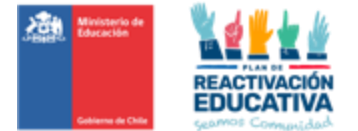

aplicación, corrección e ingreso de resultados en plataforma REF-CERLIC creada para estos fines.

- ➢ Supervisar el desempeño de la comisión examinadora en la sede de aplicación, garantizando que este proceso sea válido, confiable y transparente.
- ➢ Recepcionar desde Coordinación Regional EPJA "Listado de personas autorizadas para el proceso de examinación" y entregarlo a los docentes examinadores para individualizar los datos las personas autorizadas, por nivel educativo a validar, RDB del establecimiento designado, datos personales y de contacto.
- ➢ Retirar, recibir y resguardar los instrumentos de evaluación hasta ser entregados a los docentes para su uso en los procesos de examinación.
- ➢ Supervisar y/o corroborar que el docente examinador encargado de la sala verifique los datos que indica la "**Autorización para rendir exámenes**" que presenta el usuario autorizado al momento de su examinación, es decir, revisar que coincida su RBD designado, periodo de examinación periodo de examinación y nivel educativo registrado en dicho documento (**Ver Anexo N° 4**).
- ➢ Resguardar que el instrumento de evaluación que se aplique sea efectivamente el que corresponde al nivel educativo de acuerdo con el "Listado de personas autorizadas para el proceso de examinación" que contienen información de los usuarios inscritos y autorizados, nivel educativo a validar, RDB del establecimiento designado, datos personales y de contacto.
- ➢ Atender vía correo electrónico al usuario autorizado sobre consultas u observaciones respondiendo oportunamente y velando por un buen trato para con ellos, por lo tanto, **es obligatorio** que la entidad examinadora informe su correo electrónico institucional que utilizará para estos efectos a EPJA NR. Se sugiere publicar en la entrada del establecimiento el correo electrónico para consultas y/o entrega de información y de ser conveniente, un Calendario de Atención indicando día y horas donde podrán atender a la persona autorizada.
- ➢ Cumplir con el procedimiento de ingreso de información en la plataforma REF-CERLIC.
- ➢ Imprimir las actas de registros de calificaciones y de promoción desde la plataforma REF-CERLIC, para ser entregadas a EPJA NR, con el timbre del establecimiento educacional, firma del Director, y con la firma de cada uno de los docentes que conforman la comisión examinadora.
- ➢ Recepcionar por parte de los docentes examinadores una nómina que contenga la identificación de los usuarios autorizados que se presentaron a rendir el examen, con el respectivo registro de asistencia y una breve descripción de las situaciones especiales que pudieran haberse presentado durante la administración de los procedimientos evaluativos.
- ➢ Resguardar que se realice a la brevedad la corrección del "Acta de registro de calificaciones y de promoción", en caso de ser necesario, por ejemplo: corrección de notas y/o situación final del examinado según la recorrección de las pruebas, incluir a examinado que por error involuntario no consta en el acta, excluir a examinados por errores en la inscripción/autorización, etc. Considerar que este es un proceso complejo dado que, al cerrar el acta se realiza automáticamente la publicación de resultados y generación, dentro de las 24 horas hábiles siguientes, de certificados de estudios en línea de las personas aprobadas, por lo anterior, cuando se solicita la reapertura de actas, la publicación de resultados y los certificados de estudios en línea se retiran automáticamente para todos los usuarios del acta, hasta que se realice la corrección del/los datos y nuevamente el cierre del acta respectiva.
- ➢ Devolver los instrumentos de evaluación (folletos de prueba) coordinando con la SECREDUC EPJA NR luego de la finalización del proceso de corrección, registro de notas, emisión y entrega de las actas de registro de calificaciones y de promoción.

#### <span id="page-5-0"></span>6.3 OBLIGACIONES DEL DOCENTE

A continuación, se describen las obligaciones del docente examinador:

➢ Dar cumplimiento estricto a los plazos, procedimientos establecidos para el proceso de aplicación, corrección e ingreso de resultados en plataforma creada para estos fines (REF-CERLIC).

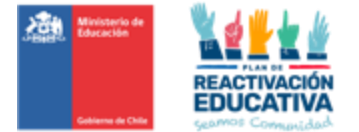

- ➢ Solicitar el "Listado de personas autorizadas para el proceso de examinación" que contienen información de los usuarios inscritos y autorizados.
- ➢ Corroborar los datos que indica la "Autorización para rendir exámenes" que presenta cada ciudadano al momento de su examinación, es decir, revisar que coincida su RBD designado, periodo de examinación y nivel educativo registrado en dicho documento (**Ver Anexo N° 4**).
- ➢ Aplicar y corregir los instrumentos de evaluación aplicados, de acuerdo con la pauta de corrección entregada por EPJA NR.
- ➢ Cumplir con el procedimiento de ingreso de información en la plataforma REF-CERLIC.
- ➢ Entregar las actas de registros de calificaciones y de promoción desde la plataforma REF-CERLIC, debidamente firmada.
- ➢ En igual plazo, deberá entregar al coordinador del proceso, una nómina que contenga la identificación de los usuarios que se presentaron a rendir el examen, con el respectivo registro de asistencia y una breve descripción de las situaciones especiales que pudieran haberse presentado durante la administración de los procedimientos evaluativos.
- ➢ Devolver la totalidad de los instrumentos de evaluación aplicados (folletos de prueba) al coordinador del proceso, el día hábil siguiente después de finalizado el proceso de corrección, junto con el registro de notas, emisión y entrega de las actas de registro de calificaciones y de promoción.

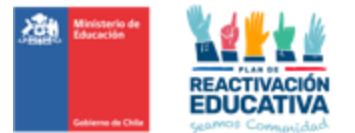

#### <span id="page-7-0"></span>**7. GESTIÓN DE CADA APLICACIÓN.**

#### <span id="page-7-1"></span>7.1 CALENDARIO OFICIAL DE EXAMINACIÓN

El calendario oficial de examinación para este año se encuentra en proceso de aprobación mediante Resolución Exenta, la cual será enviada posteriormente a las Secretarías Regionales Ministeriales y Departamentos Provinciales de Educación, quienes serán los encargados de su difusión a todos los actores del proceso en cada región, con apoyo del EPJA NN.

#### <span id="page-7-2"></span>7.2 PROGRAMACIÓN OPERATIVA

Para todos los períodos de examinación y de acuerdo con las fechas establecidas, se elaboró una programación operativa, cuyo propósito es, entre otros, definir los plazos de cumplimiento de todas las etapas del proceso (**Ver Anexo N° 5**). Se recomienda que en la medida de lo posible usted pueda contar con una copia impresa con el fin de que la programación de cada uno de los hitos pueda ser cumplido.

#### <span id="page-7-3"></span>**8. PROCESO DE EXAMINACIÓN.**

#### <span id="page-7-4"></span>8.1 INSTRUMENTOS DE EVALUACIÓN

#### <span id="page-7-5"></span>8.1.1 PRUEBA

Cada prueba es enviada en dos formas una denominada *Forma A* y la otra denominada *Forma B*, para el caso de Continuidad de Estudios, las cuales deben ser distribuidas entre las personas que se presentan al proceso de examinación intercaladamente para evitar que se produzca copia en el proceso. Además, cada una de las pruebas tiene preguntas cerradas y preguntas abiertas.

Las pruebas enviadas para obtener certificados que permiten la continuidad de estudio son las siguientes por nivel educativo:

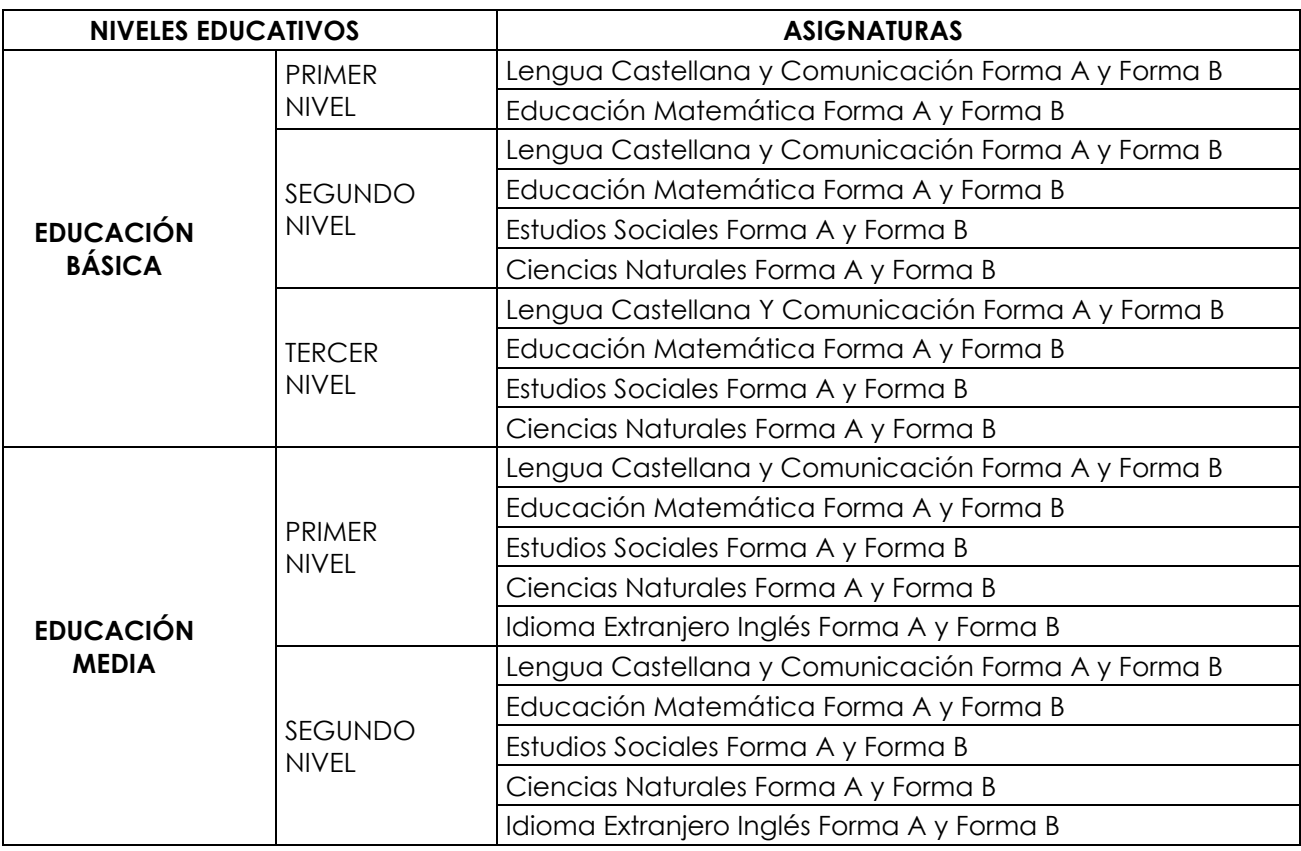

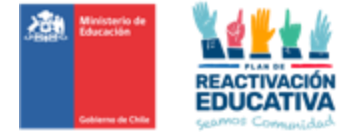

Las pruebas enviadas para obtener certificados con **Fines Laborales**, solo se presentan en una forma única, los cuales no permiten la continuidad de estudio son las siguientes:

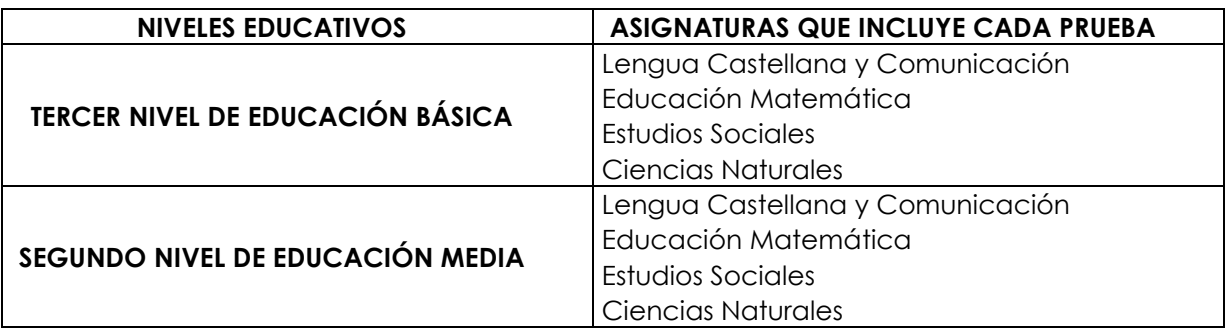

Las pruebas se identifican con un **código de barra** que entrega información sobre el año, modalidad, fecha o mes de aplicación, nivel educativo, sector de aprendizaje, forma y folio de impresión.

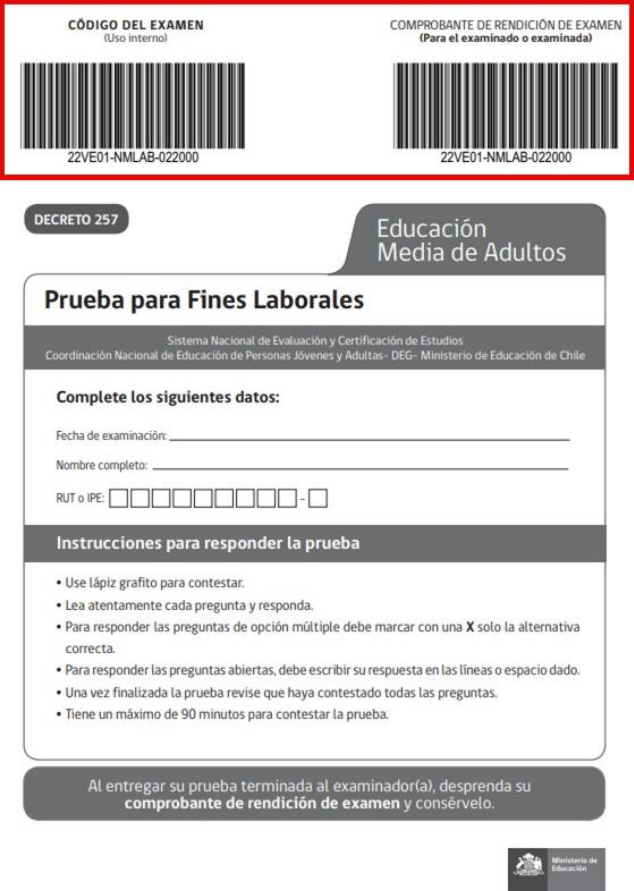

El código de barra cumple tres funciones: por un lado, identificar de manera unívoca cada prueba, de modo de facilitar la gestión del proceso y el control de los instrumentos, actuar como comprobante de rendición de examen y control por parte del Operador Logístico quien debe recibir de cada Establecimiento los mismos códigos entregados los que representan a las pruebas aplicadas y las no aplicadas. Si el operador logístico encuentra alguna diferencia se lo informara a la Coordinación Área Trayectorias Educativas y Aprendizaje a lo Largo de la Vida (EPJA NN) quien solicitará que EPJA NR tome las medidas del caso con el fin de resguardar la seguridad y **confidencialidad** de las pruebas.

El Comprobante de Rendición de Examen se ubica en la esquina superior derecha de la Prueba, el que debe ser desprendido por la persona examinada al finalizar el examen**. Es importante que cada docente examinador verifique que dicho comprobante fue desprendido.**

**Este comprobante constituye un respaldo físico que el examinado deberá conservar,** pues facilita la búsqueda de la prueba y permite llevar a cabo una recorrección de la misma, en caso de ser necesario.

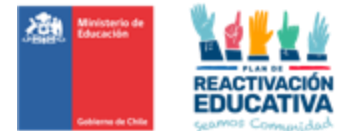

#### <span id="page-9-0"></span>8.1.2 PAUTAS DE CORRECCIÓN

Las pautas de corrección *(archivos en formato PDF*) son enviadas por EPJA NR una vez haya finalizado el proceso de examinación. Dichas pautas contienen las alternativas correctas para el caso de las preguntas cerradas y las respuestas correctas e incorrectas para el caso de las preguntas abiertas.

#### <span id="page-9-1"></span>8.2 APLICACIÓN DE PRUEBAS

El Coordinador deberá resguardar que las condiciones para la examinación sean las necesarias, lo que podrá determinar en conjunto con los docentes examinadores. Es importante considerar lo siguiente:

- ➢ Implementar horarios diferidos de entrada y salida de los examinados con el propósito de evitar aglomeraciones.
- ➢ Organizar uso de baños: Definir capacidad máxima del uso de baños durante la jornada asegurando el distanciamiento social de al menos 1 metro.
- ➢ Organizar las salas de clases y espacios comunes abiertos o cerrados, de manera de asegurar el distanciamiento social de al menos 1 metro entre las personas que asisten a la examinación.
- ➢ Obligar el uso de mascarillas dentro del Establecimiento.

Como medidas de prevención el establecimiento educacional debe al menos realizar lo siguiente:

- ➢ Ventilar salas de clases y espacios comunes cerrados.
- ➢ Asegurar la limpieza e higiene de las salas de clases y de los espacios comunes.

Por otro lado, el Coordinador es responsable de:

- ➢ Entregar las pruebas a cada docente examinador.
- ➢ Disponer el ingreso ordenado de las personas a la sala.
- ➢ Cautelar que solo estén presentes en la sala el docente examinador y las personas que rendirán exámenes; por lo tanto, antes y durante la entrega y aplicación de la prueba NO pueden estar presentes otras personas ajenas a la examinación, salvo excepciones como personas con necesidades educativas especiales, es decir, con alguna condición justificada y acordada previamente con EPJA NR, que requieran la presencia de un tutor o experto (discapacidad física o síquica).
- ➢ Supervisar que el proceso de examinación se lleve a cabo ordenadamente y sin situaciones que sean de distracción para las personas.

Cada Comisión Examinadora recibirá de parte de EPJA NR un cronograma de aplicación por nivel y asignatura con el fin que todas las asignaturas y niveles respectivos se apliquen simultáneamente, durante el periodo de examinación. Se sugiere que esta información sea publicada en la entrada del establecimiento para conocimiento de nuestros usuarios y/o según medios elegidos por cada Entidad Examinadora.

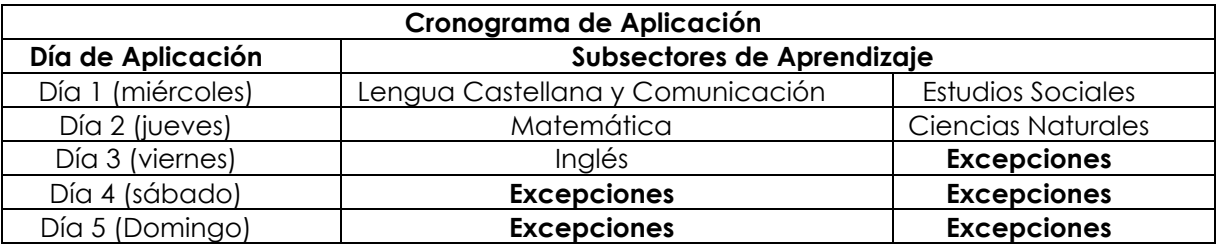

Se solicita resguardar que se apliquen las pruebas respectivas en un PLAZO NO MENOR A (2) DOS DÍAS HÁBILES dentro del período oficial de examinación.

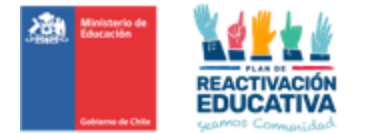

**En caso de "Excepciones"**: Lo regula cada EPJA NR para la aplicación de exámenes de manera excepcional, sólo en casos justificados donde la persona no asiste a la aplicación de alguna de sus pruebas según "Cronograma de Aplicación".

#### **Si la persona autorizada para rendir exámenes insiste en tomar más pruebas por día, se sugiere que lo solicite vía carta o correo electrónico para dejar constancia que es una decisión particular.**

Para más detalles respecto al proceso, se dispone de un "Instructivo de Aplicación" (**Ver Anexo N° 6**) que comprenderá indicaciones para el desarrollo de las aplicaciones de pruebas en cada sala.

#### <span id="page-10-0"></span>8.3 CORRECCIÓN DE LAS PRUEBAS

El proceso de corrección de cada pregunta de la prueba es de vital importancia, ya que debe permitir objetividad y rigurosidad en la corrección de cada respuesta, contribuyendo en forma decisiva a la calidad del proceso de evaluación. En este sentido, es importante recordar que se trata de una evaluación única y estandarizada para todo el país, lo que implica y exige garantizar la igualdad de oportunidades para todos los examinados, utilizando procedimientos y criterios comunes en todos los lugares de aplicación.

En esta etapa del proceso, el docente examinador recibirá la pauta de corrección de cada prueba (*formas A y B*) que contiene las respuestas correctas y la escala de transformación de puntajes a notas, con las que debe calificar a la persona.

Las pautas de corrección incluyen un listado con las alternativas correctas, en el caso de las preguntas de opción múltiple, y una única en el caso de las preguntas abiertas, donde se describen las respuestas correctas, incorrectas y, en algunos casos, parcialmente correctas.

En las pruebas (*formas A y B*) se incluye un recuadro al lado derecho de cada una de las preguntas. En este recuadro, el docente examinador, debe anotar el puntaje de acuerdo con la Pauta de Corrección. En el caso de las preguntas de opción múltiple, el puntaje es 0 / 1 (0 si es incorrecto, 1 si es correcto). En el caso de las preguntas abiertas, el puntaje también es 0 / 1, y solo si la pauta establece una categoría parcial (parcialmente correcta), el puntaje sería 0 (incorrecto), 1 (correcto), y 0,5 (parcialmente correcto). De este modo, queda la información de los puntajes obtenidos en el mismo cuadernillo, en caso de ser solicitada una recorrección.

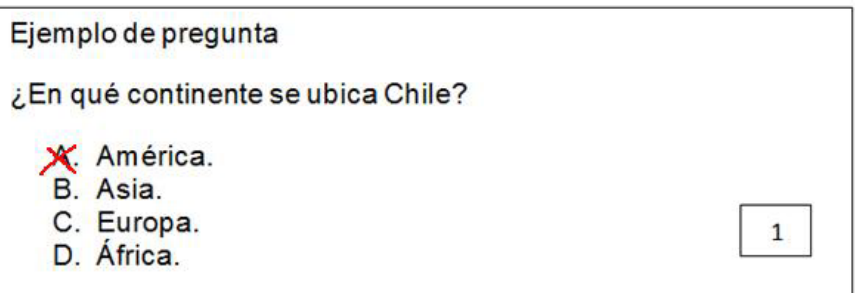

Al final de cada prueba, se presenta una "*Síntesis de resultados finales*" para que el docente examinador registre el puntaje de cada una de las preguntas (0 / 1) y el puntaje total obtenido junto con la nota y la situación final del examinado (Aprobado: A o Reprobado: R). **Esta hoja es de uso exclusivo del docente examinador, la cual fue creada como apoyo para el proceso de corrección.**

Posteriormente, deberá la comisión examinadora ingresar las notas obtenidas por cada examinado a la plataforma REF CERLIC, cumpliendo con todas las etapas del proceso: Registro Comisión Examinadora, Ingreso de Notas, Cierre de actas con firma Director.

#### <span id="page-10-1"></span>8.4 PLATAFORMA REF-CERLIC\_VEADULTOS (ACCESO EEX)

Desde el año 2019, se disponibiliza la plataforma llamada "Registro Académico - Validación de Estudios y Modalidad Flexible" (REF-CERLIC), que es un acceso creado para que todas las entidades examinadoras EEX registren la comisión examinadora, ingreso de las calificaciones de los usuarios examinados, validación de información, generación y cierre de actas a través de la firma digital realizada por el Director(a) del establecimiento (mediante clave SIGE), lo que permitirá reflejar los resultados y

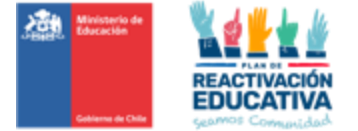

certificados de aprobación a las 24 horas después del cierre respectivo en la plataforma, por periodo de examinación (**Ver Anexo N° 7**).

#### <span id="page-11-0"></span>8.5 ENTREGA DE RESULTADOS Y CERTIFICADOS DE ESTUDIOS EN LÍNEA

Para conocimiento general de cada Entidad Examinadora, a continuación, se detalla la forma en que los usuarios examinados podrán revisar sus resultados de examenes y asimismo, sus certificados de estudios de aprobación en línea.

- ➢ La publicación de resultados estará disponible a partir de los **10 días hábiles,** después de haber terminado el período oficial de examinación, a través de la página web [www.ayudamineduc.cl,](http://www.ayudamineduc.cl/) sección CERTIFICADOS EN LINEA, **en la medida de que cada Entidad Examinadora cumpla con los plazos estipulados para ello.**
- ➢ Los certificados de aprobación estarán disponibles a partir de los **15 días hábiles**, después de haber terminado el período de examinación, a través de la página web [www.ayudamineduc.cl,](http://www.ayudamineduc.cl/) sección CERTIFICADOS EN LINEA, **en la medida de que cada Entidad Examinadora cumpla con los plazos estipulados para ello.**

#### <span id="page-11-1"></span>8.6 DEVOLUCIÓN DE INSTRUMENTOS DE EVALUACIÓN

El proceso de recolección de los instrumentos de evaluación se realizará desde las mismas entidades examinadoras. Para ello, las entidades deberán *devolver todos los instrumentos de evaluación, aplicados y no aplicados*, en las mismas cajas en que fueron entregadas las pruebas debidamente cerradas, resguardando que el material no salga de su embalaje. Para este año se realizarán los retiros según programación operativa.

Cada entidad examinadora debe conocer los plazos, por lo que será parte de sus responsabilidades preparar el material en los plazos informados, ya que el operador logístico pasará por su establecimiento a retirar los bultos.

Ante cualquier dificultad o atrasos que impidan entregar el material evaluativo en las fechas informadas, se deberán contactar con EPJA NR quien será el responsable de coordinar el proceso de recolección posterior a las fechas con EPJA NN.

La caja del material por devolver deberá ser identificada con una etiqueta que contenga la siguiente información:

- a) Región.
- b) RBD y Nombre entidad examinadora.
- c) Modalidad: "Validación de Estudios Adultos"
- d) Fecha de examinación.
- e) Destino: Destino Puerto Santiago #259 Bodega B2-B4, Pudahuel. Contacto: Miguel Moya / Logísticos Integrales SILS-CHILE

**El proceso de devolución de los instrumentos de evaluación es un aspecto fundamental de las obligaciones de la comisión examinadora; por lo tanto, EPJA NR aplazará el pago a la(s) entidad(es) hasta que complete(n) todo el material entregado.** 

#### <span id="page-11-2"></span>**9. CONFIDENCIALIDAD DE LOS INSTRUMENTOS DE EVALUACIÓN.**

Los instrumentos de evaluación (pruebas) elaboradas para ser aplicadas en los periodos de examinación estipulados en el "Calendario Nacional de Examinación 2024", se encuentran protegidas por Decreto ley 17336 de propiedad intelectual, articulo N.° 88, Ley de transparencia N.° 20285, artículo N.° 2 y 21 y Resolución Exenta de contratación individual de docentes pertenecientes a las comisiones examinadoras designadas por cada Secretaría Ministerial de Educación a Nivel Nacional.

Los instrumentos de evaluación (pruebas), deben ser resguardados físicamente, con acceso restringido solo a la comisión examinadora y funcionarios Mineduc, estando expresamente prohibida la manipulación, observación, reproducción, total o parcial, a través de cualquier medio, dicha manipulación puede derivar en un uso inadecuado, cohecho, lucro, dado que las pruebas permiten medir el logro o no de los

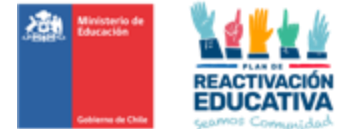

aprendizajes necesarios (requisitos) para poder certificar o no el nivel de estudios u obtener la licencia de educación media.

Lo anterior asegura que dicho proceso sea aplicado en condiciones de transparencia, validez y confidencialidad dado el alto impacto que tienen para toda la población que a nivel nacional accede certificar estudios a través de este procedimiento de exámenes de validación de estudios.

Dado estos antecedentes, se requiere que tanto la coordinación de EPJA NR, como las comisiones examinadoras:

- ➢ Resguarden el material en lugares seguros, de acceso solo al personal autorizado.
- ➢ Prohíban fotocopiar, fotografiar o copiar los instrumentos de evaluación en el caso de faltar exámenes, sin previa autorización de EPJA NN.
- ➢ No se deberá permitir a los usuarios, manipularlas, ni revisarlas, ni tomar fotos, ni fotocopiar las pruebas aplicadas en la examinación.
- ➢ Si se constata el extravío o manipulación indebida de los instrumentos de evaluación (Folletos de Respuesta y/o Pautas de Corrección) EPJA NN deberá solicitar una investigación de las causales del hecho y de los implicados, a fin de determinar responsabilidades que permitan minimizar los riesgos de filtración de los instrumentos. Para ello, se sugiere elaborar un informe detallado y requerir a la Unidad Jurídica de la SECREDUC la definición de las acciones que corresponda realizar.
- ➢ Apliquen rigurosamente de los procedimientos.
- ➢ Prohíban el uso y la manipulación de teléfonos celulares u otros medios de reproducción durante la examinación.
- ➢ El derecho de los usuarios examinados radica en las respuestas a las preguntas tipificadas en el instrumento evaluativo (pruebas) es por ello, que, si el ciudadano así lo solicita, se realizarán Informes de Recorrección. Esta información dará mayor claridad en los niveles de logro por pregunta, que ha obtenido el examinado.

#### <span id="page-12-0"></span>**10.PAGO POR SERVICIOS DE EXAMINACIÓN.**

A continuación, se detalla cómo se calculará el pago de honorarios correspondiente a los profesionales que se desempeñen como Coordinadores y a los integrantes de las Comisiones Examinadoras luego que los mismos hayan cumplido con todas las obligaciones requeridas.

Los montos por cancelar este año para los procesos de examinación, según lo establecido en el decreto 164 de 1991, son los siguientes:

- ➢ El docente examinador recibirá un honorario de 1.6% del grado 16º E.U.R. por alumno examinado (\$ 5.248).
- ➢ El coordinador del proceso de examinación recibirá un honorario de 1.0% del grado 20° E.U.R. por alumno examinado (\$ 2.456).

El reajuste de los valores de pago a las comisiones examinadoras es realizado en el mes de diciembre de cada año, conforme a la actualización de la EUR (Escala Única de Remuneración). El pago se realiza a través de transferencia electrónica, por cuanto cada coordinador y docente examinador debe contar con iniciación de actividades vigente para que pueda emitir la(s) boleta(s) de honorarios respectiva(s).

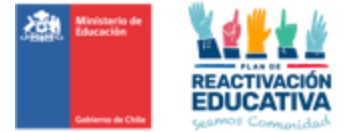

#### <span id="page-13-0"></span>**11.ANEXOS.**

<span id="page-13-1"></span>11.1 ANEXO N.º 1: CUADRO RESUMEN DECRETOS, ASIGNATURAS, REGLAS DE APROBACIÓN

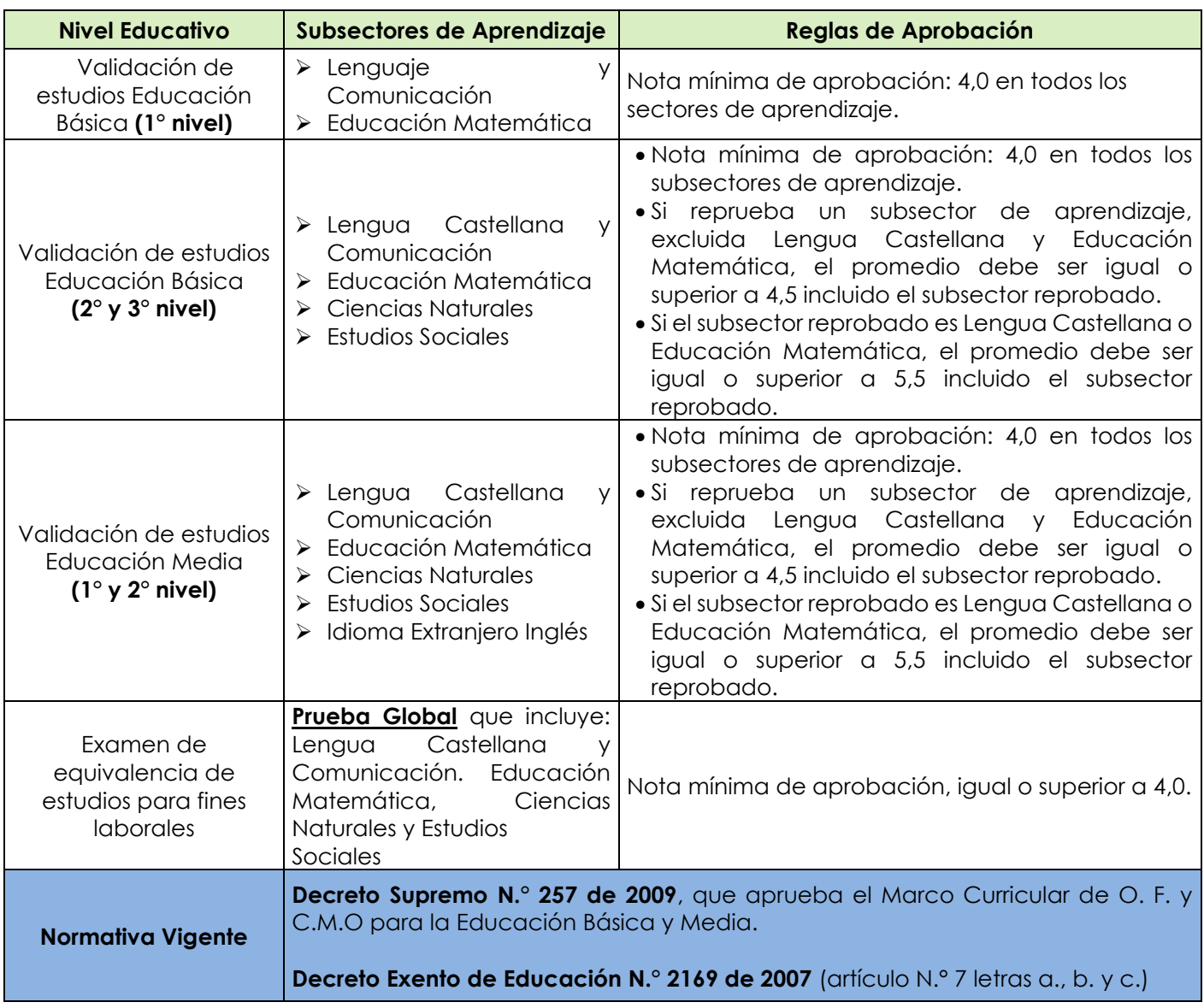

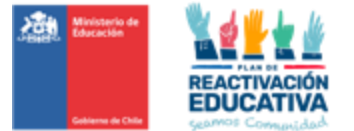

#### <span id="page-14-0"></span>11.2 ANEXO N.º 2: MODELO CARTA COMPROMISO

Al Sr. (a) secretario (a) Regional Ministerial De Educación de la Región………….......

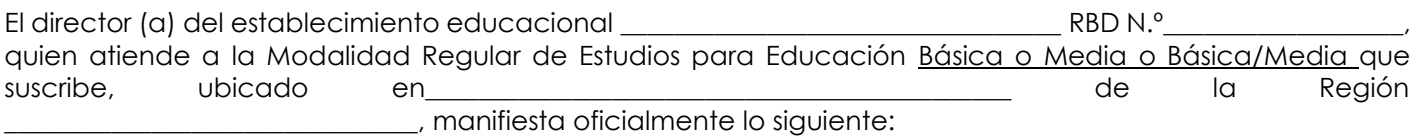

Que acepta la designación efectuada por la SECREDUC para constituirse como Entidad Examinadora de *Validación de Estudios* Básicos y/o Medios, para el año 2024.

Que el establecimiento educacional que dirige cumple con los siguientes requisitos:

- Cuenta con Reconocimiento Oficial por parte del Ministerio de Educación.
- Cuenta con un equipo docente que cumple funciones habituales en ese establecimiento, dispuesto a desempeñarse en forma remunerada en esta actividad, fuera de su horario habitual de trabajo. El equipo docente que formará parte de las \_\_\_\_\_ Comisiones Examinadoras está conformado por docentes titulados y/o cuentan con habilitación docente en los niveles educacionales y subsectores de aprendizaje a los cuales postula para examinar.
- Garantiza el uso de infraestructura y disponibilidad de horario para la realización de las actividades de evaluación.
- Que se compromete a cumplir y hacer cumplir con los deberes y obligaciones señalados en el *Decreto N.º 2272 de 2007 (y sus posteriores modificaciones) y el Decreto N.º 993 de 1986*, como con las instrucciones específicas emanadas del MINEDUC al respecto.
- Que el establecimiento educacional establece los cupos de atención, para cada proceso de  $\overline{\phantom{\alpha}}$  y acepta el aumento de cupos según demanda de hasta un 10% más a los cupos informados a continuación:

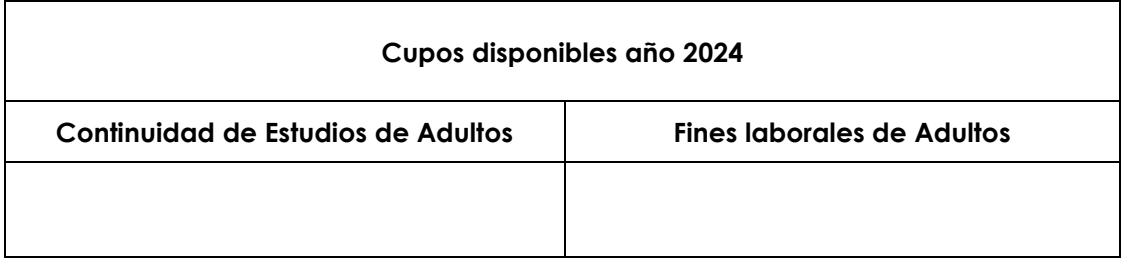

NOMBRES Y APELLIDOS **Director** Nombre Establecimiento Educación Lugar……………………………, fecha………….

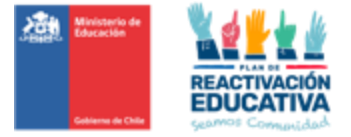

#### <span id="page-15-0"></span>11.3 ANEXO N.º 3: CARTA RENUNCIA ENTIDAD EXAMINADORA

Lugar y Fecha de Emisión.

Señor Nombre secretario regional Ministerial de Educación Presente

De mi consideración:

Por medio de la presente comunico a usted que a contar de (Fecha y Año) el (Nombre del Establecimiento Educacional- RBD) que dirijo, solicita el término de su designación como entidad examinadora, resguardando que todos los procesos de examinación asignados anterior a la presente renuncia han sido ejecutados conforme las instrucciones y disposiciones descritas en la Resolución de Nombramiento (N.º) y (Fecha), en razón de (*explicar el (los) motivo(s) que justifique la renuncia*)

Sin otro particular, se despide atentamente de Ud.

Nombre – C.I. Nº

Firma del director Establecimiento Educacional

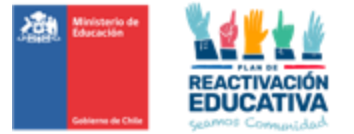

#### <span id="page-16-0"></span>11.4 ANEXO N.º 4: COMPROBANTE DE AUTORIZACIÓN

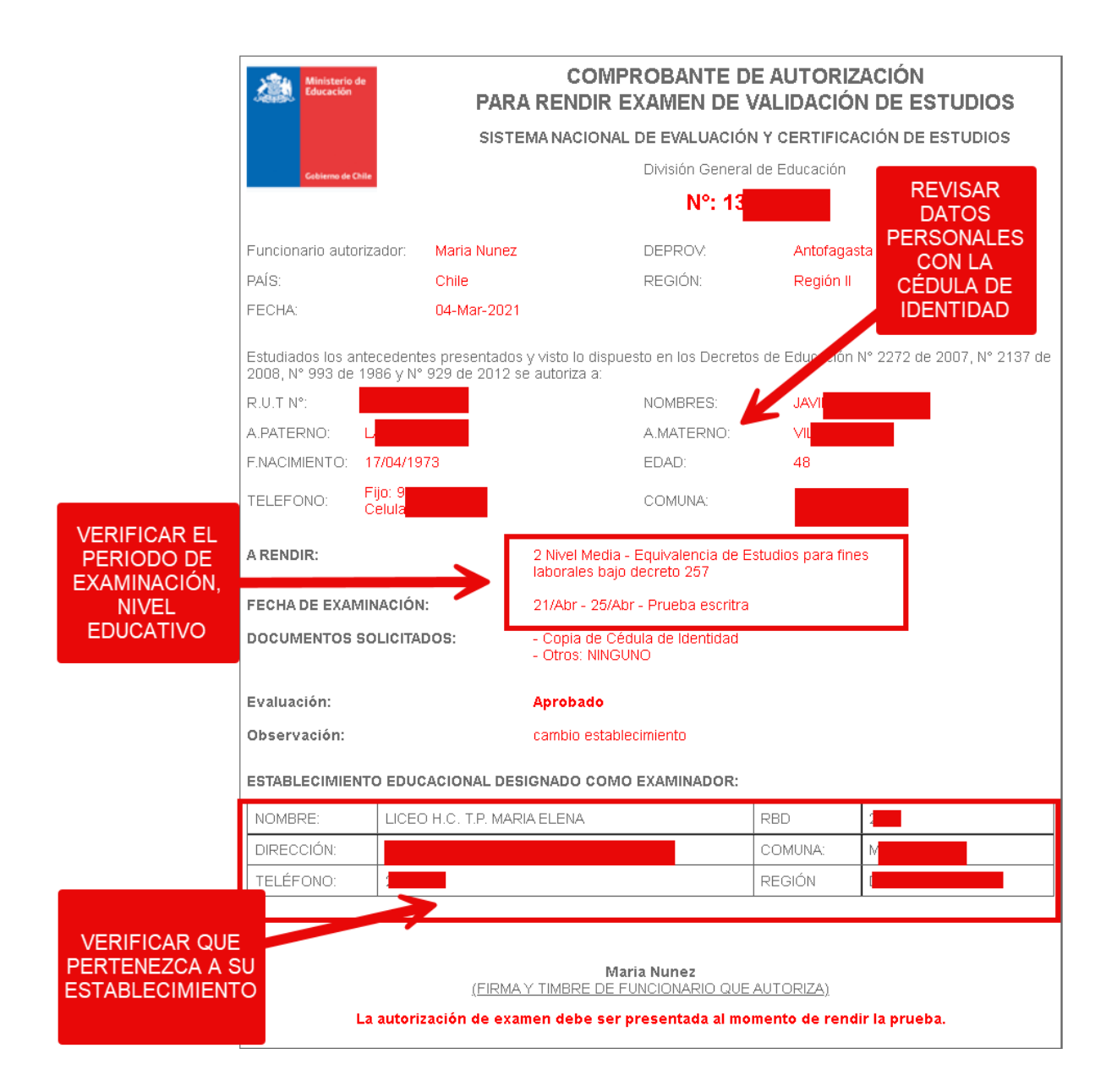

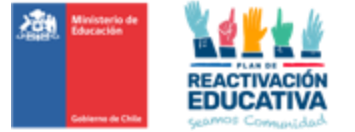

### <span id="page-17-0"></span>11.5 ANEXO N.º 5: PROGRAMACIÓN OPERATIVA

#### **PRIMERA EXAMINACIÓN VE 2024 - FINES LABORALES**

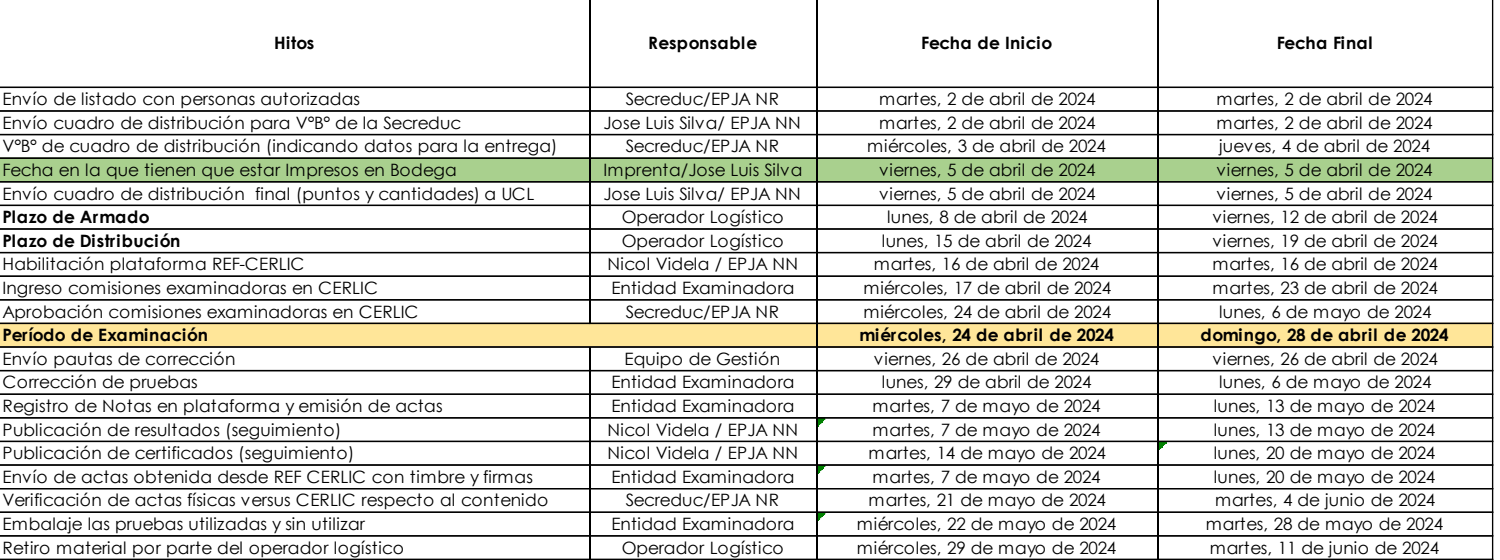

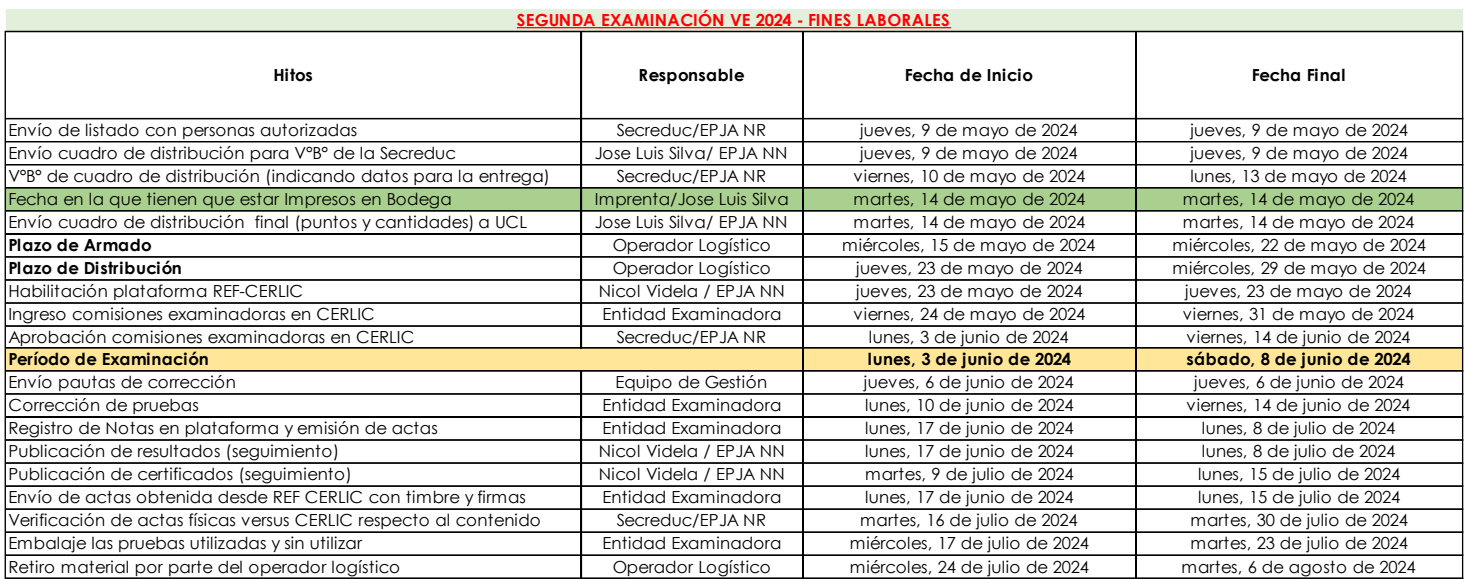

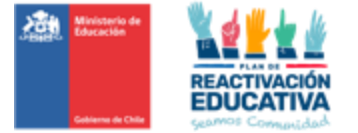

#### **TERCERA EXAMINACIÓN VE 2024 - FINES LABORALES**

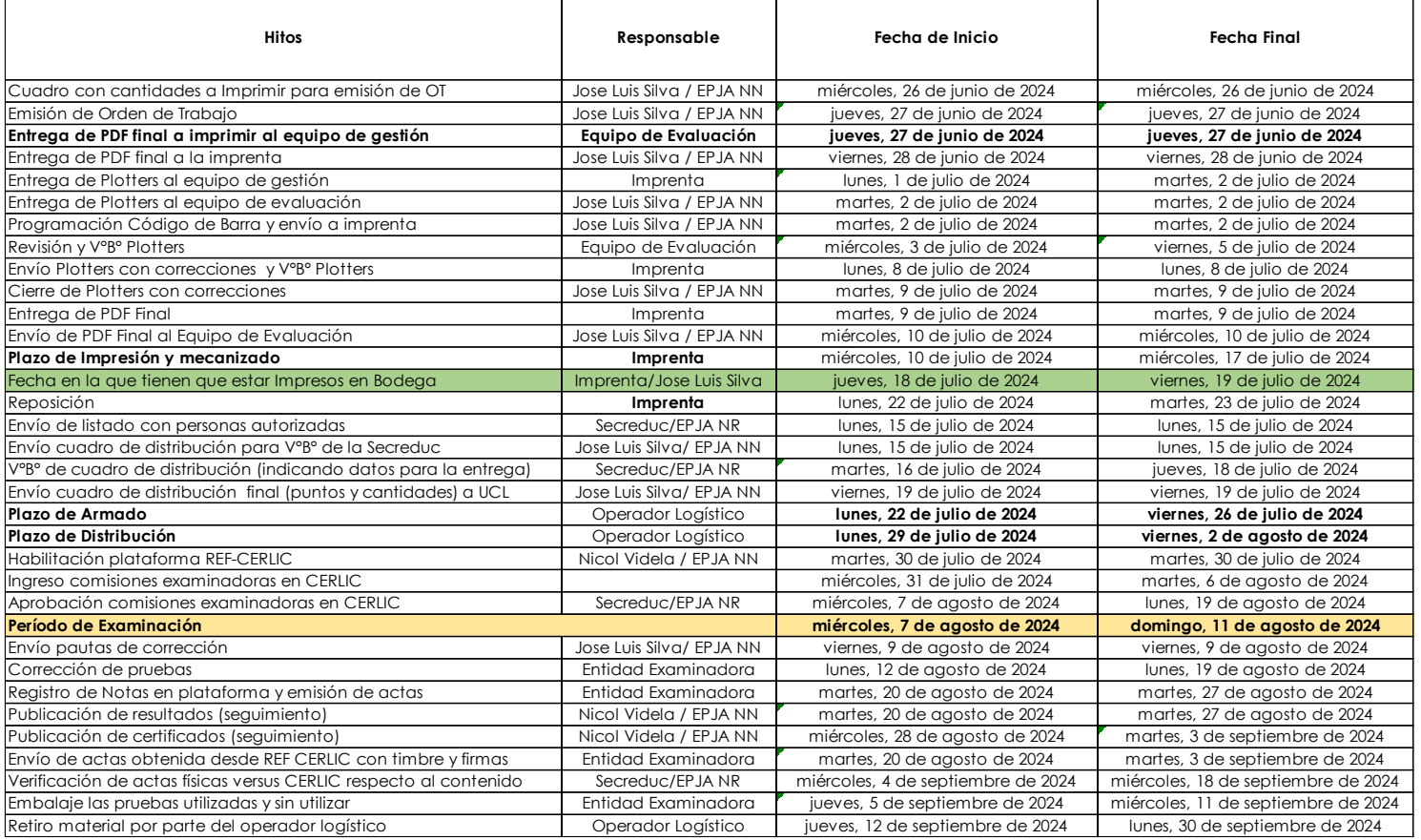

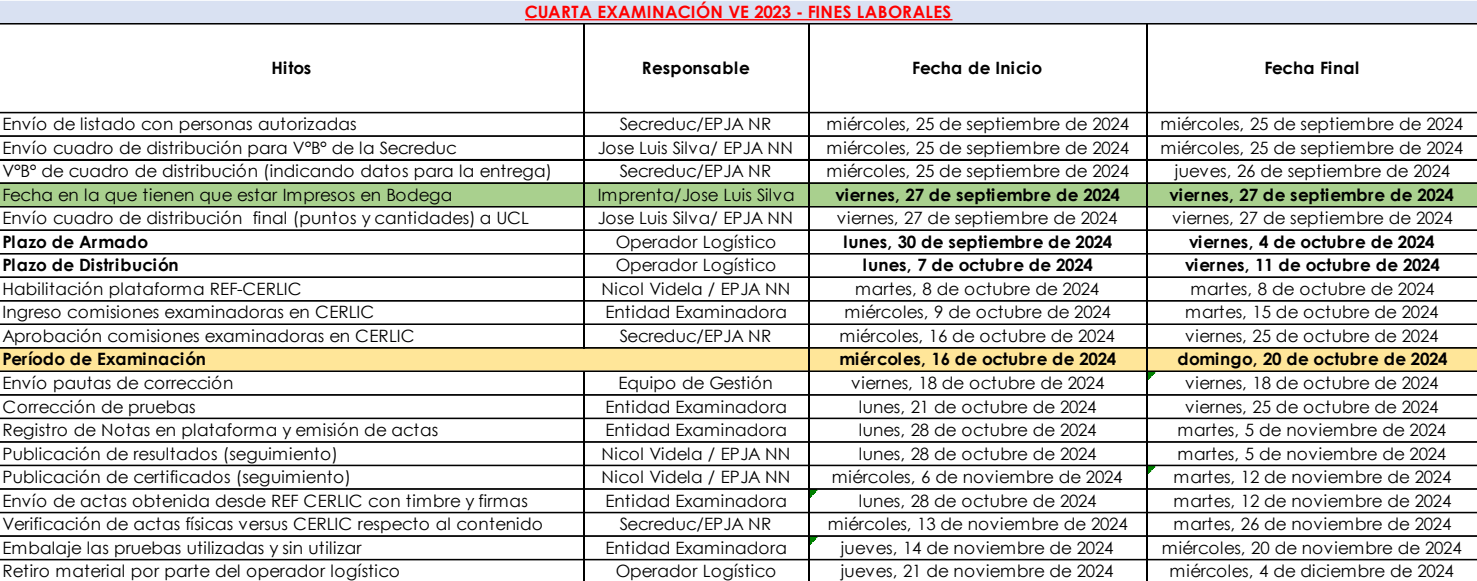

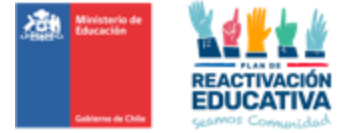

#### **PRIMER EXAMINACIÓN VE 2024 - CONTINUIDAD DE ESTUDIOS**

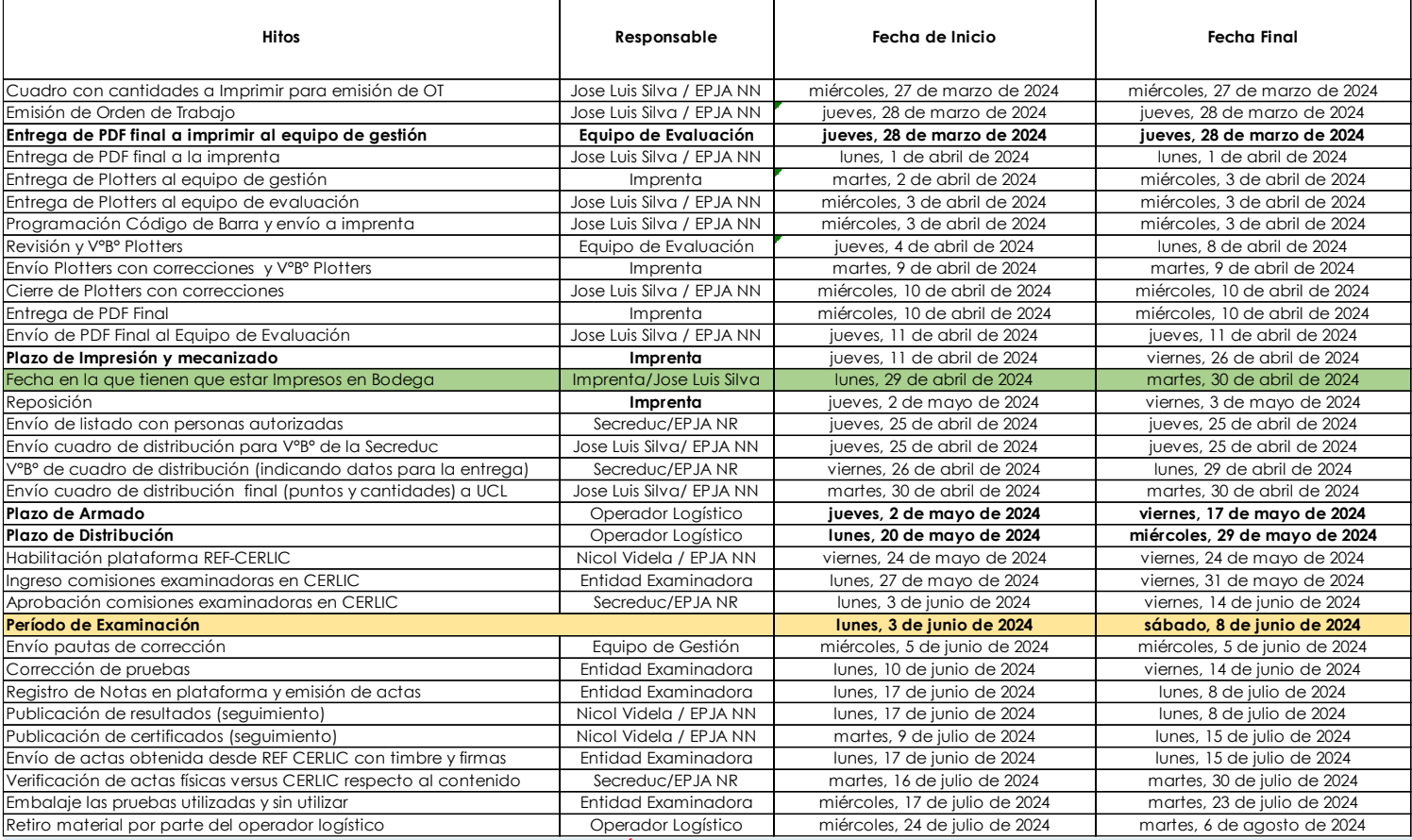

**SEGUNDA EXAMINACIÓN VE 2023 - CONTINUIDAD DE ESTUDIOS VE**

T

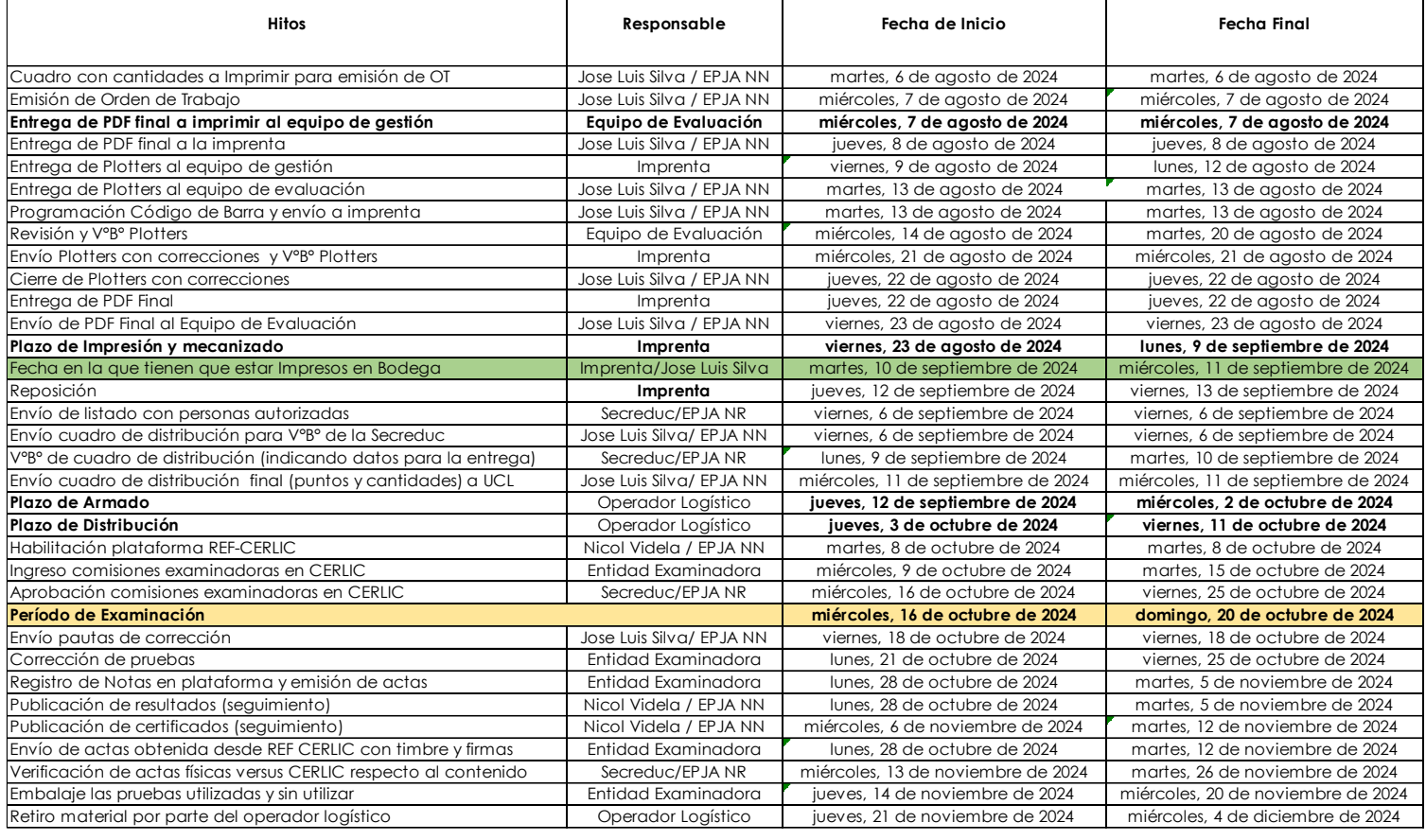

٦

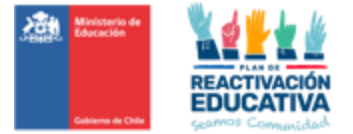

#### <span id="page-20-0"></span>11.6 ANEXO N.° 6: INSTRUCTIVO DE APLICACIÓN VE ADULTOS

#### **Instructivo de Aplicación VE\_ADULTOS 2024**

#### **El docente examinador deberá realizar el siguiente procedimiento:**

- Contactarse con el Coordinador de la comisión examinadora con el fin de conocer el lugar y la hora precisa en que se aplicarán las pruebas, las salas disponibles y el número de autorizados que se examinarán por sala.
- Verificar que el "Listado de personas autorizadas para el proceso de examinación" para el proceso de examinación esté indicado en la puerta de la sala de aplicación.
- Disponer el ingreso ordenado de los autorizados a la sala.
- Verificar que la sala cumpla con las características requeridas: cantidad de mesas, sillas, ventanales en buen estado, luz y ventilación adecuada. En caso contrario, tiene que informar al Coordinador de la comisión examinadora para encontrar una solución al problema.
- Solicitar, con antelación al día de la examinación, el retiro de elementos que estén en la sala que puedan interferir en el normal desarrollo del proceso y que pudieran tener relación con temas de las pruebas. Por ejemplo: mapas, tablas de multiplicar, abecedario, cuerpo humano, etc.
- Ordenar el mobiliario, de modo tal que usted pueda circular fácilmente, procurando mantener una separación suficiente que permita el trabajo individual de las personas.
- Contar con el listado de asistencia al proceso de examinación y gestionar las firmas de **TODOS** los usuarios que se presentan a examinación. Dicho listado será un documento oficial que tendrá la comisión examinadora como comprobante de rendición de las personas que se presentan a cada rendición de pruebas.
- Recibir las pruebas de la asignatura respectiva y cotejar con el listado de asistencia en donde se establece la asignatura que rinde cada persona, en caso de haber diferencias estás deben ser informadas inmediatamente al coordinador.
- Solicitar a todas las personas a examinar, que presenten su cédula de identidad y el Comprobante de Autorización para rendir Exámenes, verificando además lo siguiente:
	- Curso/ciclo/nivel asignado.
	- Periodo de examinación respectivo.
	- Entidad Examinadora designada (RBD)
- Verificar que el dato de la cédula de identidad corresponda a la persona inscrita en el listado de asistencia y solicitar que firme donde corresponda.
- Informar la prohibición del uso y manipulación de teléfonos celulares u otros medios de reproducción, que atenten contra la confidencialidad de los instrumentos de evaluación, no pueden ser utilizados durante el proceso de examinación.

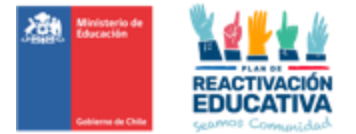

- No aplicar instrumentos de evaluación a usuarios autorizados que no se encuentren en el "Listado de personas autorizadas para el proceso de examinación" ya que esto puede provocar que se le invalide el proceso al ciudadano.
- Distribuir las pruebas intercalando, por filas o examinados, ambas formas.

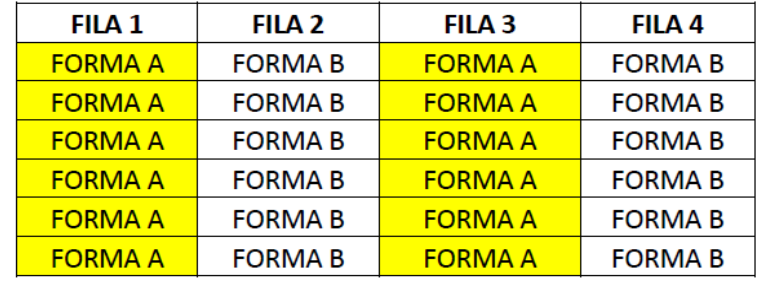

Ejemplo 1: Por filas una fila forma A, la fila siguiente forma B y así sucesivamente).

Ejemplo 2: Por filas, por examinados (primer examinada forma A, siguiente examinado hacia atrás, forma B y así sucesivamente).

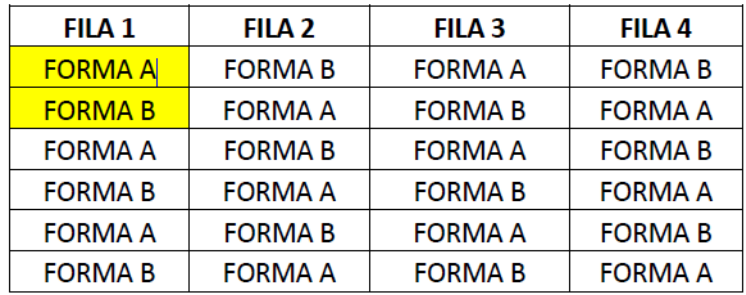

#### **Al momento de iniciar la aplicación de la prueba:**

- Leer en voz alta las instrucciones de la prueba contenidas en su portada. Hay que enfatizar que la prueba incluye dos formatos de preguntas: de alternativas o selección múltiple y abierta o de desarrollo. En las preguntas de alternativas deben marcar solo la respuesta que consideren correcta con una **X**. En las preguntas de desarrollo deben escribir su respuesta en las líneas o recuadro asignado. Las respuestas se marcan y escriben en el mismo cuadernillo de prueba, es decir, **no se incluye hoja de respuesta**.
- Indicar en la pizarra la hora de inicio y hora de término de la prueba.
- Informar a los examinados que disponen de **90 minutos para responder la prueba**.

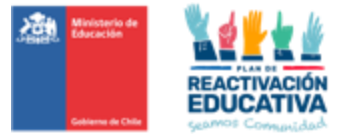

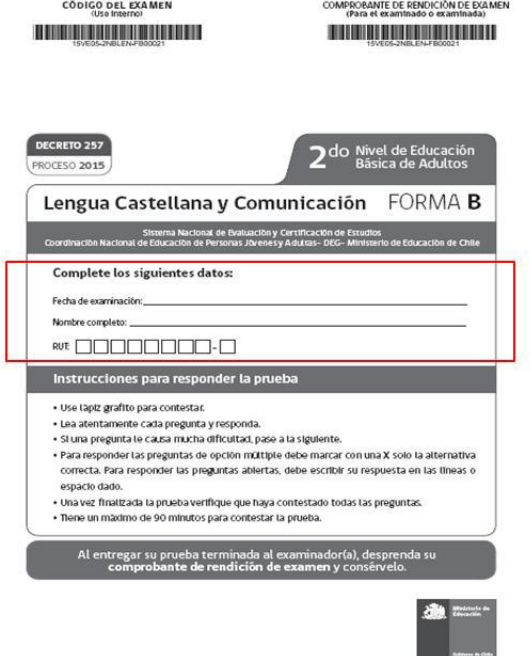

• Indicar a las personas que saquen la prueba de la bolsa y que completen todos sus datos personales solicitados en la portada de esta.

• Indicar a las personas el nombre del Establecimiento Educacional (*Entidad Examinadora*) y verificar que sea escrito en la parte posterior del *Comprobante de Rendición de Examen*.

COMPROBANTE DE RENDICIÓN DE EXAMEN<br>(Para el examinado o examinada) 

.<br>Escriba el nombre de la Entidad Examinadora:

- Se podrá utilizar lápiz pasta o lápiz grafito para responder las preguntas de la prueba. Se recomienda la utilización de lápiz grafito para favorecer la posibilidad de borrar en caso de que los usuarios quieran rectificar alguna respuesta.
- En el caso de la prueba de educación matemática, los usuarios pueden utilizar una de calculadora en todos los niveles.
- En el caso de la prueba de inglés, se puede utilizar diccionario, como material de consulta durante la examinación.
- Dar oportunidad para que las personas a examinar puedan hacer preguntas referidas a cómo responder la prueba, pero no al contenido de las preguntas.
- El ciudadano examinado podrá retirarse de la sala, previa entrega de todo el material de la prueba y la extracción del *Comprobante de Rendición de Examen.*
- Avisar cuando queden **10 minutos para finalizar la prueba**.
- Resguardar las pruebas aplicadas y no aplicadas para su corrección y posterior entrega al coordinador junto al listado de asistencia y al acta de registro de calificaciones y promoción.
- Registrar en el listado de asistencia situaciones irregulares que puedan ocurrir durante la aplicación de pruebas, las que además deben ser informadas al coordinador, por ejemplo:

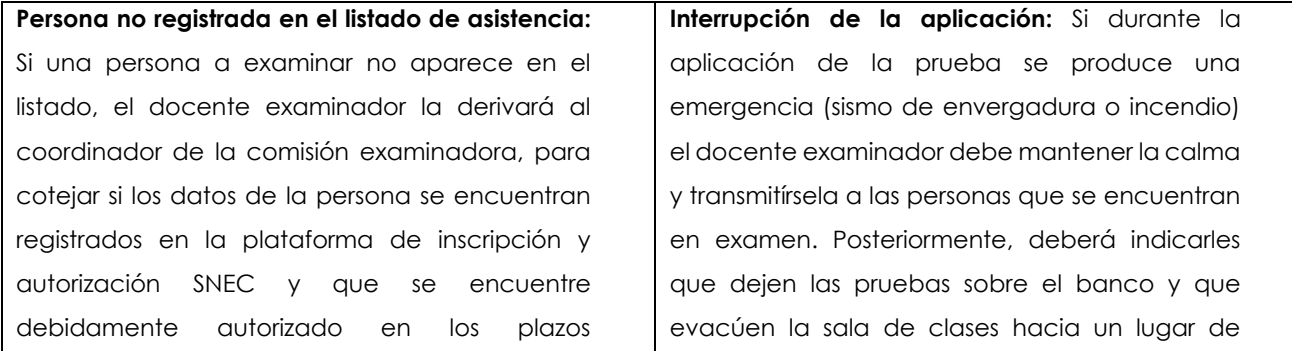

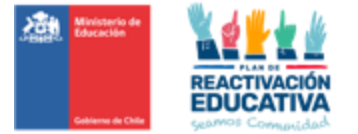

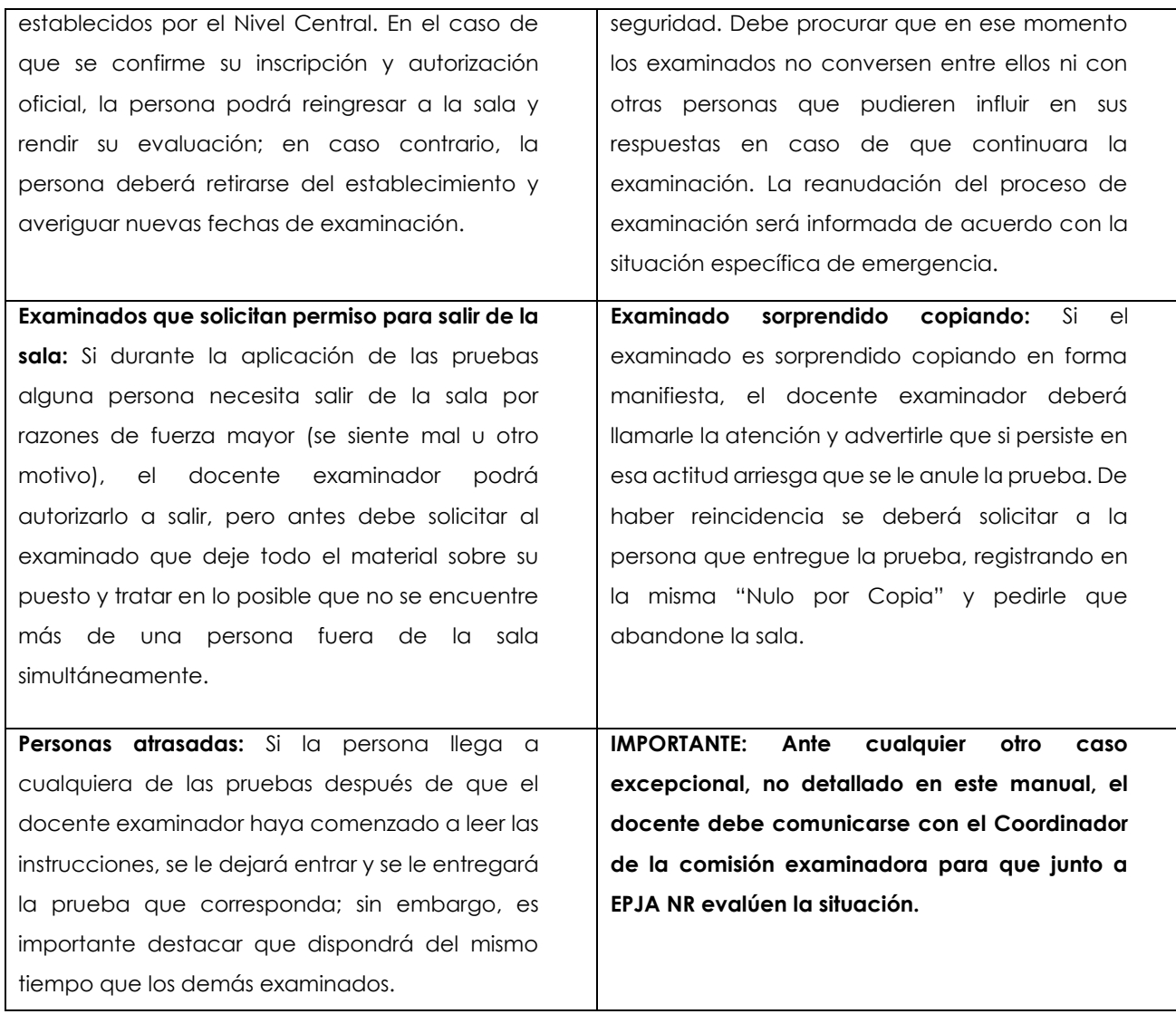

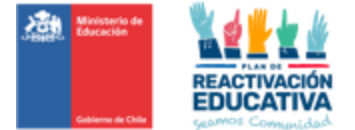

#### <span id="page-24-0"></span>11.7 ANEXO N.° 7: USO PLATAFORMA REF-CERLIC (ACCESO EEX)

Nos permitimos informar que, en la plataforma REF CERLIC se creó un espacio donde publicaremos los distintos manuales e instructivos de procedimientos que tenemos según nuestros procesos y modalidades. De esta manera, Asimismo, podremos publicar notas y recordatorios a las entidades examinadoras, según requiera el proceso o modalidad.

INGRESO EN REF-CERLIC (en ambos perfiles "Mayores" y "Menores") – Ingreso de Entidades Examinadoras.

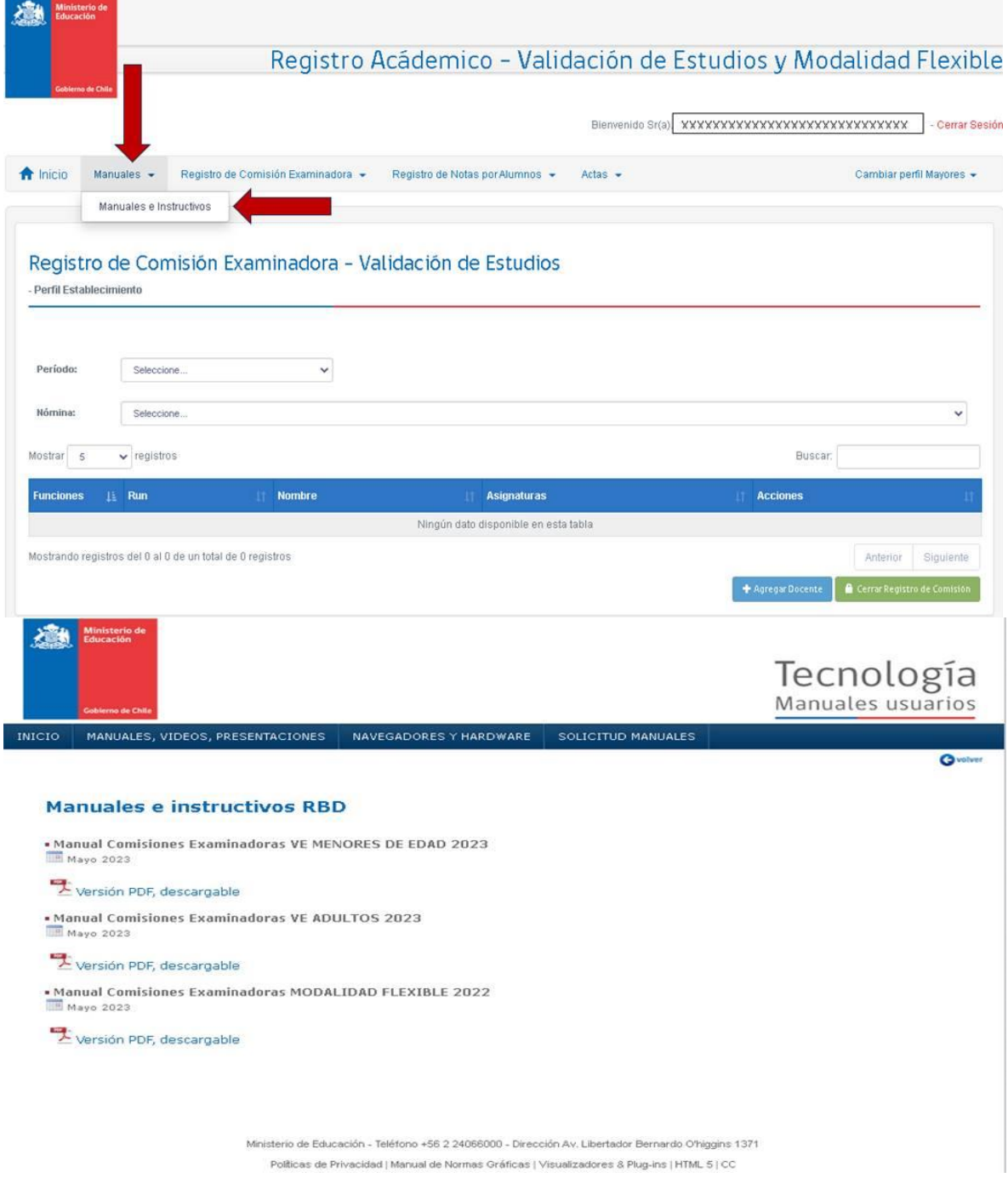

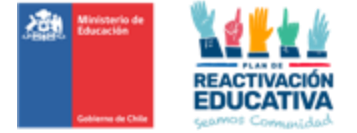

REF-CERLIC Ambiente: EEX RBD (Clave de Colegio o Clave SIGE del colegio)

Paso 1: Ingreso a la plataforma EEXX RBD<http://ref.mineduc.cl/ref-cerlic>

Ingrese a la página<http://ref.mineduc.cl/ref-cerlic> . Se recomienda usar como navegador Google Chrome o Mozilla.

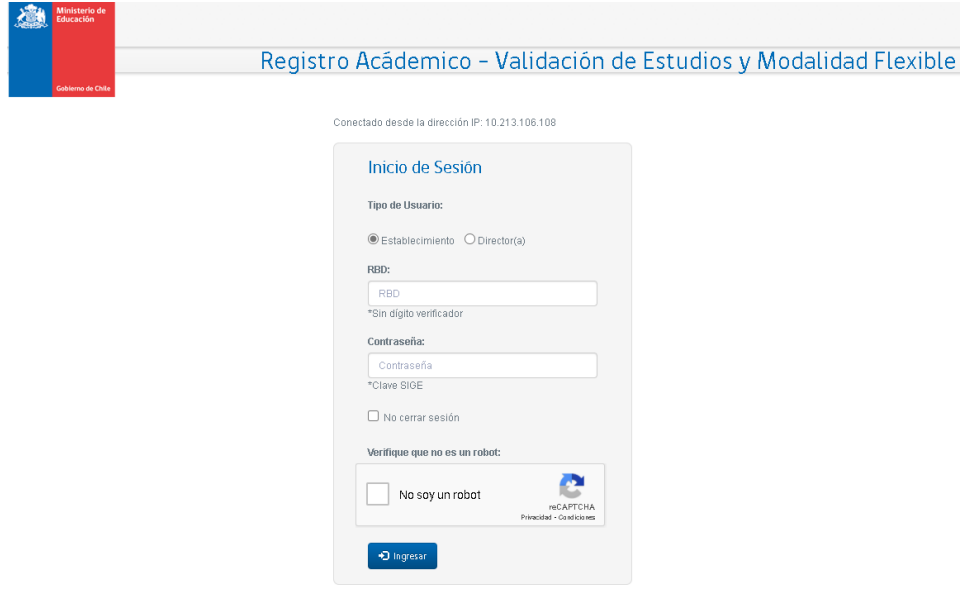

Paso 2: Autentificación del establecimiento en Plataforma

2.1 Marque la opción **"Establecimiento"** con un click en el primer círculo blanco.

2.2 Introduzca el RBD sin dígito verificador y la contraseña SIGE (Sistema de Información y Gestión de Estudiantes) del establecimiento. Finalmente haga click en ingresar.

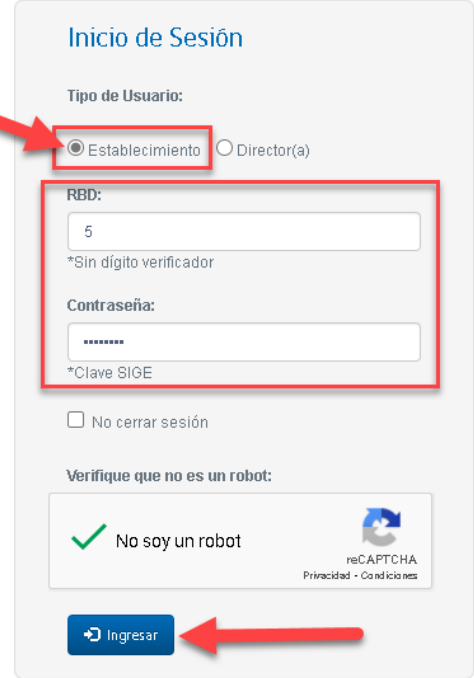

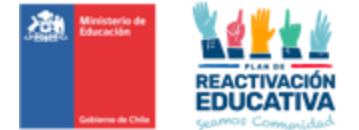

PASO 3: Registro de la comisión examinadora en Plataforma

Consiste en indicar quienes serán nivel educativo y fecha o periodo de examinación, los docentes responsables de la examinación del proceso de validación de estudios en cada subsector de aprendizaje y además designar a la persona que coordinará dicho proceso.

3.1 Ingreso al registro de comisión examinadora

Una vez realizada la autentificación, haga click en el menú **"REGISTRO"** y se desplegarán las funciones que realiza la plataforma.

Pinche la opción **"REGISTRO DE COMISIÓN EXAMINADORA"**.

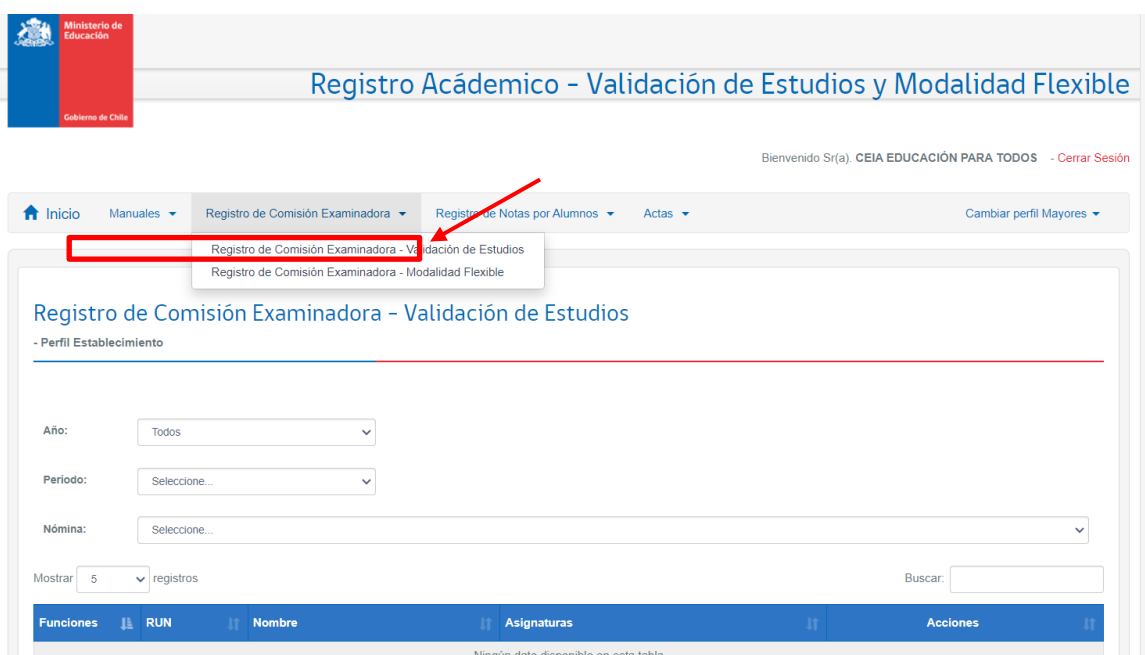

3.2 Seleccionar la fecha de examinación y el nivel educativo

Para asignar la comisión primero deberá seleccionar en la plataforma el periodo o fecha de examinación y el nivel educativo en las listas que se despliegan en cada opción.

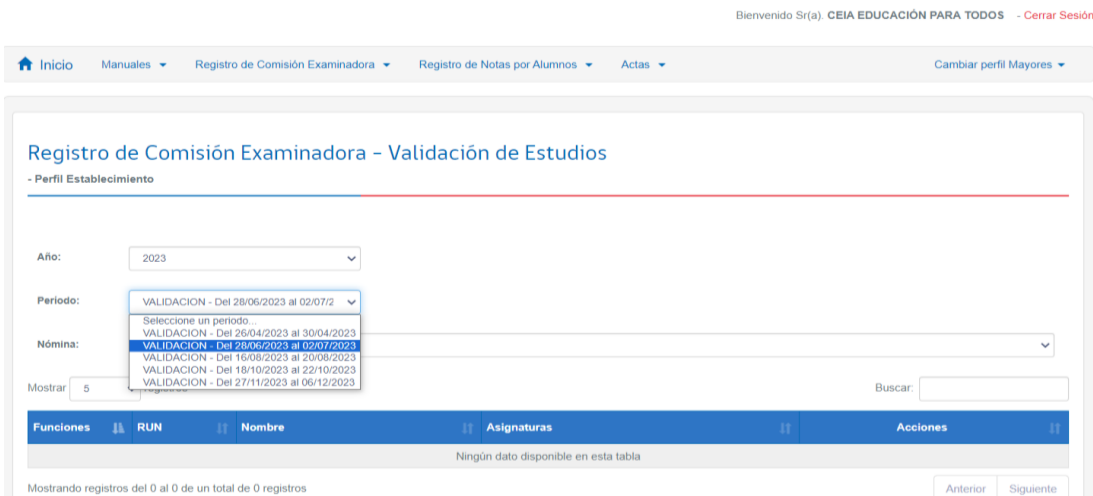

3.3 Asignación del docente coordinador y docentes examinadores

Una vez seleccionado el periodo y nivel, se deberá elegir la opción "Agregar Docente" que está en la parte inferior de la pantalla:

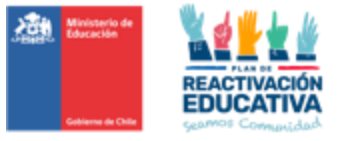

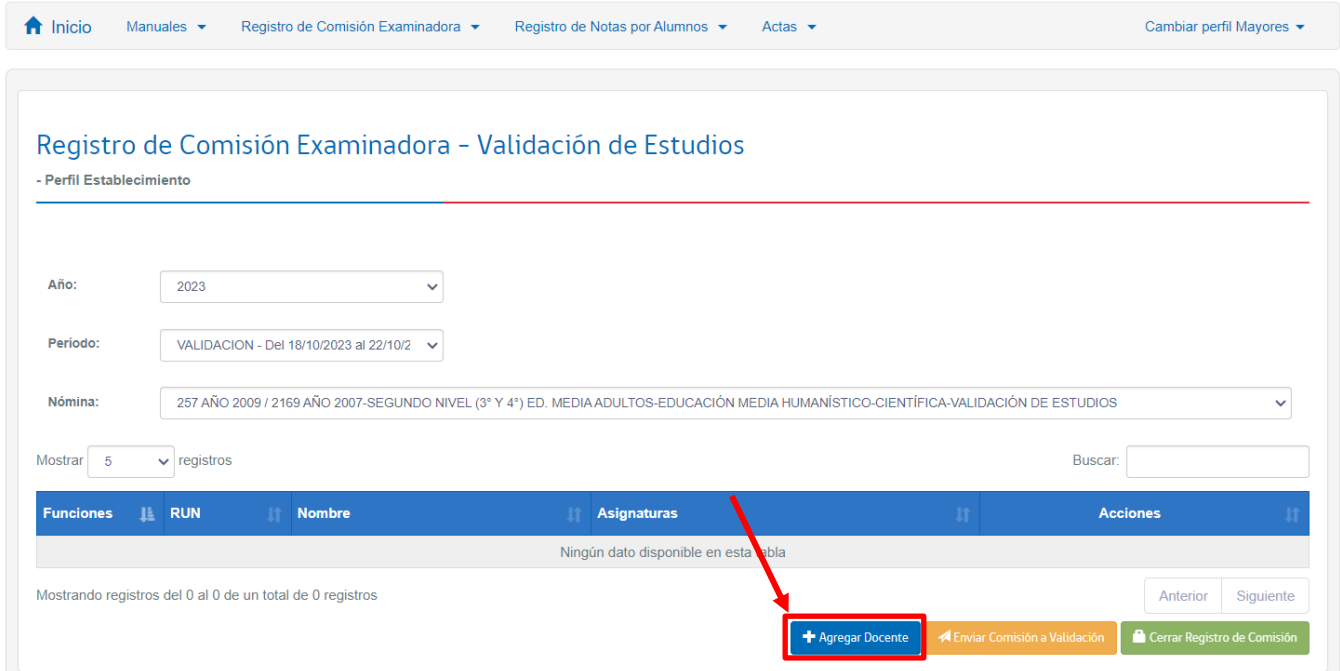

Posteriormente, se generará la siguiente ficha, donde se visualiza en la parte inferior la dotación docente del RBD registrado en SIGE (Sistema de Información y Gestión de Estudiantes) del establecimiento.

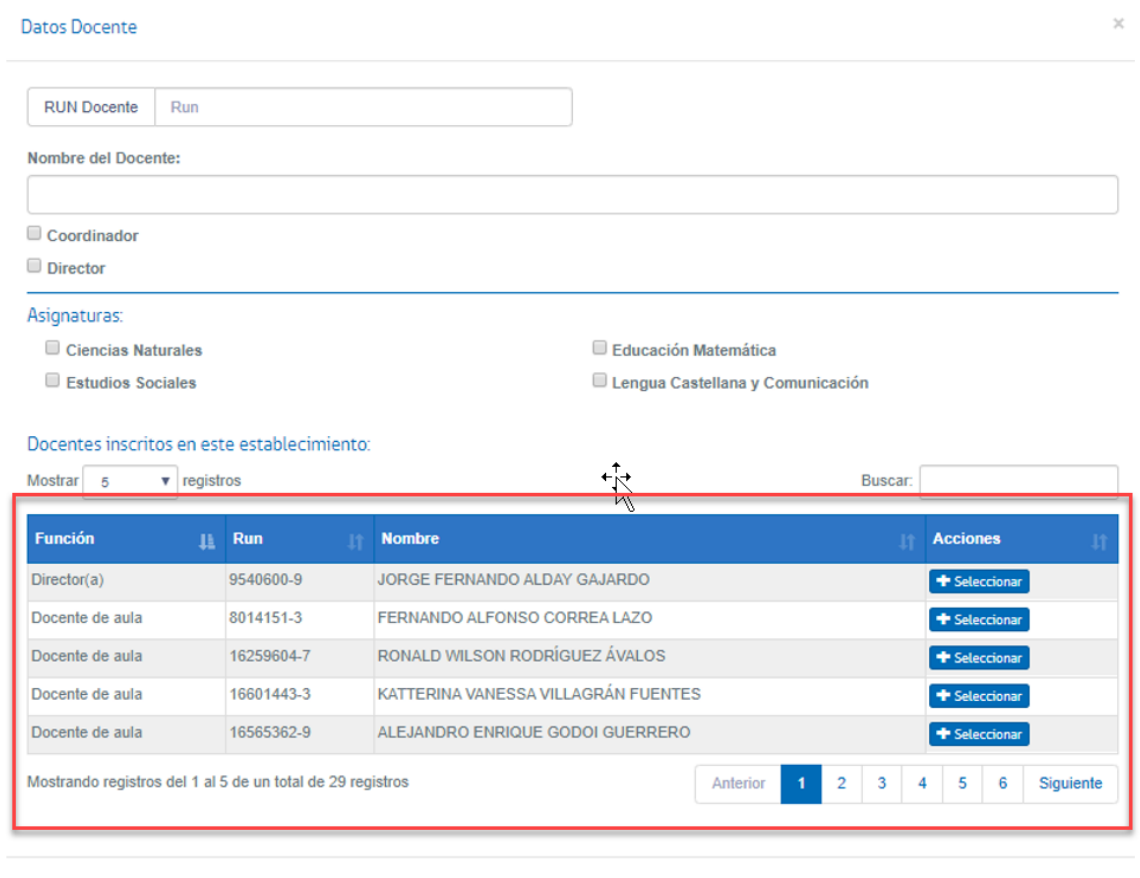

En caso de que el docente examinador o el docente coordinador se encuentre en dicho listado, deberá "**Seleccionar**", agregándose en la parte superior, en los campos RUT DOCENTE Y NOMBRE DEL DOCENTE. Cuando ello ocurra se deberá seleccionar la función Coordinador o Director(a) y en caso de ser docente examinador, se deberá elegir la(s) asignatura(s) que corresponda al docente, y finalmente hacer click en el botón "**Agregar a comisión**"

Cerrar

 $\overline{\phantom{a}}$  Agregar a comisión

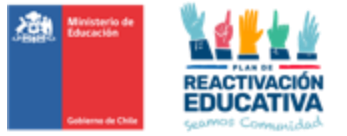

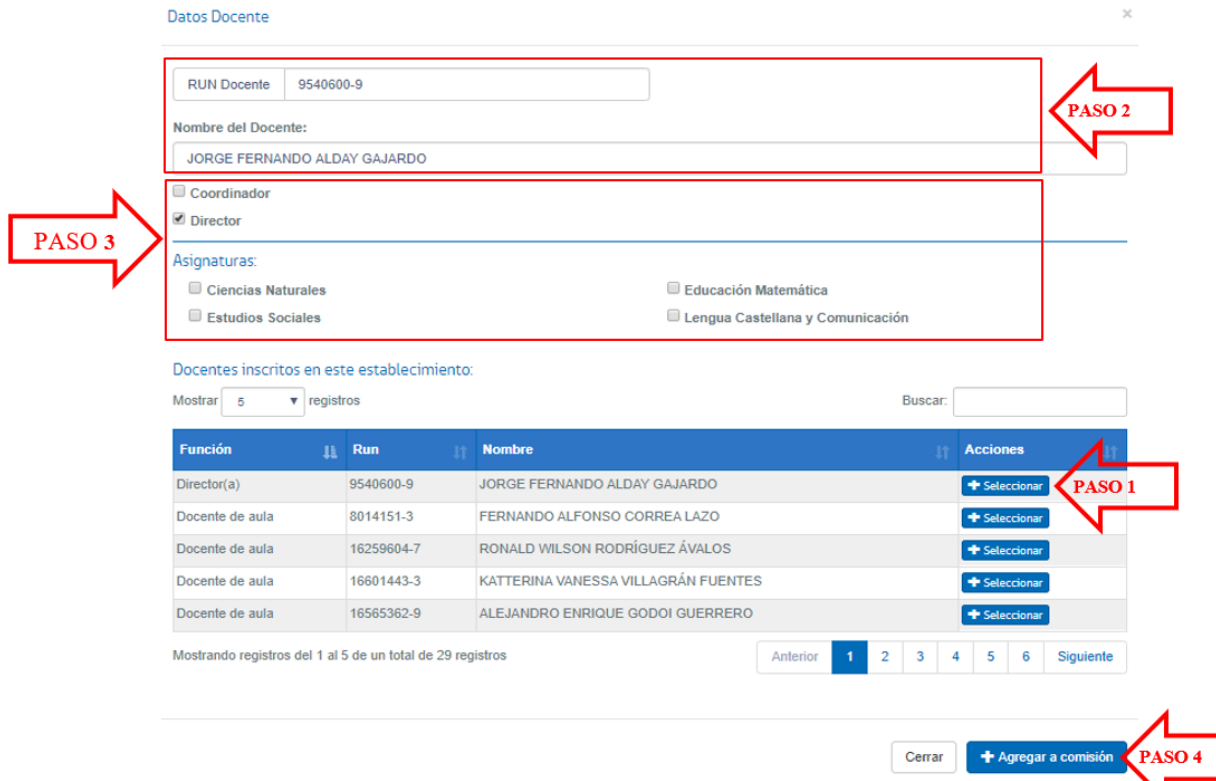

En caso de que el docente examinador o el docente coordinador NO SE ENCUENTRE en dicho listado, deberá **digitar los datos del docente calificado** para dichos fines (RUT Y NOMBRE DEL DOCENTE), luego deberá seleccionar la función "Coordinador o Director" y en caso de ser docente examinador, se deberá elegir la(s) asignatura(s) que corresponda al docente, y finalmente hacer click en el botón "**Agregar a comisión**"

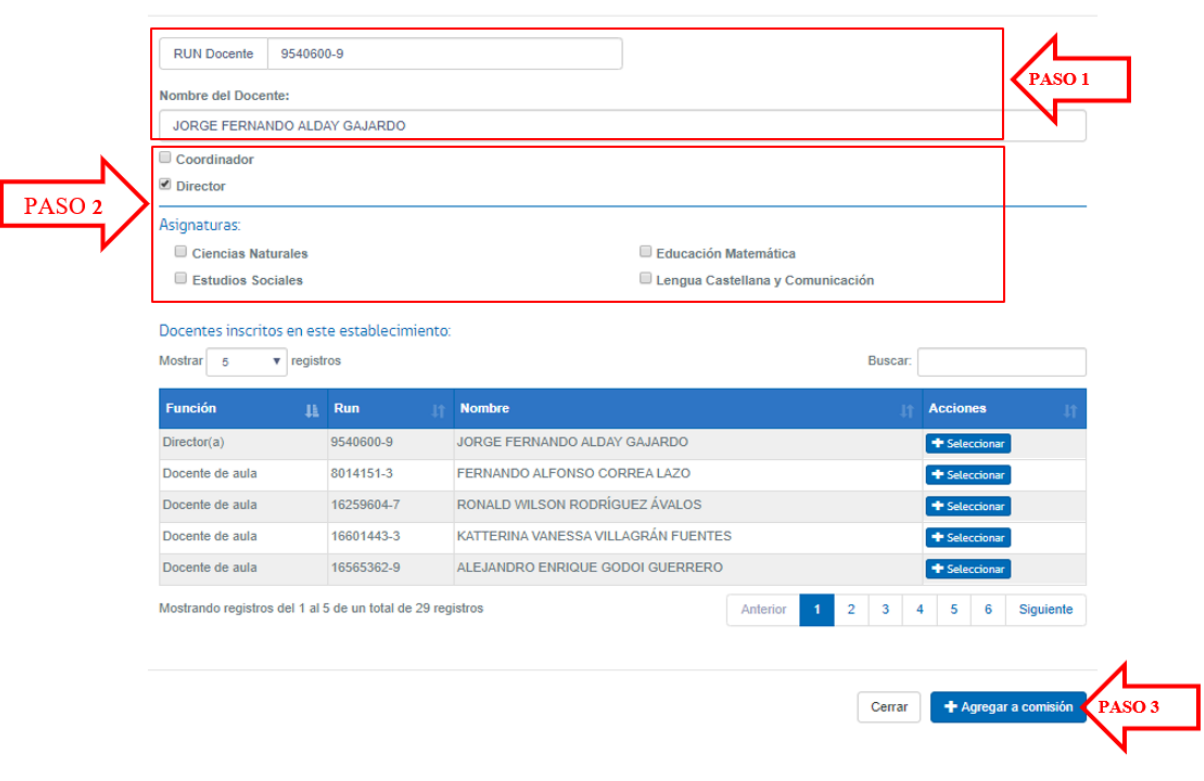

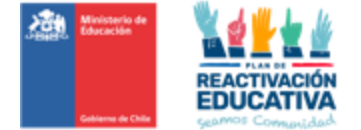

Si una vez asignado deben hacer cambios del docente, deberán elegir al docente que debe cambiar y hacer clic en la opción **"Eliminar"**. Posteriormente deberá repetir este proceso para ingresar un nuevo docente a la comisión.

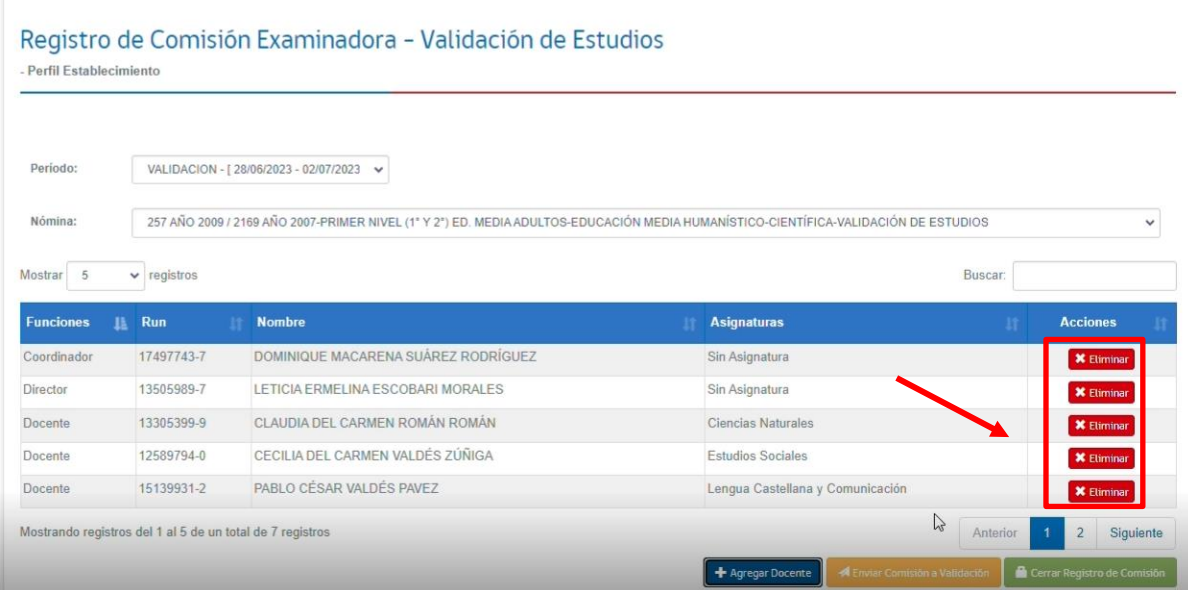

#### 3.4 Asignación del Director(a) de la Entidad Examinadora.

De la misma forma que realizamos "Agregar Docentes" en el registro de la comisión examinadora, se deberá realizar el ingreso del Director(a) del establecimiento educacional. En este caso, la plataforma traerá los datos de toda la dotación docente del RBD incluyendo al Director(a) actual ingresado en SIGE (Sistema de Información y Gestión de Estudiantes) del establecimiento.

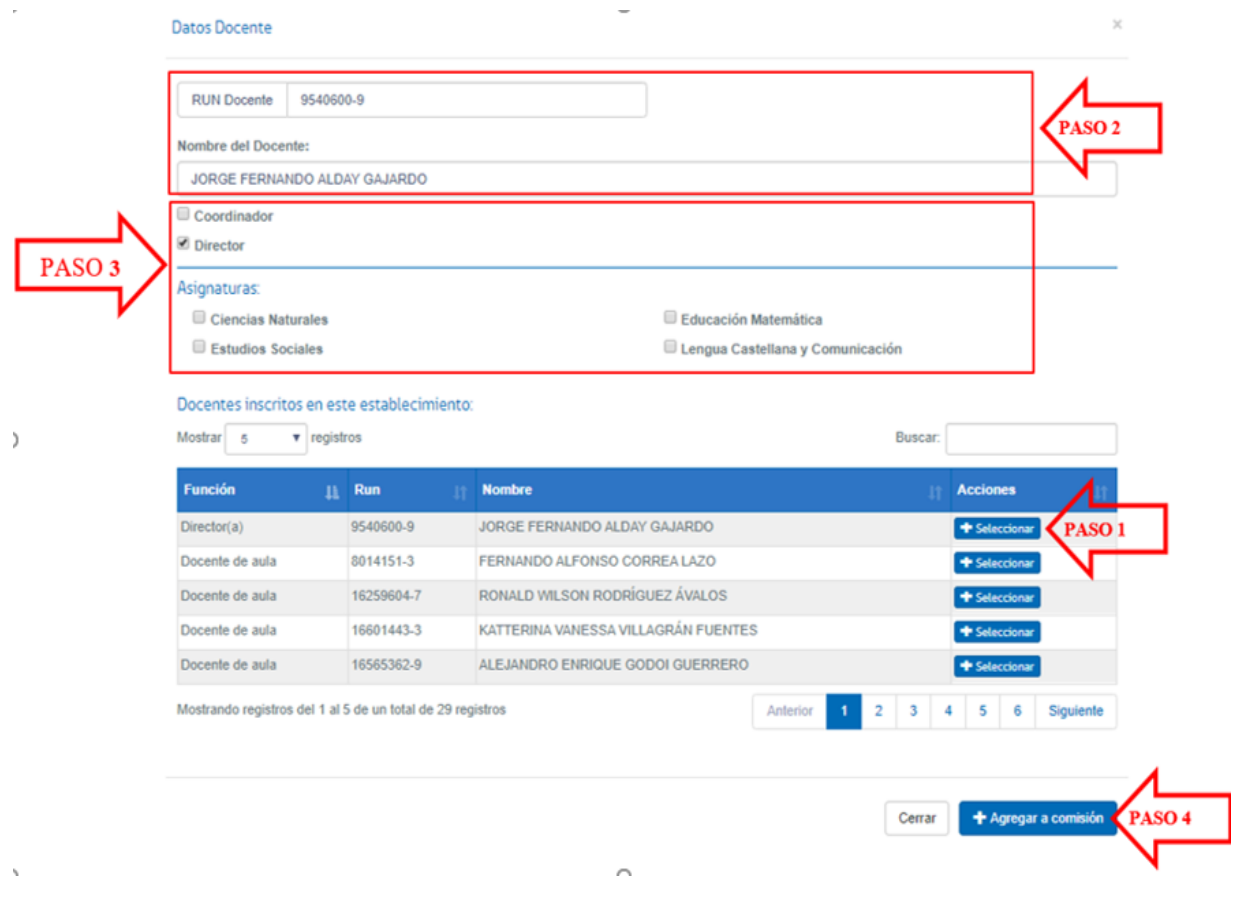

IMPORTANTE: El Director(a) de la Entidad Examinadora, **se deberá registrar** según lo informado a través del sistema SIGE (Sistema de Información y Gestión de Estudiantes). No se deberá ingresar al Director(a) de manera manual, como lo hacemos con los docentes examinadores y coordinadores.

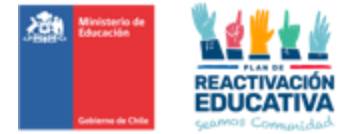

Paso 4: Enviar Comisión a Validación

Cuando todos los docentes de la comisión estén ingresados, haga clic en **"ENVIAR COMISIÓN A VALIDACIÓN"** para que la **SECREDUC** lo puede validar I

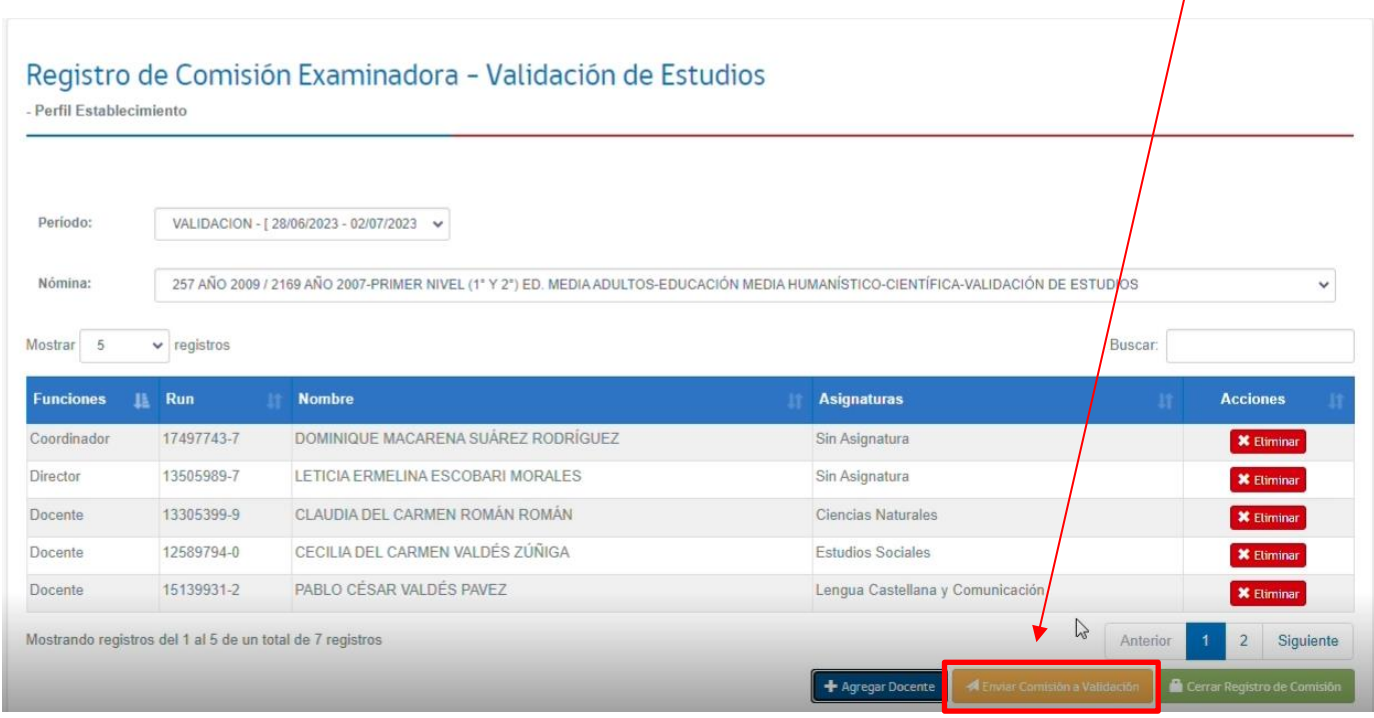

Luego de Enviar Comisión a Validar aparece el siguiente mensaje, que indica que se ha enviado la comisión de manera correcta a la SECREDUC.

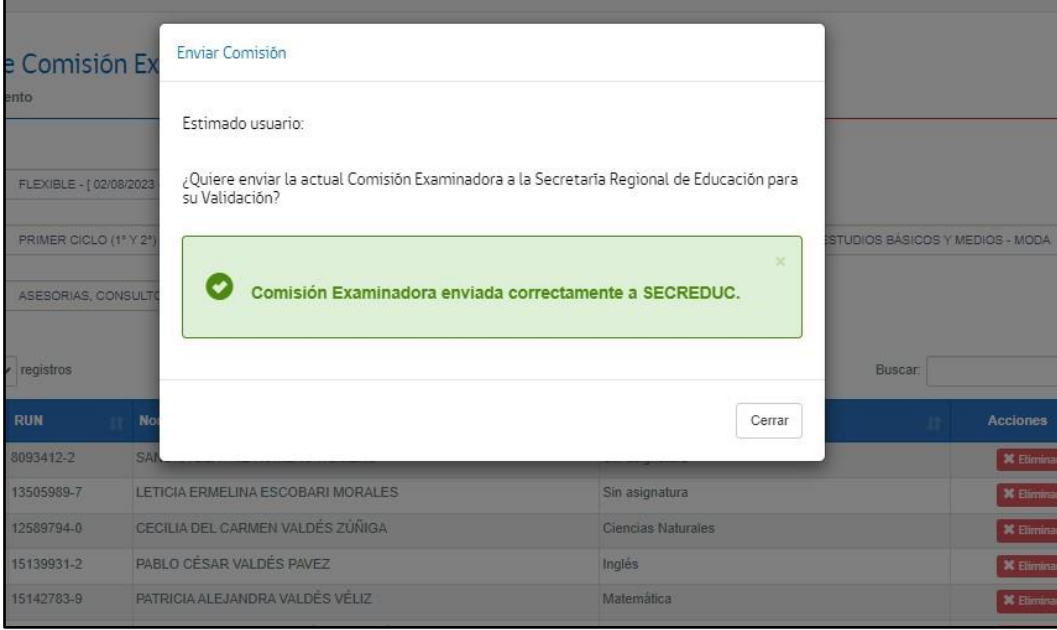

Paso 5: Validación de registro de COMISIONES EXAMINADORAS por parte de la SECREDUC

La SECREDUC dentro de los plazos establecidos en la Programación Operativa (**Ver Anexo N° 5**) deberá realizar la verificación de la comisión examinadora de cada establecimiento, entregando como resultados dos estados correspondientes a:

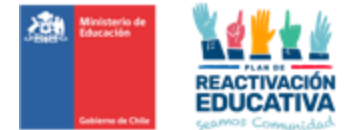

**1.RECHAZADO:** Si el registro no cumple con los requisitos, en la sección correspondiente al periodo y nivel educativo se visualizará **"Motivo del RECHAZO".** En este caso, el establecimiento deberá ingresar nuevamente a la plataforma y corregir lo solicitado indicado en el motivo, realizando un nuevo registro. Esto implica ingresar los datos de los docentes examinadores y coordinadores.

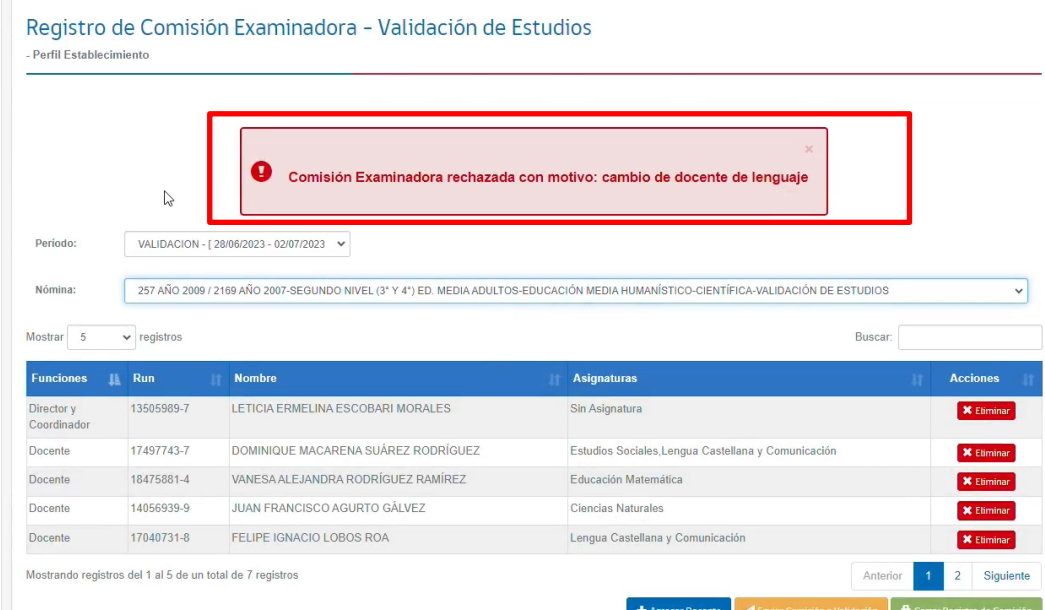

Una vez corregido lo indicado en el motivo de rechazo, haga clic en "**ENVIAR COMISIÓN A VALIDACIÓN".**

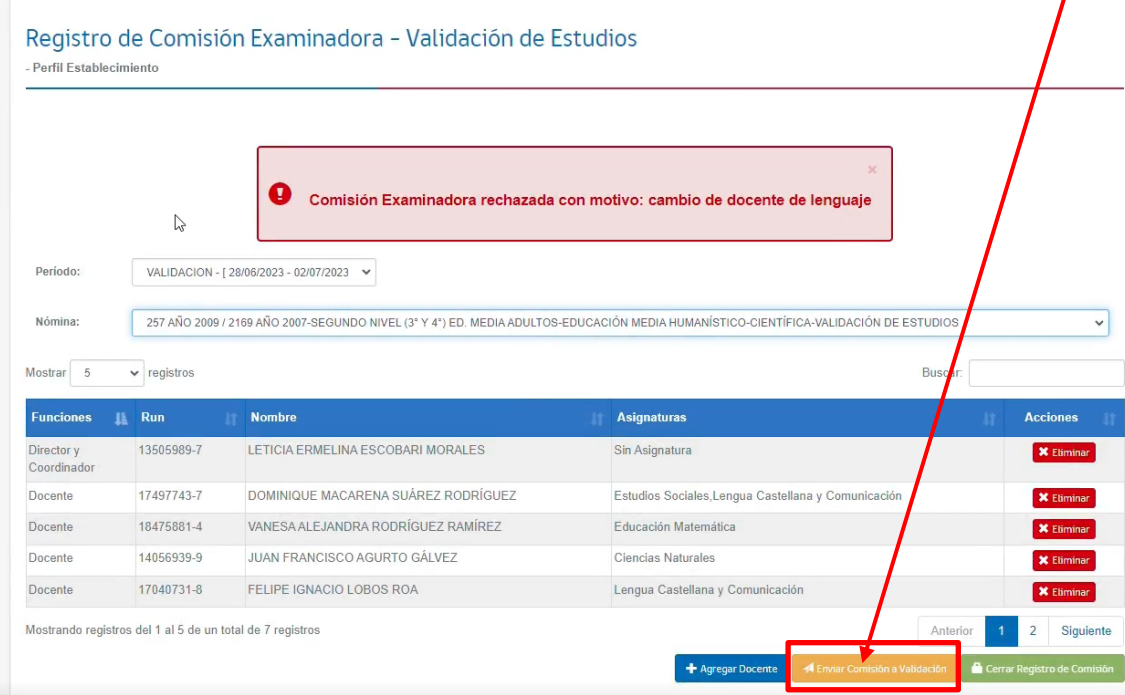

Luego nuevamente la Secreduc realizara la verificación de la comisión ingresada, para que luego la entidad examinadora pueda Corregir si el estado es **"RECHAZADA"** o Cerrar comisión si el estado es **"APROBADA"**, considerando los detalles de cada estado.

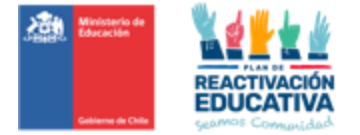

**2.APROBADO:** Para ello, deberá hacer clic en el botón **"CERRAR COMISIÓN",** que será el único botón habilitado para esa acción.

Paso 6: Cierre la Comisión Examinadora

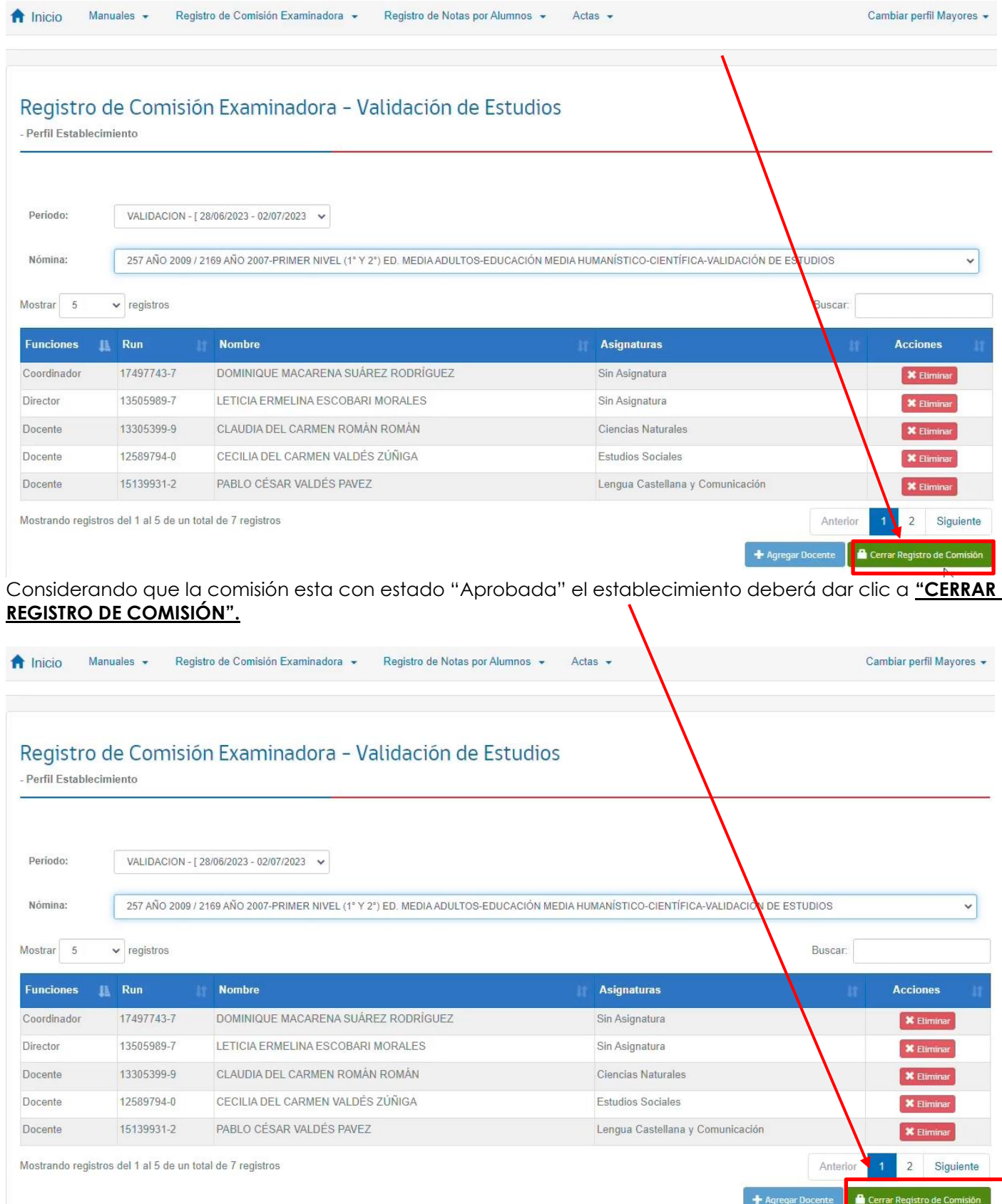

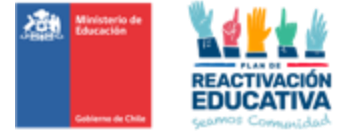

**Luego de cerrar el registro de comisión con estado "Aprobado" aparece el siguiente mensaje, que indica un cierre correcto de la comisión.**

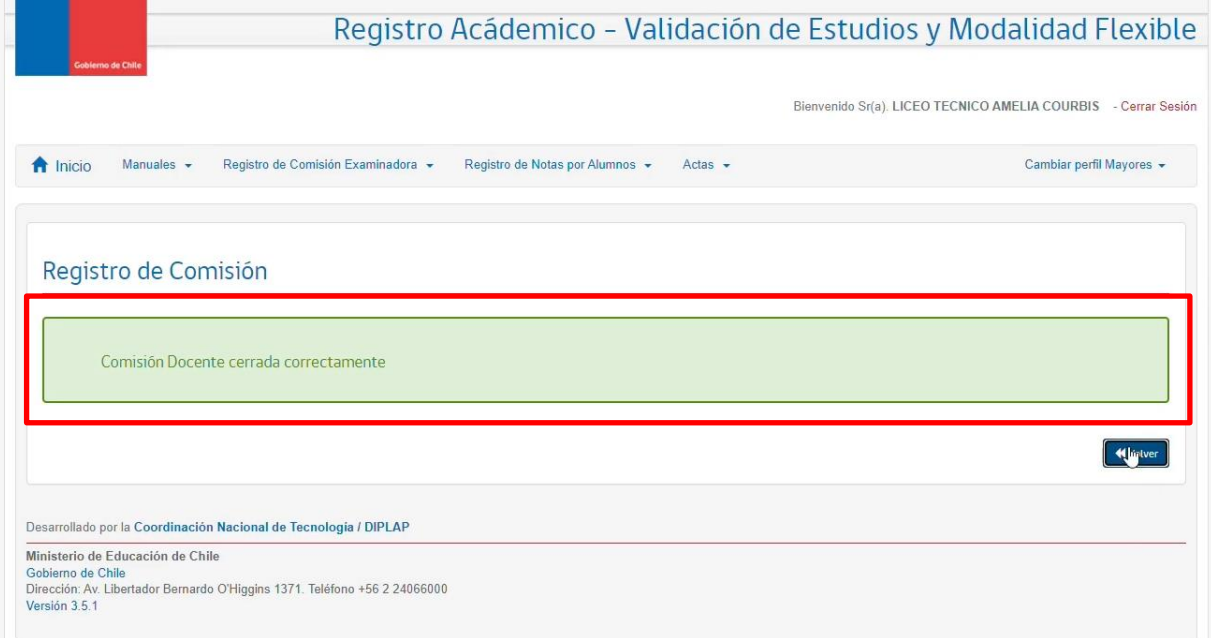

Es necesario que la **comisión examinadora esté cerrada correctamente,** para POSTERIORMENTE REALIZAR EL INGRESO DE NOTAS DE LOS ALUMNOS.

El establecimiento de ejemplo debe registrar y cerrar 7 comisiones examinadoras, ya que presenta una nómina de examinación para cada uno de los niveles a examinar en Validación de Estudios.

PASO 7: Registro de las notas

Consiste en ingresar las calificaciones obtenidas en cada subsector de aprendizaje por las y los estudiantes para posterior revisión y firma del Director o Directora del establecimiento.

En esta opción se deben identificar además aquellos estudiantes autorizados para rendir exámenes que no se presentan a rendir las pruebas. En estos casos, **no debe registrar calificación en el subsector en que no se presenta**. Luego el sistema al asignará automáticamente la leyenda NSP (No se presenta).

#### 7.1 Selección menú registro

Haga click en "**REGISTRO**" y se desplegaran las funciones que realiza la plataforma. Pinche la opción "**REGISTRO DE NOTAS**".

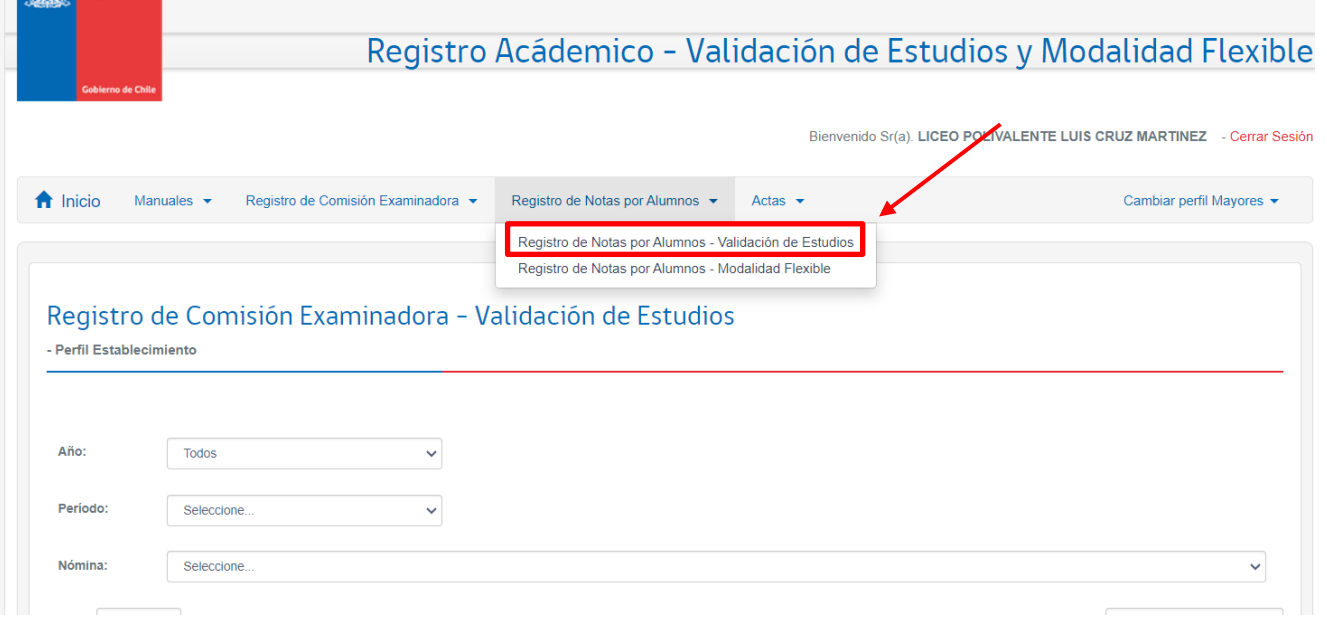

Seleccione el año, periodo o fecha de examinación de la lista desplegable y luego haga click en **"BUSCAR"**.

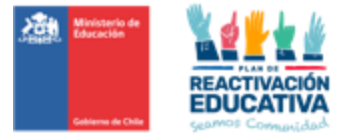

Bienvenido Sr(a). LICEO POLIVALENTE LUIS CRUZ MARTINEZ - Cerrar Sesión

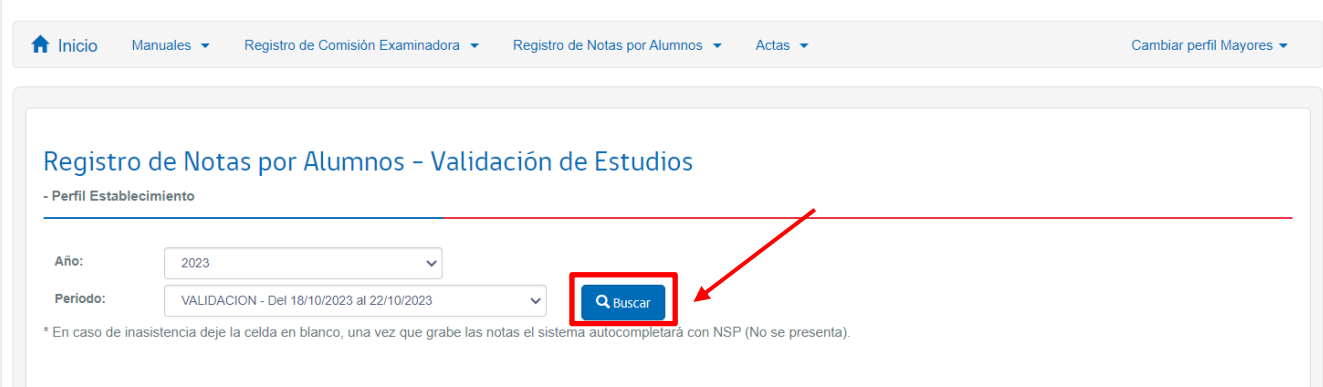

En la misma pantalla se desplegarán todos los niveles educativos en los que debe ingresar notas.

7.2 Selección del nivel educativo donde va a ingresar las calificaciones

Se sugiere que comience a trabajar en forma ordenada y seleccione el primer nivel educativo que se visualiza en la pantalla.

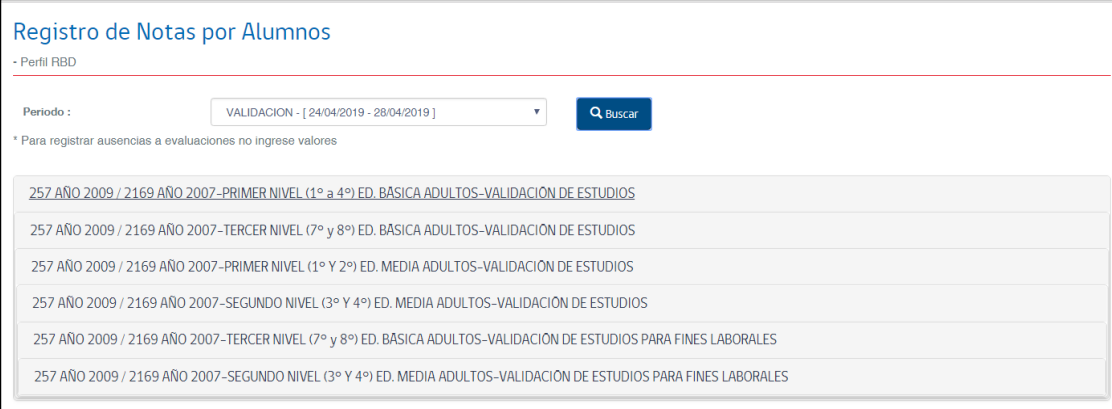

Una vez que realice la selección se desplegará un listado con la nómina por nivel educativo de **TODOS LOS USUARIOS QUE ESTÁN AUTORIZADOS PARA SER EXAMINADOS EN DICHO PERIODO DE EXAMINACIÓN Y NIVEL EDUCATIVO EN SU ESTABLECIMIENTO.** 

El listado de personas autorizadas para el proceso de examinación del nivel seleccionado incluye cuadros para el ingreso de calificaciones en cada sector de aprendizaje. Los cuadros para escribir las calificaciones vienen con 0.0, los promedios con 1.0 y la situación final en curso,

como información preestablecida.

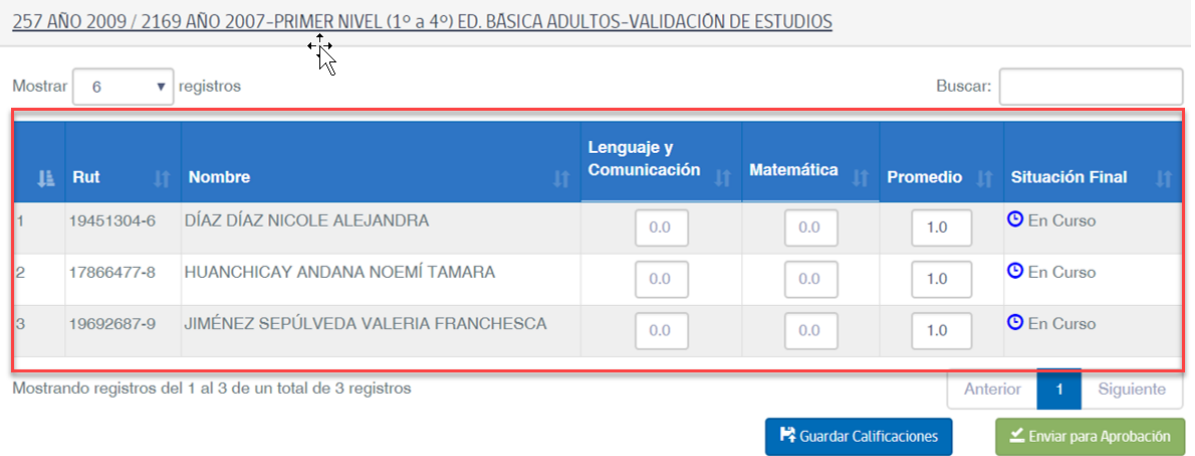

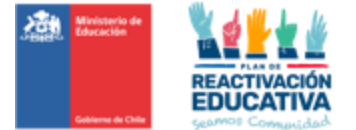

#### 7.3 Ingreso de notas.

#### 7.3.1 Ingreso de calificaciones para **niveles de continuidad**.

Ingrese las calificaciones de los examinados por nivel educativo en forma ordenada en cada subsector de aprendizaje. Si algún estudiante no se presentó a rendir un examen **no complete su calificación en ese subsector de aprendizaje.**

El ingreso de las notas debe hacerse con números enteros de dos cifras entre 10 y 70, es decir si la calificación obtenida es 5,6 ingrese 56 y el sistema automáticamente lo cambiará por 5,6

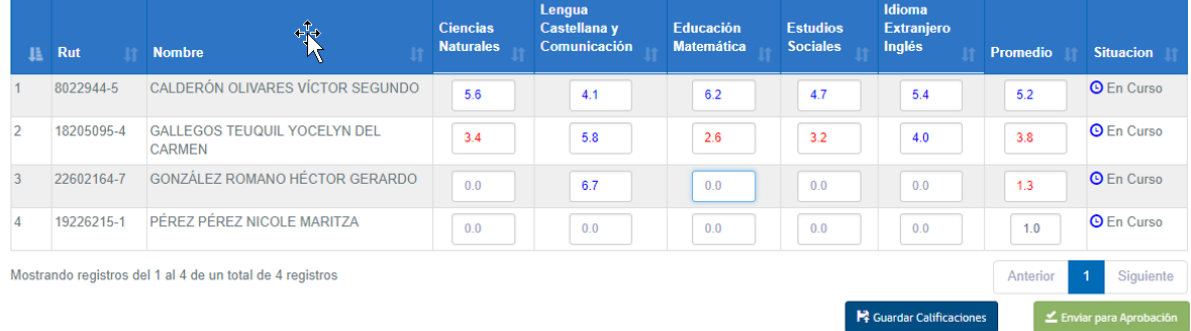

#### 7.3.2 Ingreso de calificaciones para **niveles laborales.**

Ingrese las calificaciones de los examinados de los niveles con fines laborales en forma ordenada, solo en la primera columna de calificaciones, titulada **"Matemática". Las notas de las otras asignaturas se autocompletarán con la misma calificación ingresada en la primera columna.** 

Si algún estudiante no se presentó a rendir el examen con fines laborales no complete su calificación.

El ingreso de las notas debe hacerse con números enteros de dos cifras o separados por punto, es decir si la calificación obtenida es 5,6 el sistema permite que ingrese 56 o 5.6

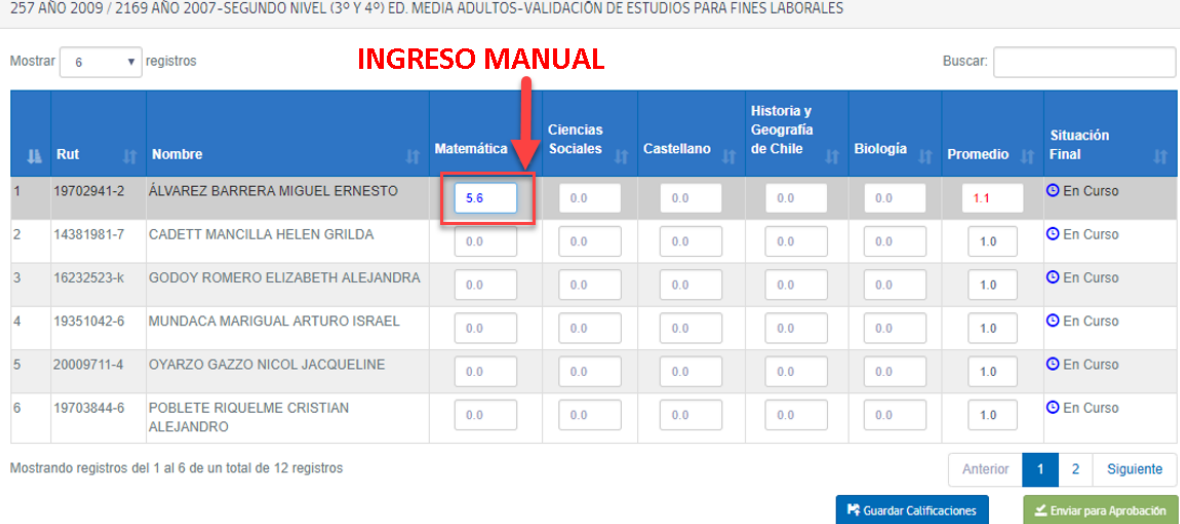

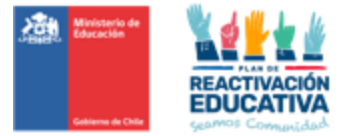

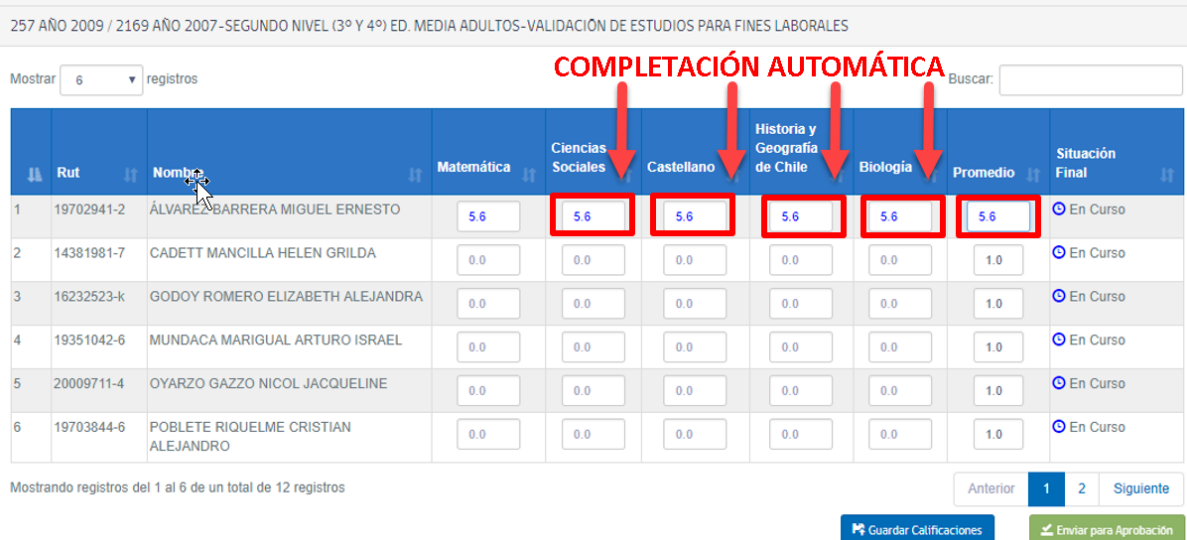

7.4 Guarde las calificaciones de los examinados que ya ingresó en cada nivel educativo.

Una vez que terminó de ingresar las notas en el nivel educativo seleccionado, haga click en **"GUARDAR CALIFICACIONES"**

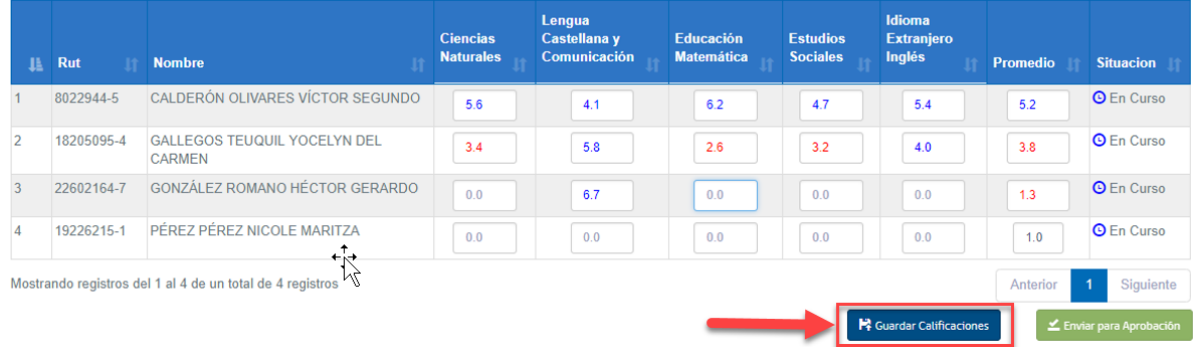

Al guardar las calificaciones todos los cuadros sin notas se llenarán **automáticamente** con NSP, abreviación de No Se Presenta.

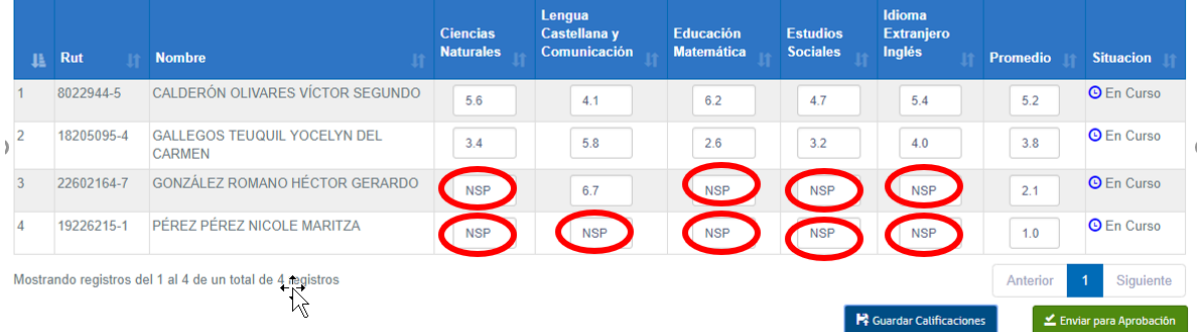

Nuestra nómina con calificaciones incluye una columna llamada **"SITUACIÓN"**, todos los estudiantes registran esta situación **"En curso",** porque para definir si cambia a aprobado, reprobado o en proceso esperamos la confirmación del Director(a) del establecimiento indicando que la información de la planilla es la correcta. Esta función del Director(a) será posterior al envío de calificaciones por el establecimiento.

7.5 Enviar los registros de notas del nivel completado al Director(a) del establecimiento para su revisión y posterior firma.

Una vez que ha grabado las calificaciones, debe proceder a enviar la nómina de calificaciones al Director(a) para su revisión y posterior firma electrónica.

**Para el caso de que existan nóminas completas SIN NOTAS, es decir que no se presentaron a examinación, SOLICITAMOS REALIZAR ESTE MISMO PROCESO, aplicar "GUARDAR CALIFICACIONES".**

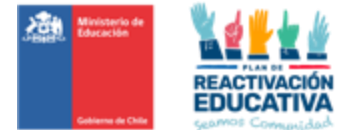

Para realizar esta acción debe presionar **"ENVIAR PARA APROBACIÓN",** posteriormente aparecerá la siguiente pantalla, que confirma que la nómina del nivel educativo que contiene las calificaciones ingresadas y grabadas en el sistema fue enviada al Director(a) del establecimiento para su revisión y posterior firma.

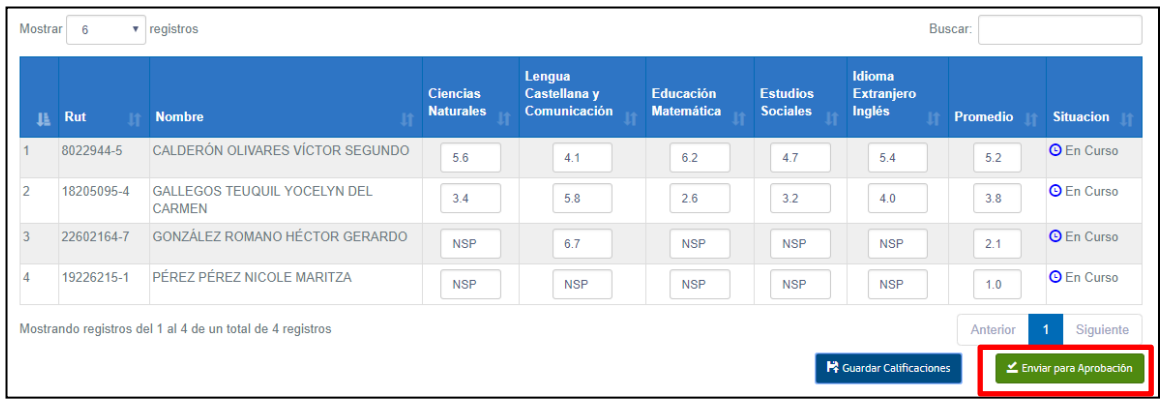

Una vez que realice esta acción aparecerá un mensaje de confirmación, verifique que los datos ingresados son correctos o que no falta ingresar calificaciones y presione **"ACEPTAR"**.

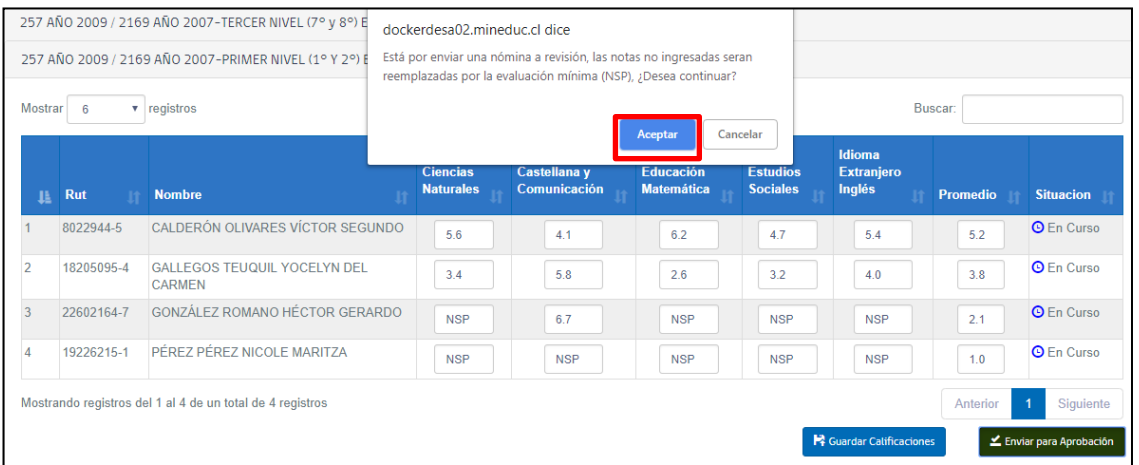

Finalmente aparecerá el siguiente mensaje que confirma que la nómina se envió al Director(a):

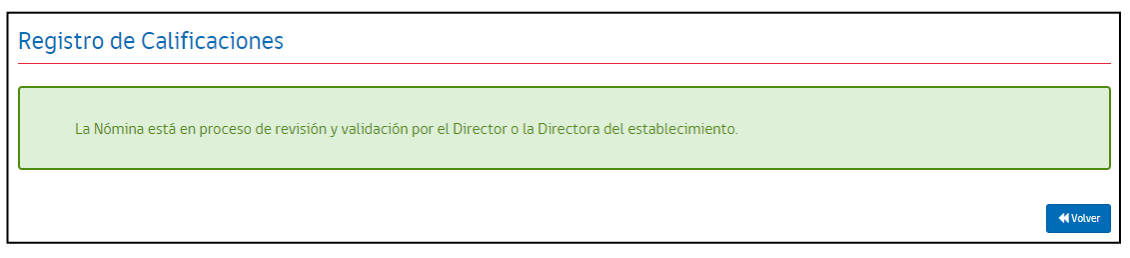

Si presiona **"volver"**, puede continuar trabajando en la nómina de otro nivel educativo.

**Debe realizar el proceso de ingreso de notas en cada nivel educativo.** 

Cada vez que se realiza el envío para aprobación de las calificaciones de un nivel educativo, ese nivel desaparecerá de su bandeja de entrada, como se observa en el siguiente ejemplo:

Antes de enviar la nómina de **Primer nivel (1° a 4°) Ed básica:** 

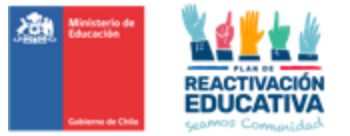

#### Registro de Notas por Alumnos

- Perfil RBD

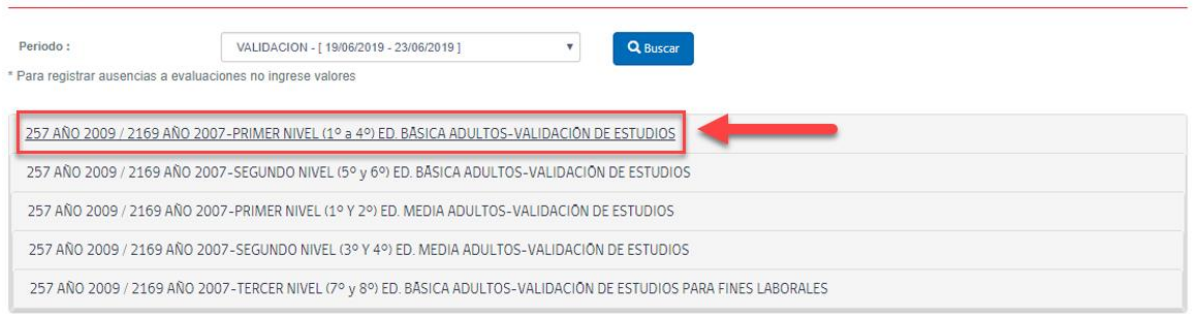

Después de enviar la nómina de **Primer nivel (1° a 4°) Ed básica,** tal como se ve en la imagen, ya no aparece la nómina en el ambiente del RBD, dado que se acabó de enviar al ambiente del Director.

#### Registro de Notas por Alumnos

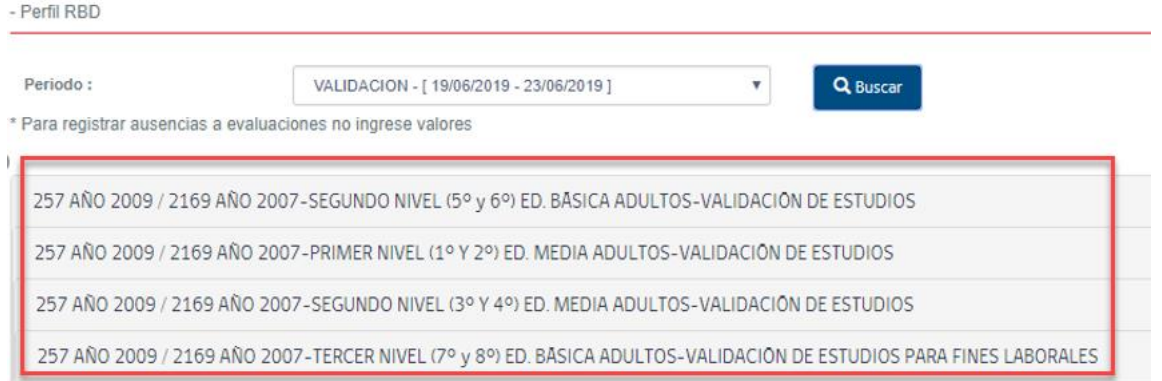

Las nóminas que aparecen en registro de notas son las que están pendientes de envío por parte del establecimiento.

Después de haber enviado las nóminas de todos los niveles educativos no aparecerán en su registro, esto indica que el establecimiento las envió todas al proceso de revisión y firma del Director(a).

#### Registro de Notas por Alumnos

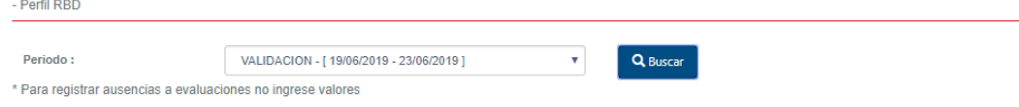

**En esta instancia, también existirán nóminas completas SIN NOTAS, es decir, que no se presentaron a examinación, lo que deberán asimismo ser enviadas al ambiente del Director(a) para realizar la FIRMA ACTA, con el fin de que la nómina se cierre automáticamente generando información de que los usuarios detallados en la nómina, NO SE PRESENTARON A EXAMINACIÓN.** 

7.6 En caso de error en la nómina.

En caso de que detecte un error al verificar las calificaciones, antes de confirmar el envío al Director(a), presione "**Cancelar**", corrija y vuelva a hacer el proceso.

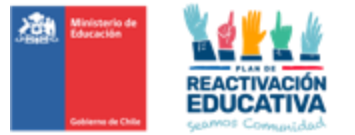

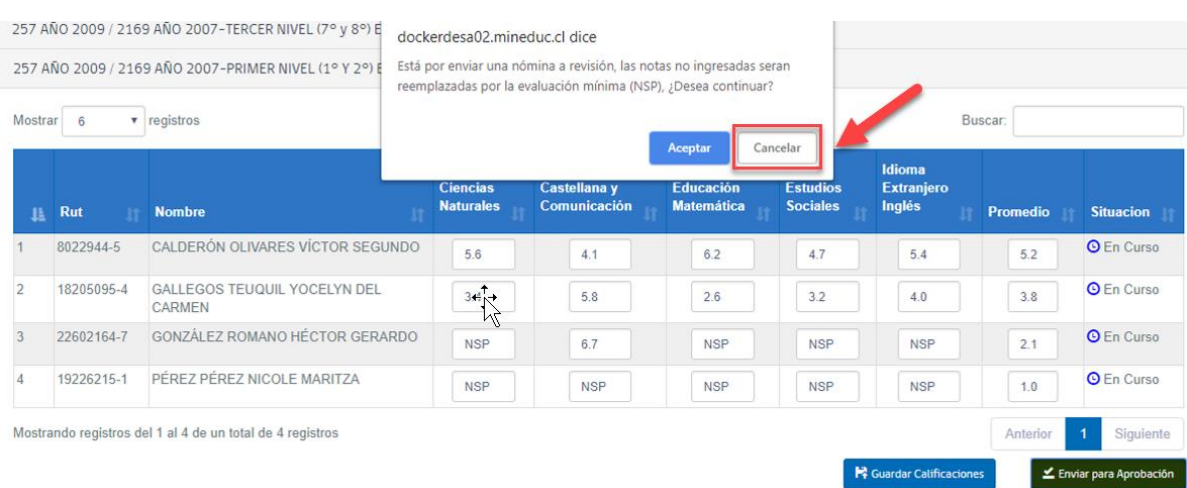

En caso de detectar un error después del envío para revisión y firma, solicite al Director(a) reversar el acta para poder hacer la modificación.

#### **REF-CERLIC Ambiente: Director(a) (Clave de Actas o Clave Cierre de Actas)**

Paso 8: Ingreso a la plataforma Director(a)

8.1. Autentificación del Director(a) en Plataforma REF

Marque la opción **"DIRECTOR(A)"** con un click en el segundo círculo blanco.

Introduzca el RUT del Director(a) sin puntos y con guión (Ejemplo 13515356-1)

Digite el RBD del establecimiento sin su digito verificador (Ejemplo 8485)

Ingrese la contraseña del Director(a) que tiene en SIGE para validación de actas. Finalmente haga click en ingresar.

8.2 Opciones de la sesión del Director(a)

Una de las responsabilidades del Director(a) del establecimiento es certificar que las actas de examen contienen la información correcta.

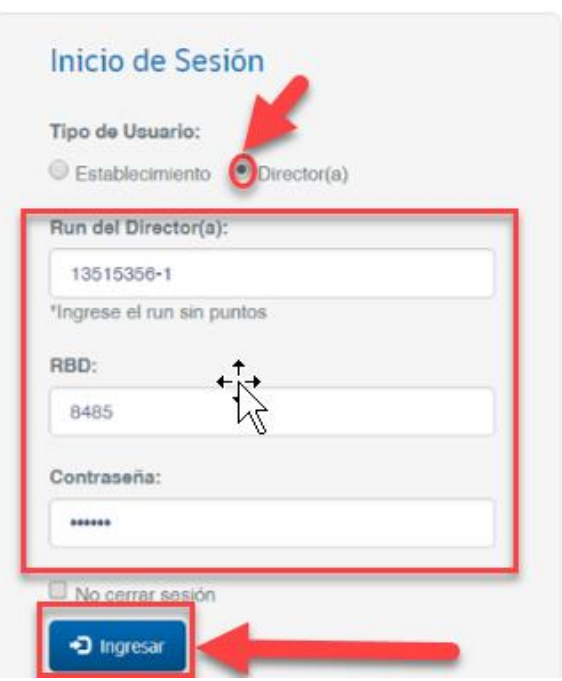

Bienvenido Sría). SERGIO RENÉ COVARRUBIAS - Cerrar Sesión

#### **Para llevar a cabo esta labor el sistema le entrega dos opciones de menú, tal como se observa en la página siguiente:**

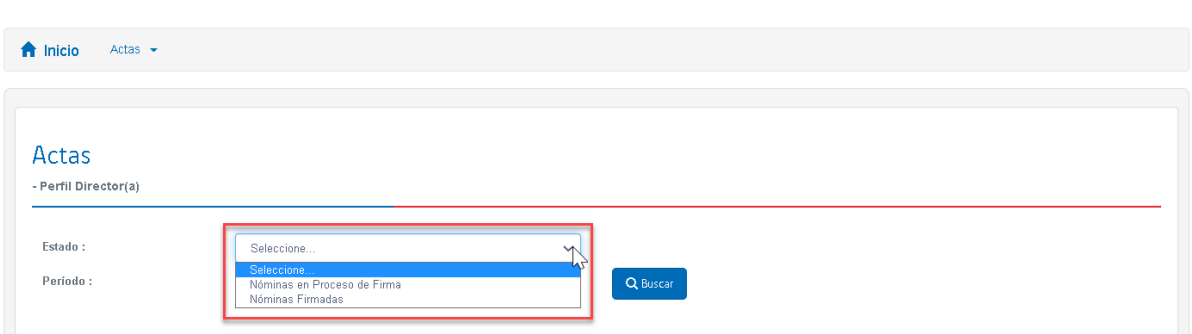

**Nominas en proceso de firma:** Esta opción permite al Director o Directora visualizar las nóminas por nivel educativo con las calificaciones en cada subsector de aprendizaje y la situación final de los estudiantes, para su revisión detallada.

Luego de la revisión, la plataforma permite autorizar el cierre del acta de examen con la clave SIGE y así permitir que automáticamente el sistema genere los certificados de estudio en línea.

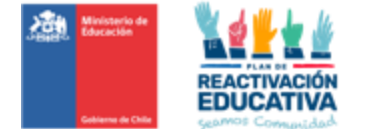

**Nóminas firmadas:** Permite visualizar las actas ya firmadas por el Director(a). Con esto es posible identificar los niveles educativos del proceso que ya se encuentran cerrados, es decir, con resultados publicados y certificados emitidos.

Esta herramienta también permite exportar el acta en formato Excel para su impresión, firma, timbre y posterior entrega al encargado regional de educación para personas jóvenes y adultas.

Otra herramienta presente en nóminas firmadas, que debe ser usada solo en casos de fuerza mayor, es la solicitud de apertura de actas para su rectificación.

PASO 9: Validación de notas y firma del Director(a) del acta

9.1. Ingrese a la nómina de actas que debe validar y firmar

9.1.1 Una vez realizada la autentificación, debe ir a la opción **"ESTADO**", y seleccionar en la lista desplegable **"NÓMINAS EN PROCESO DE FIRMA"**.

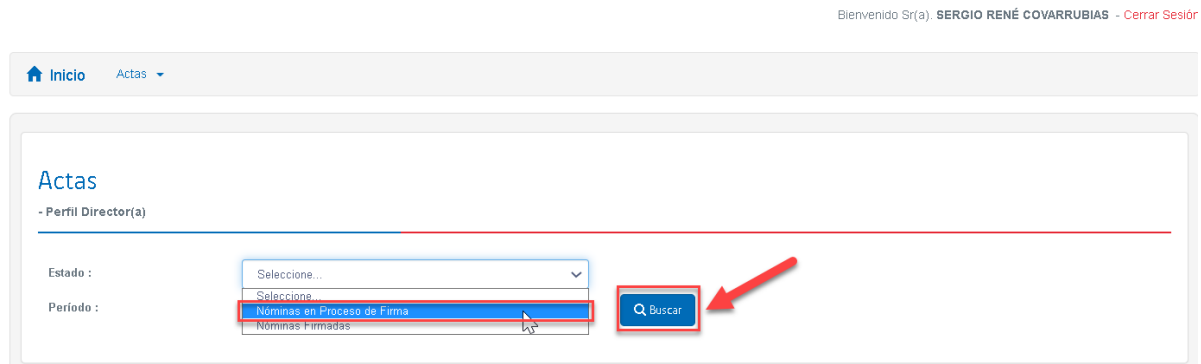

9.1.2 Luego debe seleccionar el periodo o fecha de examinación y la modalidad de las actas que visará en la lista desplegable de **"PERIODO".** 

#### Luego haga click en **"BUSCAR".**

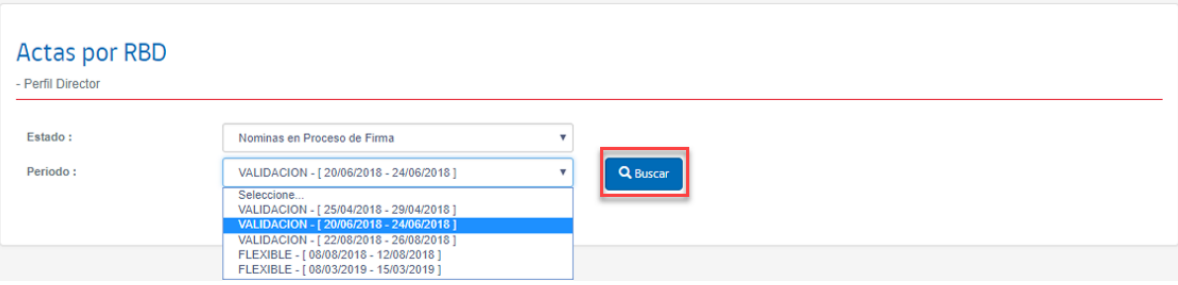

9.2 Revisión de los datos de nóminas de las actas que debe validar y firmar

Una vez presionada la opción buscar, se desplegará un listado con todos los niveles educativos que tienen nóminas de actas por revisar.

Seleccione el nivel educativo correspondiente a la nómina que desea revisar.

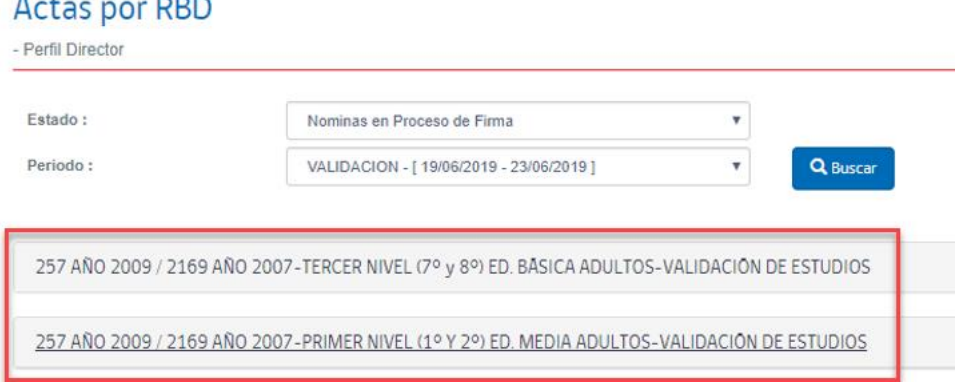

Verá una nómina que incluye el listado de personas autorizadas para el proceso de examinación del nivel

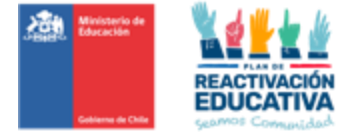

seleccionado con sus notas en cada subsector de aprendizaje y la situación final de aprobación, reprobación o NSP (no se presenta) de cada alumno.

El Director o Directora de la entidad examinadora deberá revisar detalladamente las calificaciones y la información incluida en la nómina.

Una vez terminada la revisión, el Director o Directora tiene dos opciones, puede: "**REVERSAR ACTA**" o "**FIRMAR ACTA**".

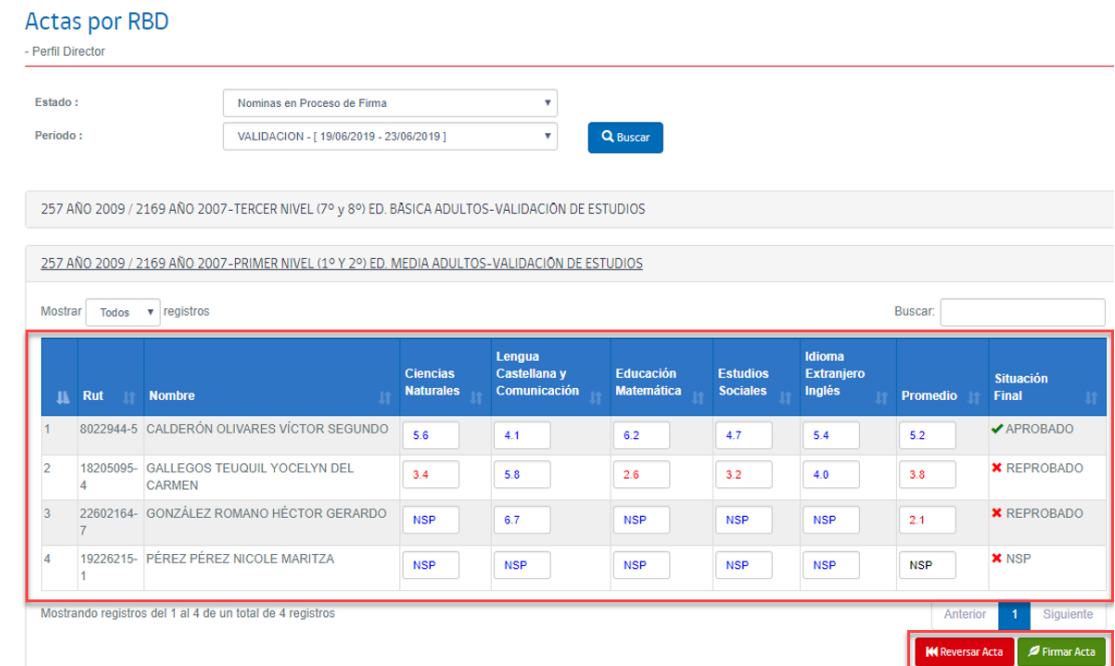

#### 9.3 Reversar acta

En caso de encontrar inconsistencias, falta de alguna calificación, o error en la nómina, debe hacer click en **"REVERSAR ACTA".** 

#### **Actas por RBD**

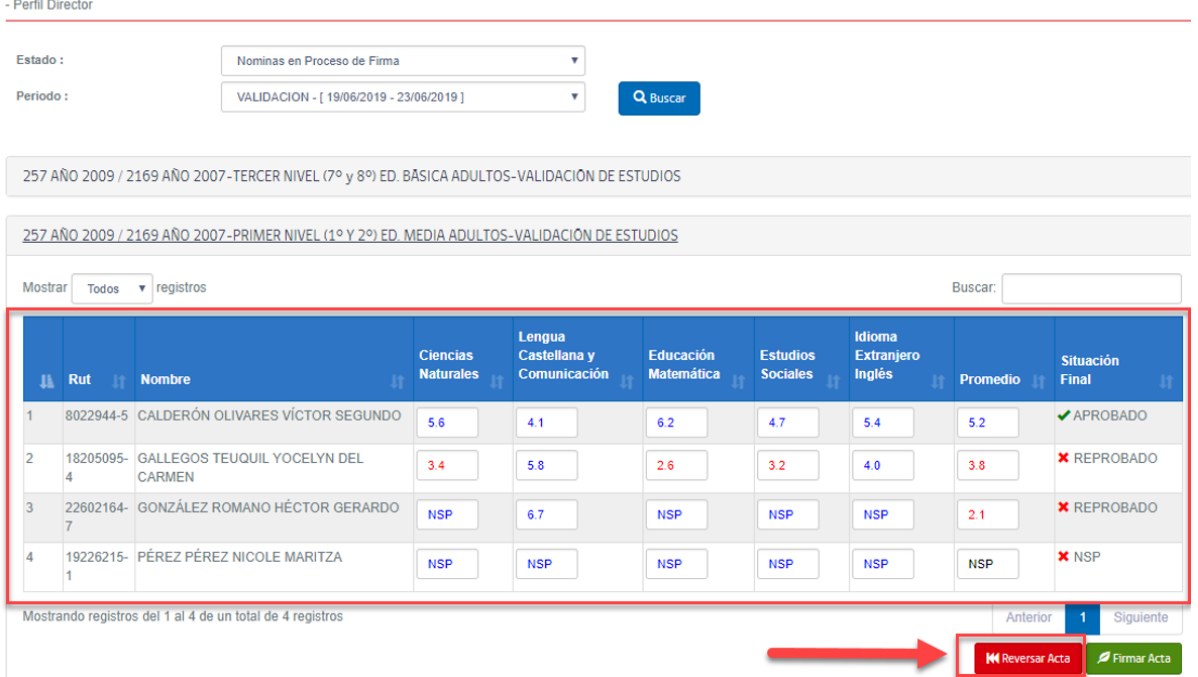

Aparecerá un mensaje de confirmación, verifique que existe un error en la nómina, si es así presione "**ACEPTAR**", con este paso la nómina retornará a la entidad examinadora para su corrección:

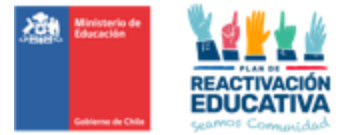

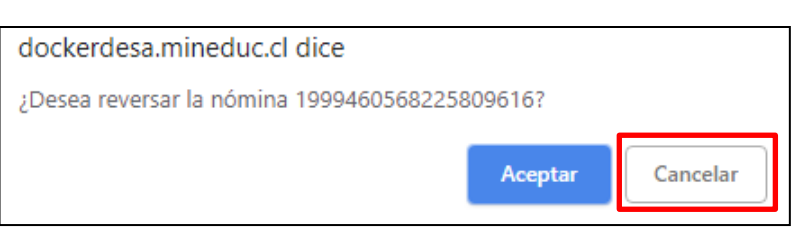

257 AÑO 2009 / 2169 AÑO 2007-PRIMER NIVEL (19 Y 29) ED. MEDIA ADULTOS-VALIDACIÓN DE ESTUDIOS

Luego de aceptar, aparece un mensaje que confirma que la nómina ha sido reversada:

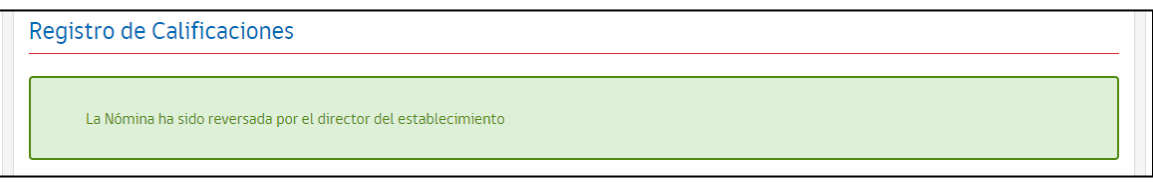

Cuando el Director(a) reversa un acta, esta desaparece de su listado de nóminas a revisar y se envía al establecimiento a través del sistema REF. El establecimiento, en su plataforma REF, debe hacer el procedimiento desde el inicio con ese nivel educativo reversado (registrar comisión examinadora, cerrar la comisión de examinación, ingresar calificaciones, enviar acta al Director(a), etc.)

#### 9.4 Firmar acta

En caso de no encontrar errores en la nómina el Director o Directora debe hacer click en **"FIRMAR ACTA"** 

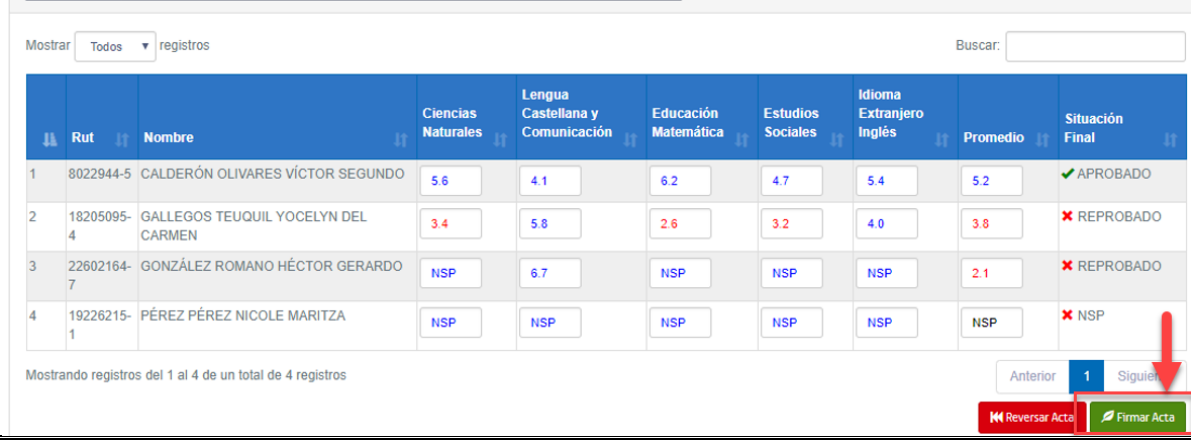

**En esta instancia, también existirán nóminas completas SIN NOTAS, es decir, que no se presentaron a examinación, lo que deberá el Director(a) realizar la FIRMA ACTA, con el fin de que la nómina se cierre automáticamente generando información de que los usuarios detallados en la nómina, NO SE PRESENTARON A EXAMINACIÓN.** 

Una vez que hace click en **"FIRMAR ACTA",** aparecerá un mensaje que reitera la responsabilidad que asume el Director(a) al validar los datos y solicita una firma simple mediante el ingreso de su clave SIGE. Ingrese su clave SIGE del Director(a) para validar actas en el espacio junto a **"FIRMA SIMPLE"**, con este paso

está autorizando el cierre del acta de examen y permitirá que, automáticamente, el sistema genere los certificados de estudio en línea y Firmar Acta

publique los resultados. Luego haga click en **"FIRMAR"**

Finalmente aparecerá un mensaje que nos indica que la nómina ha sido firmada correctamente:

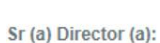

Para cumplir con lo establecido en la norma del Ministerio de Educación en cuanto a los procesos de examinación de validación de estudios y/o de la modalidad flexible, le solicitamos validar que la información contenida en el Acta sea fiable y responda a los procesos de examinación realizados por los docentes del establecimiento educacional que usted conduce.

Una vez realizado el proceso de revisión y validación del Acta, resguardando que los datos registrados correspondan a los resultados obtenidos por las personas individualizadas en esta, le solicitamos registrar su "código de autorización" (Clave SIGE) para disponibilizar los resultados y certificados de estudios respectivos

Firma Simple Director:

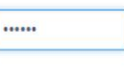

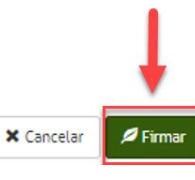

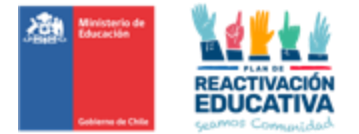

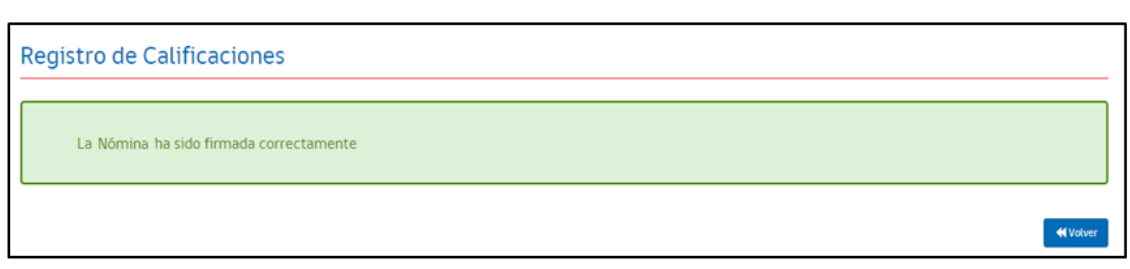

PASO 10: Visualizar las nóminas de actas ya firmadas en ambos ambientes

10.1 Visualización de las nóminas firmadas en el ambiente: Director(a) (Clave de Actas o Clave Cierre de Actas)

Para visualizar las actas ya firmadas por el Director(a) debe ir a la opción **"ESTADO**", y seleccionar en la lista desplegable **"NÓMINAS FIRMADAS"**. Bienvenido Sría), SERGIO RENÉ COVARRUBIAS - Cerrar Sesión

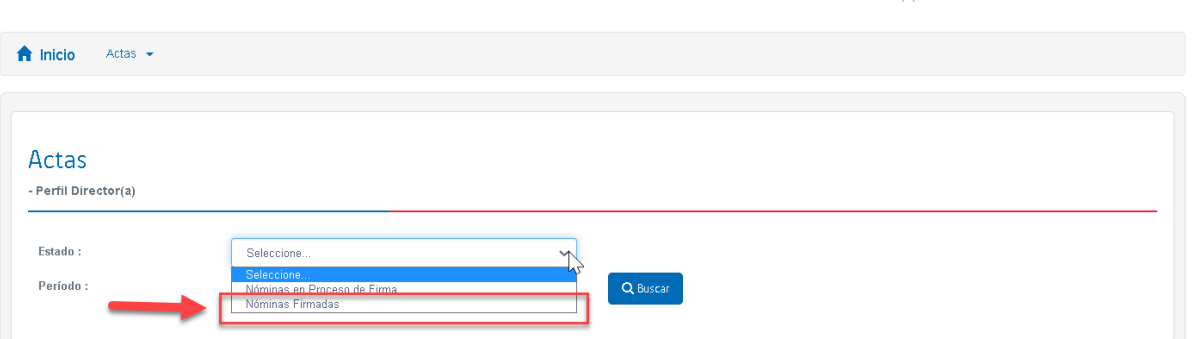

Luego debe seleccionar el periodo o fecha de examinación y la modalidad de las actas que desea visualizar en la lista desplegable de **"PERIODO".** Luego haga click en **"BUSCAR".** 

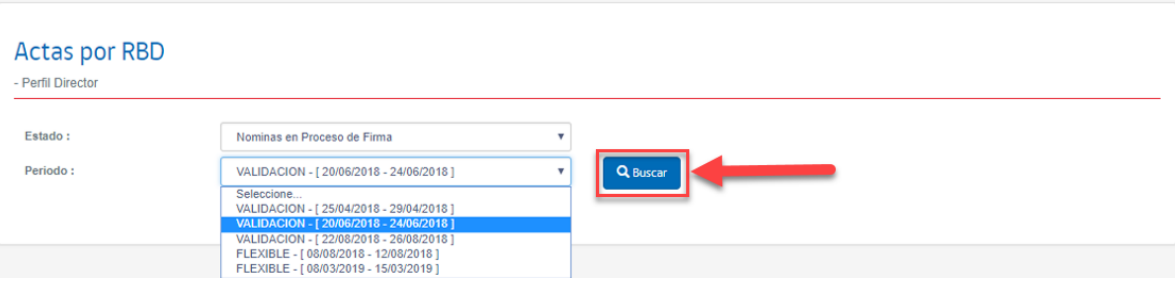

Se desplegará un listado con todos los niveles educativos que tienen actas firmadas. Seleccione el nivel educativo correspondiente al acta que desea visualizar.

Bienvenido Sr(a) EERNANDO ADOLEO SOTO - Cerrar Sesión

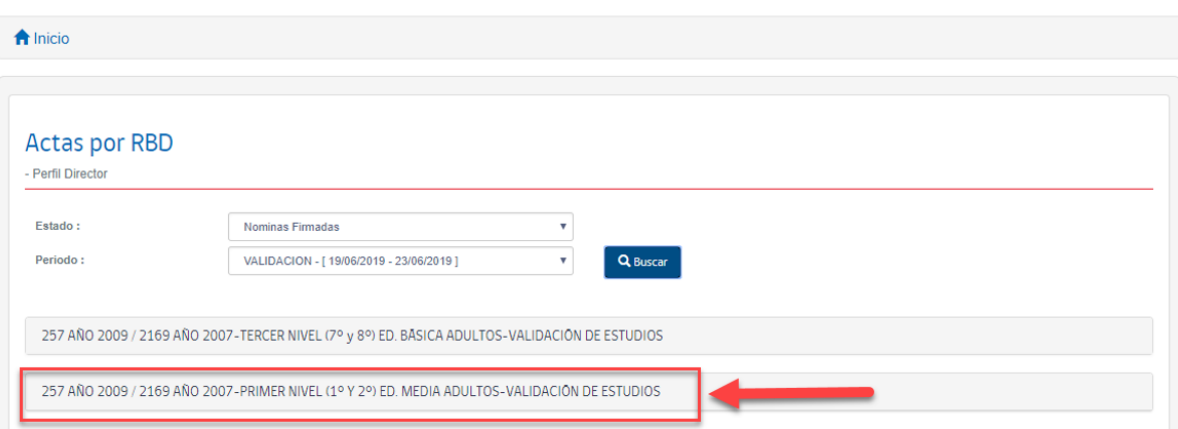

Verá la nómina que incluye el listado de personas autorizadas para el proceso de examinación del nivel seleccionado con sus notas en cada subsector de aprendizaje y la situación final de aprobación, reprobación o NSP (no se presenta) de cada alumno.

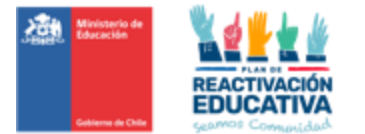

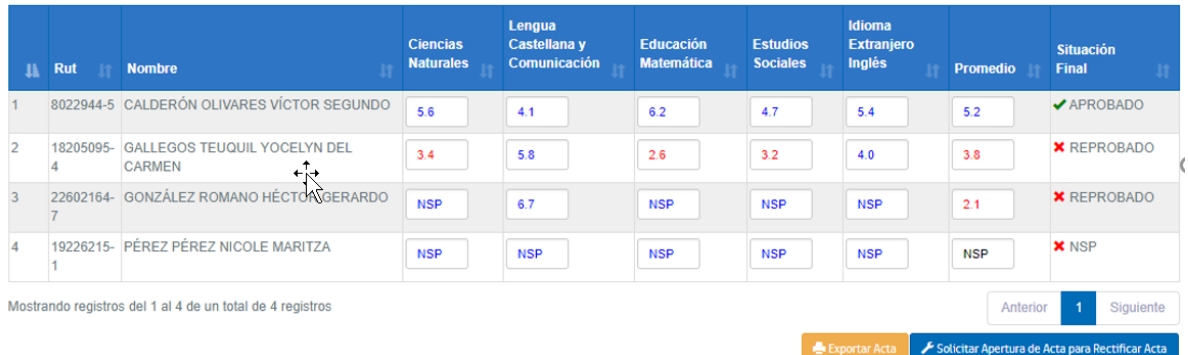

El Director o Directora podrá revisar las calificaciones y situación final de un estudiante en particular, para esto podrá usar el buscador que aparece en la esquina superior derecha de la pantalla. En **"BUSCAR"** puede ingresar el RUN, el nombre o el apellido del estudiante en revisión.

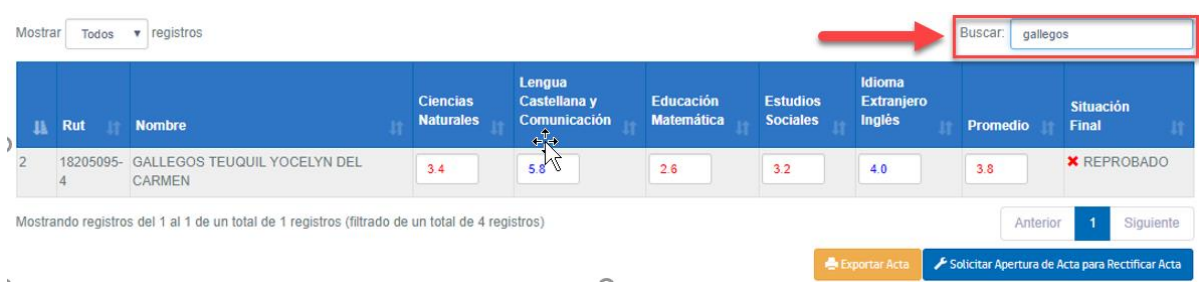

10.2 Visualización de las nóminas firmadas en el ambiente EEX RBD (Clave de Colegio o Clave SIGE del colegio)

La presente visualización de las nóminas firmadas por el Director(a), se podrá obtener también desde el ambiente del EEX RBD, ingresando desde el Menú "Registro" y elegir la opción "Actas".

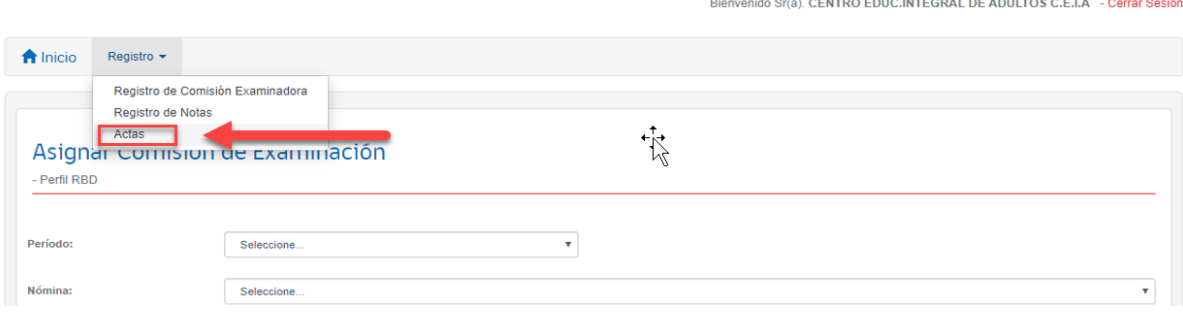

Posteriormente podrá elegir el "Estado" de las nóminas donde aparecerá solo la opción "Nóminas Firmadas" y deberá elegir el período respectivo.

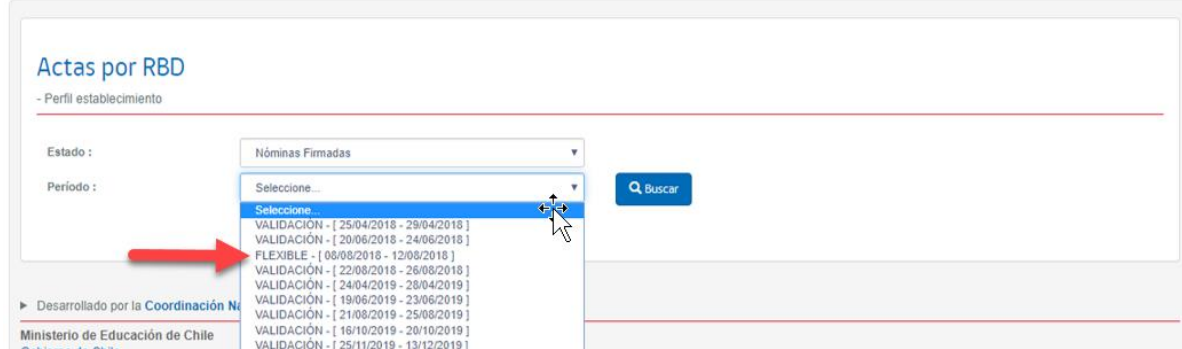

PASO 11: Exportar las actas ya firmadas en ambos ambientes: EEX (RBD) y Director(a).

Una vez visualizada la nómina con todos los estudiantes, puede exportar el acta de examen en formato Excel haciendo click en **"EXPORTAR ACTA"**

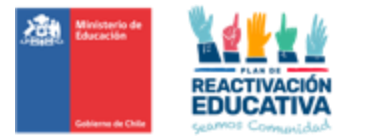

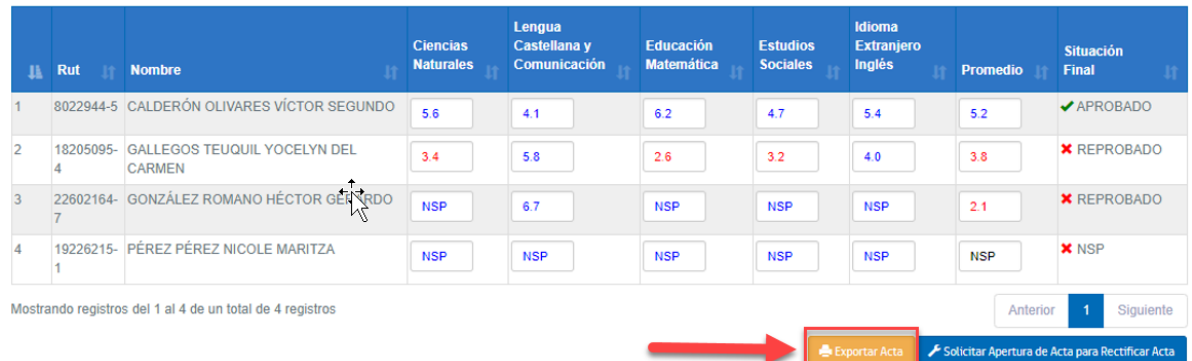

El acta de examen en formato Excel será descargada en la carpeta de descargas de su computador.

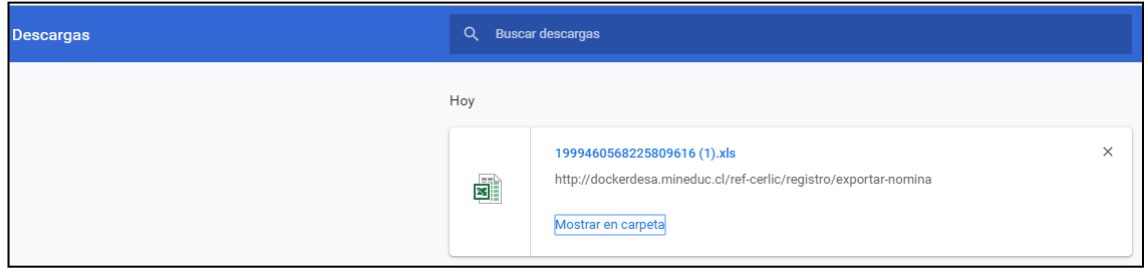

Puede abrir el archivo Excel descargado y visualizará el acta con el siguiente formato:

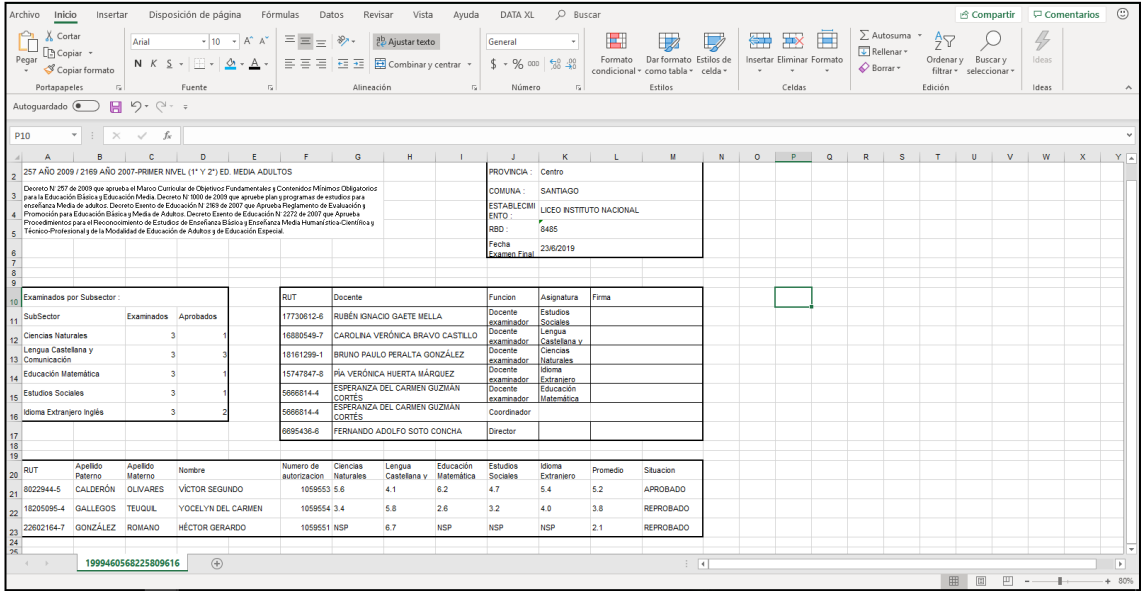

Imprima una copia del acta de examen, fírmela, tímbrela y entréguela al coordinador de educación de personas jóvenes y adultas de su región.

PASO 12: Solicitar reapertura de acta para rectificación **(Exclusivo para casos de fuerza mayor)**

En caso de detectar algún error en un acta de examen ya firmada por el Director o Directora, es posible solicitar la apertura del acta para realizar la modificación correspondiente.

Es responsabilidad del Director o Directora de la entidad examinadora la verificación **previa a la firma** que la información contenida en el acta sea fidedigna, por lo tanto estos casos constituyen una excepcionalidad en el proceso.

La solicitud de apertura de acta es una herramienta que solo podrá ser utilizada en casos de fuerza mayor porque una vez firmada el acta de examen el sistema automáticamente publica los resultados y emite los certificados de estudios a través del portal de certificados del MINEDUC. Debido a esta relevancia, cuando sea necesaria la apertura debe pedir autorización en el sistema REF e indicar los motivos de la solicitud.

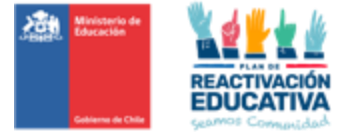

A continuación, se describe la secuencia de acciones para la reapertura del acta una vez que ya fue firmada por el Director(a).

12.1 Solitud de reapertura de acta

Una vez visualizada la nómina ya firmada, haga click en **"SOLICITAR APERTURA DE ACTA PARA RECTIFICAR ACTA"**

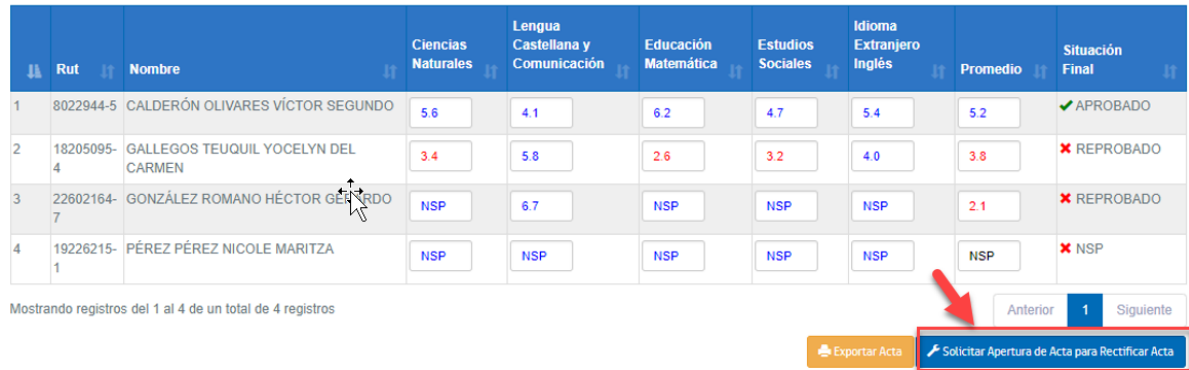

#### Aparecerá la siguiente pantalla:

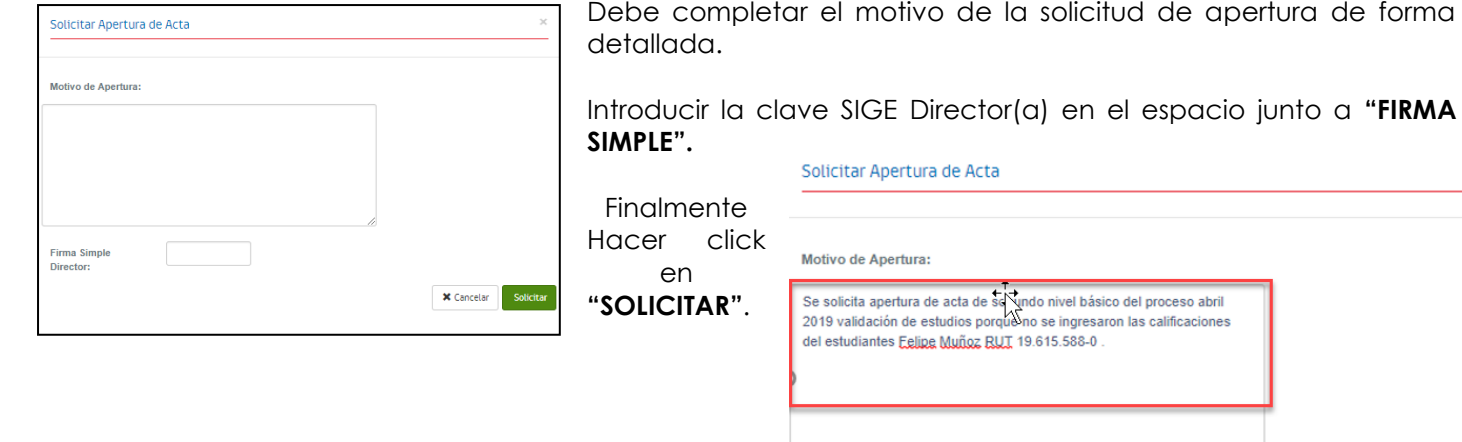

Finalmente aparecerá un mensaje que nos indica que la solicitud de apertura ha sido ingresada correctamente:

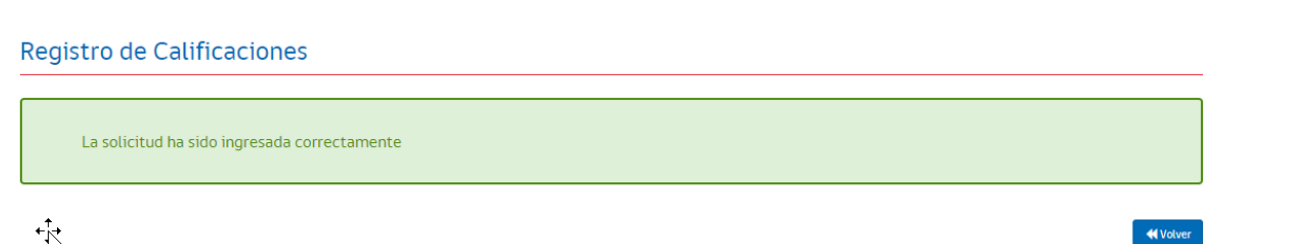

**Firma Simple Director:** 

12.2 Aprobación/Rechazo de la solicitud

Debe esperar a que funcionarios del Ministerio de Educación EPJA NIVEL CENTRAL evalúen la situación y habiliten la edición del acta para su modificación, determinando una nueva fecha de cierre del acta.

En caso de aprobación de la solicitud de apertura, la nómina aparecerá nuevamente en la función **"REGISTRO DE NOTAS"** al ingresar al sistema REF como establecimiento y se eliminará del sistema REF del Director(a). El establecimiento debe hacer el procedimiento completo desde el inicio con ese nivel educativo (registrar comisión examinadora, cerrar la comisión de examinación, ingresar calificaciones, enviar acta al Director(a), etc.

**IMPORTANTE DESTACAR que, al realizar el acto de reapertura del acta de examen, todos los certificados de estudios y publicación de resultados se reversarán automáticamente del sistema, convirtiéndose en un proceso sensible para los usuarios examinados, es por ello, que cada RBD deberá realizar el cambio respectivo en sus nóminas en el menor tiempo posible, considerando, además, el plazo definido para ello.**

X Cancel